# お使いのコンピュータについて

- [正面図](#page-0-0)
- [左側面図](#page-2-0)
- [右側面図](#page-3-0)
- [背面図](#page-4-0)
- [底面図](#page-6-0)

# <span id="page-0-0"></span>正面図

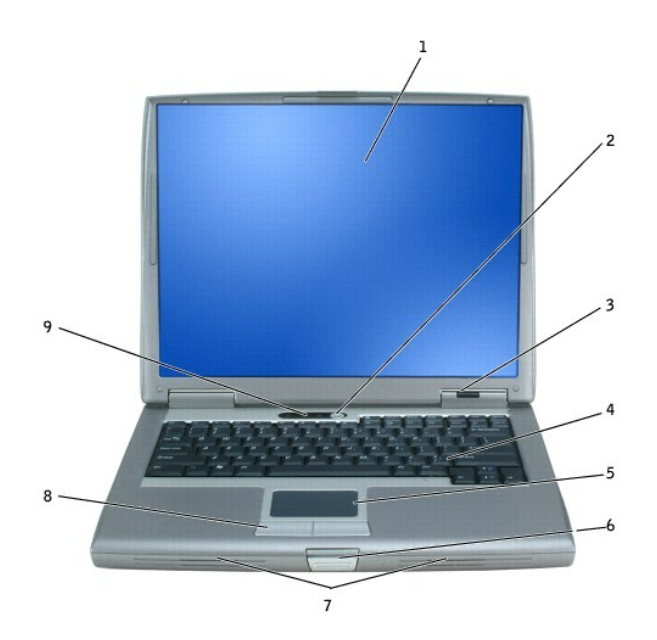

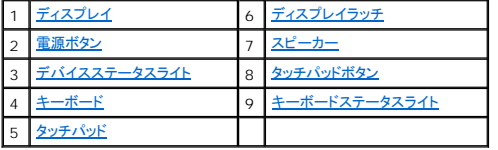

<span id="page-0-1"></span>ディスプレイ **―** ディスプレイの詳細に関しては、「ディスプレイの使い方」を参照してください。

<span id="page-0-2"></span>電源ボタン **―** 電源ボタンを押してコンピュータに電源を入れるか、または省電力モードを終了します。

● 注意: データの損失を防ぐため、コンピュータの電源を切る際は、電源ボタンを押すのではなく、Microsoft® Windows® オペレーティングシステムのシャットダウンを実行してください。

コンピュータが応答しなくなった場合、コンピュータの電源が完全に切れるまで、電源ボタンを押し続けます(数秒かかることがあります)。

### <span id="page-0-3"></span>デバイスステータスライト

 $\mathbb{R}$   $\mathbb{R}$   $\mathbb{R}$ 

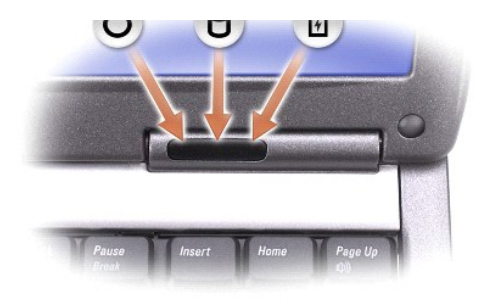

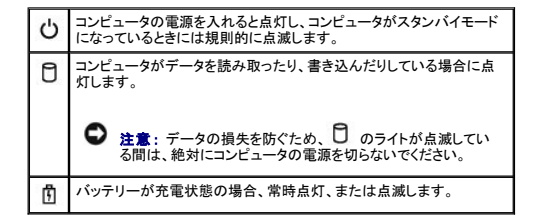

コンピュータがコンセントに接続されている場合、 のライトは以下のように動作します。

- <sup>l</sup> 緑色の点灯 ― バッテリーの充電中。 <sup>l</sup> 緑色の点滅 ― バッテリーの充電完了。
- 

コンピュータをバッテリーでお使いの場合、10のライトは以下のように動作します。

- <sup>l</sup> 消灯 ― バッテリーが十分に充電されています(または、コンピュータの電源が切れています)。
- <sup>l</sup> 橙色の点滅 ― バッテリーの充電残量が低下しています。 <sup>l</sup> 橙色の点灯 ― バッテリーの充電残量が非常に低下しています。
- 

<span id="page-1-3"></span>**キーボード** ー キーボードにはテンキーパッドや、Microsoft® Windows® のロゴキーも含まれています。 お使いのコンピュータがサポートするショートカットキーについては、「<u>キーボードとタッチ</u><br>パッドの使い方」を参照してください。

<span id="page-1-5"></span>タッチパッド **―** マウスの機能と同じように使うことができます。 詳細に関しては、[「キーボードとタッチパッドの使い方」](file:///C:/data/CHM_OUT/systems/latd510/JA/ug/usersgd.chm/usersgd/keyboard.htm#1054091)を参照してください。

<span id="page-1-0"></span>ディスプレイラッチ **―** ディスプレイを閉じておくために使用します。

<span id="page-1-1"></span>スピーカー **-** 内蔵スピーカーの音量を調節するには、音量調節のショートカットキーを押します。 詳細に関しては、「<u>キーボードとタッチパッドの使い方</u>」を参照してください。

<span id="page-1-2"></span>タッチパッドボタン **―** マウスの機能と同じように使うことができます。 詳細に関しては、[「キーボードとタッチパッドの使い方」](file:///C:/data/CHM_OUT/systems/latd510/JA/ug/usersgd.chm/usersgd/keyboard.htm#1054091)を参照してください。

#### <span id="page-1-4"></span>キーボードステータスライト

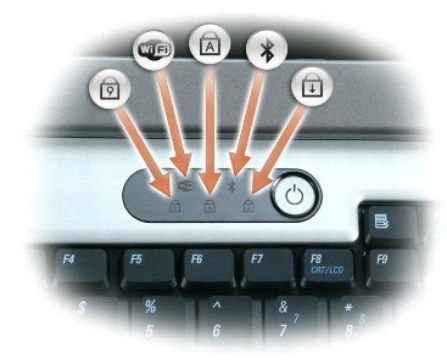

キーボードの上にある緑色のライトの示す意味は、以下のとおりです。

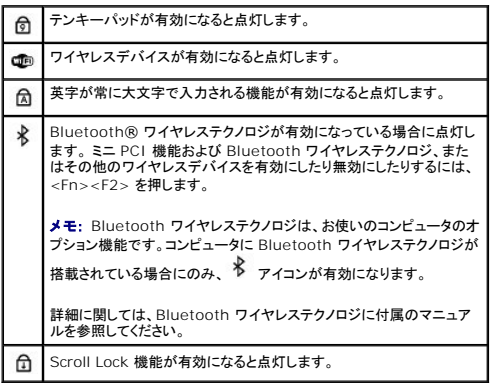

# <span id="page-2-0"></span>左側面図

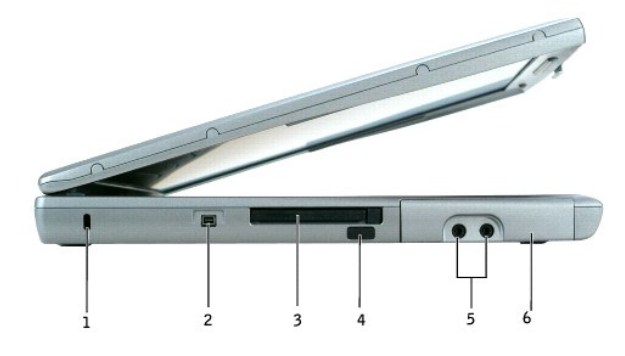

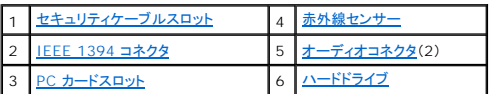

メモ: コンピュータは熱を持った場合にファンを動作させます。 ファンからノイズが聞こえる場合がありますが、これは一般的な現象で、ファンやコンピュータに問題が発生したわけではありませ ん。

<span id="page-2-1"></span>セキュリティケーブルスロット **―** このスロットを使って、市販の盗難防止用品をコンピュータに取り付けることができます。 詳細に関しては、盗難防止用品に付属のマニュアルを参照してください。

● 注意: 盗難防止用品を購入される前に、お使いのセキュリティケーブルスロットに対応しているか確認してください。

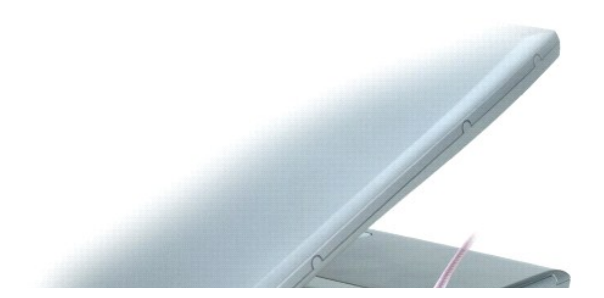

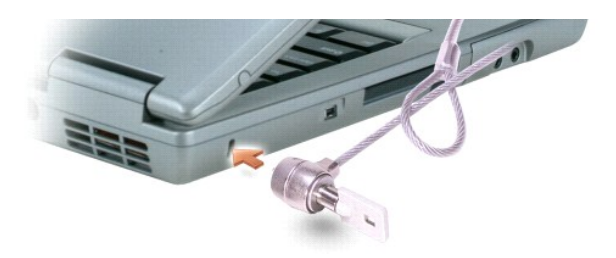

<span id="page-3-2"></span>**IEEE 1394** コネクタ **―** ある種のデジタルビデオカメラのような、IEEE 1394 高速転送レートをサポートするデバイスを接続します。

<span id="page-3-4"></span>PC **カードスロット ― モデ**ムまたはネットワークアダプタなどの PC カードを 1 枚サポートします。コンピュータには、PC カードスロットにプラスチック製のダミーカードが取り付けられています。詳細<br>に関しては、「<u>PC カードの使い方</u>」を参照してください。

<span id="page-3-1"></span>赤外線センサー **―** ケーブルで接続せずにコンピュータから他の赤外線互換デバイスへファイルを転送することができます。

コンピュータがお手元に届いたときは、赤外線センサーは無効になっています。 セットアップユーティリティを使って、センサーを有効にします。 データ転送の詳細に関しては、Windows『ヘルプ』、ヘル<br>プとサポートセンターまたは赤外線互換デバイスに付属のマニュアルを参照してください。

#### <span id="page-3-3"></span>オーディオコネクタ

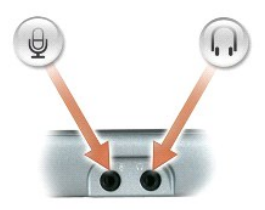

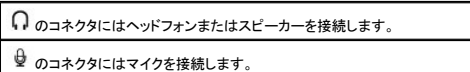

<span id="page-3-5"></span>ハードドライブ **―** ソフトウェアおよびデータを保存します。

### <span id="page-3-0"></span>右側面図

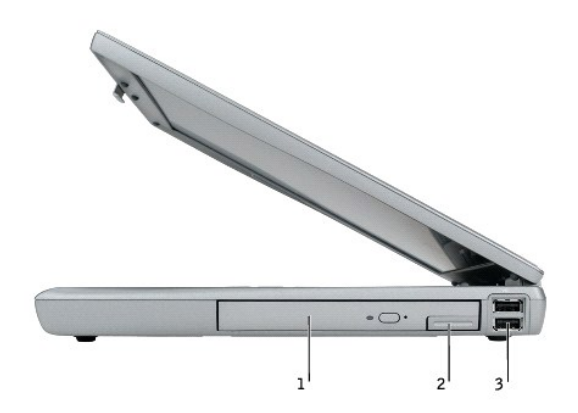

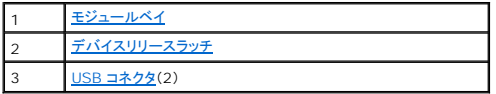

<span id="page-4-1"></span>**モジュールベイ ー** オプティカルドライブや Dell TravelLite™ モジュールなどのデバイスをモジュールベイに取り付けることができます。詳細に関しては、「<u>[モジュールベイの使い方](file:///C:/data/CHM_OUT/systems/latd510/JA/ug/usersgd.chm/usersgd/bay.htm#1116322)</u>」を参照してくださ<br>い。

<span id="page-4-2"></span>デバイスリリースラッチ **―** モジュールベイデバイスを取り外すのに使用します。 手順については、「[モジュールベイの使い方](file:///C:/data/CHM_OUT/systems/latd510/JA/ug/usersgd.chm/usersgd/bay.htm#1116322)」を参照してください。

**USB** コネクタ

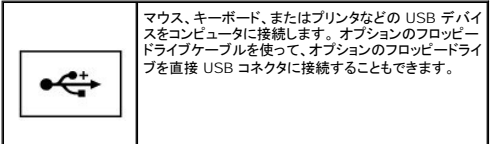

## <span id="page-4-0"></span>背面図

# 警告 : 通気孔を塞いだり、物を押し込んだり、埃や異物が入ったりすることがないようにしてください。 コンピュータの稼動 中は、ブリーフケースの中など空気の流れ の悪い環境<br>にコンピュータを置かないでください。 空気の流れを妨げると、火災の原因になったり、コンピュータに損傷を与えたりする恐れがあります。

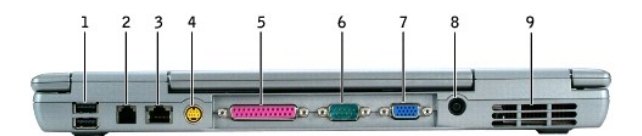

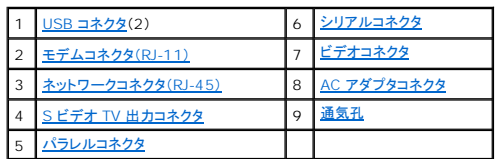

<span id="page-4-3"></span>**USB** コネクタ

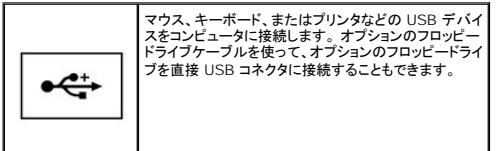

#### <span id="page-4-4"></span>モデムコネクタ(**RJ-11**)

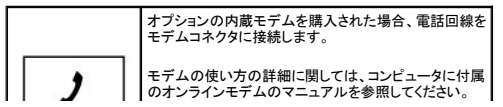

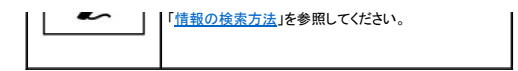

### <span id="page-5-2"></span>ネットワークコネクタ(**RJ-45**)

● 注意: ネットワークコネクタは、モデムコネクタよりも若干大きめです。 コンピュータの損傷を防ぐため、電話回線をネットワークコネクタに接続しないでください。

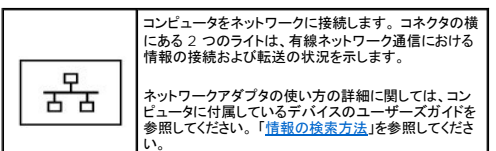

### <span id="page-5-4"></span>**S** ビデオ **TV** 出力コネクタ

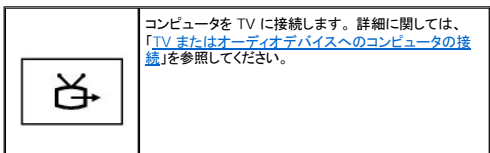

### <span id="page-5-5"></span>パラレルコネクタ

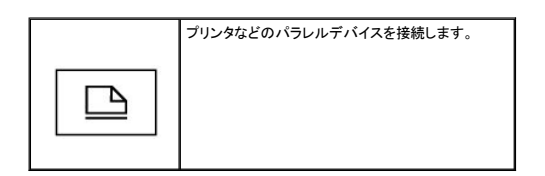

#### <span id="page-5-0"></span>シリアルコネクタ

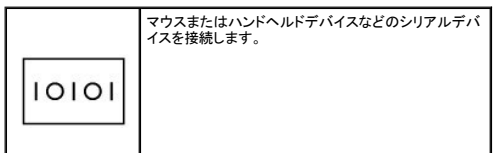

#### <span id="page-5-1"></span>ビデオコネクタ

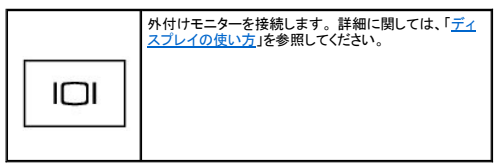

<span id="page-5-3"></span>**AC** アダプタコネクタ **―** AC アダプタをコンピュータに接続します。

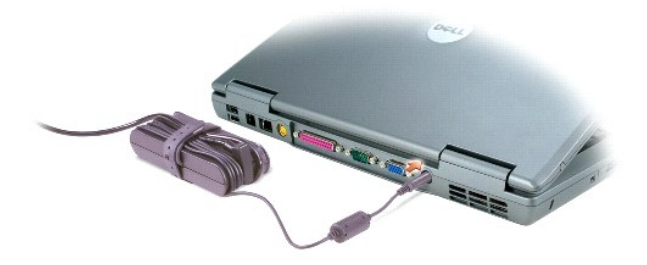

AC アダプタは AC 電力をコンピュータに必要な DC 電力へと変換します。 AC アダプタは、コンピュータの電源のオンまたはオフにかかわらず接続できます。

- 警告 : AC アダプタは世界各国のコンセントに適合します。ただし、電源コネクタおよび電源タップは国によって異なります。 互換性のないケーブルを使用したり、ケーブルを不<br>適切に電源タップまたはコンセントに接続したりすると、火災の原因になったり、装置に損傷を与えたりする恐れがあります。
- <span id="page-6-1"></span>● 注意: AC アダプタケーブルをコンピュータから外す場合、ケーブルの損傷を防ぐため、コネクタを持ち(ケーブル自体を引っ張らないでください)しっかりと、かつ慎重に引き抜いてください。

通気孔 **―** コンピュータは内蔵ファンを使って、通気孔から空気が流れるようになっています。これによって、コンピュータがオーバーヒートすることを防止します。

メモ: コンピュータは熱を持った場合にファンを動作させます。 ファンからノイズが聞こえる場合がありますが、これは一般的な現象で、ファンやコンピュータに問題が発生したわけではありませ ん。

警告 : 通気孔を塞いだり、物を押し込んだり、埃や異物が入ったりすることがないようにしてください。 コンピュータの稼動 中は、ブリーフケースの中など空気の流れ の悪い環境<br>にコンピュータを置かないでください。 空気の流れを妨げると、火災の原因になったり、コンピュータに損傷を与えたりする恐れがあります。

<span id="page-6-0"></span>底面図

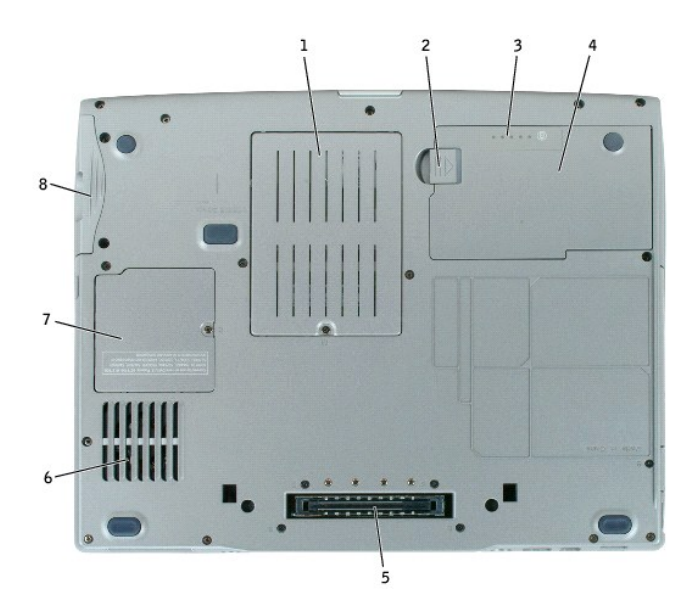

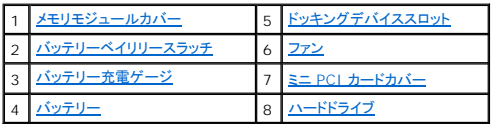

<span id="page-6-2"></span>メモリモジュールカバー - メモリモジュールの実装部のカバーです。「<u>部品の拡張および交換</u>」を参照してください。

<span id="page-6-4"></span><span id="page-6-3"></span>パッテリーペイリリースラッチ ー バッテリーを取り外すのに使用します。 「[バッテリーの使い方](file:///C:/data/CHM_OUT/systems/latd510/JA/ug/usersgd.chm/usersgd/battery.htm#1056370)」を参照してください。

バッテリー充電ゲージ **―** バッテリー充電の情報を提供します。 「[バッテリーの使い方」](file:///C:/data/CHM_OUT/systems/latd510/JA/ug/usersgd.chm/usersgd/battery.htm#1056370)を参照してください。

<span id="page-7-3"></span>バッテリー **―** バッテリーを取り付けると、コンピュータをコンセントに接続しなくてもコンピュータを使うことができます。 「[バッテリーの使い方](file:///C:/data/CHM_OUT/systems/latd510/JA/ug/usersgd.chm/usersgd/battery.htm#1056370)」を参照してください。

<span id="page-7-0"></span>ドッキングデバイススロット **―** ドッキングデバイスをお使いのコンピュータに取り付けます。 詳細に関しては、ドッキングデバイスに付属のマニュアルを参照してください。

警告 : お使いのコンピュータは、スタンパイモードに入らずに、コンピュータをアンドックできる Undock & Go™ テクノロジを使用しています。 コンピュータが、アンドックされると<br>きに自動的にスタンパイモードにならない場合があるので、電源オプションコントロールパネルの設定で、コンピュータがスタンパイモードに入ることを禁止していないことを確認し<br>トする可能性が大幅に増します。<br>トする可能性が大幅に増します。

<span id="page-7-1"></span>ファン **―** コンピュータは内蔵ファンを使って、通気孔から空気が流れるようになっています。これによって、コンピュータがオーバーヒートすることを防止します。

メモ: コンピュータは熱を持った場合にファンを動作させます。 ファンからノイズが聞こえる場合がありますが、これは一般的な現象で、ファンやコンピュータに問題が発生したわけではありませ ん。

警告 : 通気孔を塞いだり、物を押し込んだり、埃や異物が入ったりすることがないようにしてください。 コンピュータの稼動 中は、ブリーフケースの中など空気の流れ の悪い環境<br>にコンピュータを置かないでください。 空気の流れを妨げると、火災の原因になったり、コンピュータに損傷を与えたりする恐れがあります。

<span id="page-7-2"></span>ミニ **PCI** カードカバー **―** ミニ PCI カードを収容する実装部のカバーです。 「[部品の拡張および交換](file:///C:/data/CHM_OUT/systems/latd510/JA/ug/usersgd.chm/usersgd/r_r.htm#1103352)」を参照してください。

<span id="page-7-4"></span>ハードドライブ **―** ソフトウェアおよびデータを保存します。

付録

● [Macrovision](#page-8-0) 製品通知

# <span id="page-8-0"></span>**Macrovision** 製品通知

この製品には、米国特許権および知的所有権によって保護されている著作権保護技術が組み込まれています。 本製品の著作権保護テクノロジは Macrovision に使用権限があり、同社の許可がな<br>い限り、家庭内および限定的な表示にのみ使用することを目的としています。 リバースエンジニアリングまたは逆アセンブリは禁止されています。

# <span id="page-9-0"></span>バッテリーの使い方

- [バッテリーの性能](#page-9-1)
- [バッテリーの充電チェック](#page-9-2)
- [バッテリーの充電](#page-11-0)
- [バッテリーの取り外し](#page-11-1)
- [バッテリーの取り付け](#page-11-2)
- [バッテリーの保管](#page-12-0)

## <span id="page-9-1"></span>バッテリーの性能

### ▲ 警告: 本項の手順を開始する前に、『製品情報ガイド』の安全手順に従ってください。

メモ: デルの保証情報に関しては、『サービス&サポートのご案内』をご覧ください。

コンピュータの性能を最大に保ち BIOS の設定を保持するため、Dell™ ノートブックコンピュータは、常にメインバッテリーを搭載した状態でお使いください。 コンピュータがコンセントに接続されていない<br>場合、バッテリーを使用してコンピュータに電力を供給します。 バッテリーベイにはバッテリーが 1 つ、標準で搭載されています。

バッテリーの動作時間は、使用状況によって異なります。 オプションのセカンドバッテリーをモジュールベイに取り付けると、動作時間を大幅に長くすることができます。 セカンドバッテリーの詳細に関し<br>ては、「<u>モジュールベイの使い方</u>」を参照してください。

次のような場合、バッテリーの持続時間は著しく短くなりますが、これらの場合に限定されません。

- <sup>l</sup> DVD、DVD+/-R、および CD-RW ドライブを使用している場合
- l ワイヤレス通信デバイス、PC カード、または USB デバイスを使用している場合
- <sup>l</sup> ディスプレイの輝度を高く設定したり、3D スクリーンセーバー、または 3D ゲームなどの電力を集中的に使用するプログラムを使用したりしている場合
- 1 [最大パフォーマンスモードで](file:///C:/data/CHM_OUT/systems/latd510/JA/ug/usersgd.chm/usersgd/pwrmang.htm#1101126)、コンピュータを実行している場合
- メモ: CD または DVD に書き込みをする際は、コンピュータをコンセントに接続することをお勧めします。

コンピュータ[にバッテリーを挿入する](#page-11-2)前に[、バッテリーの充電チェックが](#page-9-2)できます。バッテリーの充電量が少なくなると、警告を発するように電源管理のオプションを設定することもできます。

- 警告 : 適切でないパッテリーを使用すると、火災または爆発を引き起こす可能性があります。 交換するパッテリーは、必ずデルが販売している適切なものをお使いください。 リ<br>チウムイオンパッテリーは、お使いの Dell コンピュータで動作するように設計されています。 お使いのコンピュータに別のコンピュータのパッテリーを使用しないでください。
- 警告: バッテリーを家庭用のごみと一緒に廃棄しないでください。不要になったバッテリーは貴重な資源を守るために廃棄しないで、デル担当窓口:デル PC リサイクルデスク<br>(電話 044-556-3481)へお問い合わせください。『製品情報ガイド』にある「バッテリーの廃棄」を参照してください。

警告 : パッテリーの取り扱いを誤ると、火災や化学懲焼を引き起こす可能性があります。パッテリーに穴をあけたり、燃やしたり、分解したり、または温度が 65 ℃ を超える場<br>所に置いたりしないでください。パッテリーはお子様の手の眉かないところに保管してください。 損傷のあるパッテリー、または漏れているパッテリーの取り扱いには、特に気を付<br>けてください。 パッテリーが損傷していると、セルから電解液が漏れ出し、けがをしたり装置を損傷させたりする

## <span id="page-9-2"></span>バッテリーの充電チェック

Dell QuickSet バッテリメーター、Microsoft® Windows® **電源メーター** ウィンドウと ■ アイコン、バッテリー充電ゲージと機能ゲージ、およびバッテリーの低下を知らせる警告は、バッテリー<br>充電の情報を提供します。

セカンドバッテリーの充電をチェックする詳細に関しては、[「モジュールベイの使い方」](file:///C:/data/CHM_OUT/systems/latd510/JA/ug/usersgd.chm/usersgd/bay.htm#1116322)を参照してください。

#### **Dell QuickSet** バッテリメーター

[Dell QuickSet](file:///C:/data/CHM_OUT/systems/latd510/JA/ug/usersgd.chm/usersgd/quickset.htm#1107044) がインストールされている場合は、<Fn><F3>を押して QuickSet バッテリメーターを表示します。

バッテリメーター ウィンドウは、お使いのコンピュータの現在の状況、充電レベル、および充電完了時間を表示します。

また、コンピュータがドッキングデバイスに接続されている場合、**バッテリメーター** ウィンドウには、充電レベルおよびドッキングデバイスバッテリーの現在の状況を表示する **パッテリのドッキング** タブ<br>が含まれます。

バッテリメーター ウィンドウに以下のアイコンが表示されます。

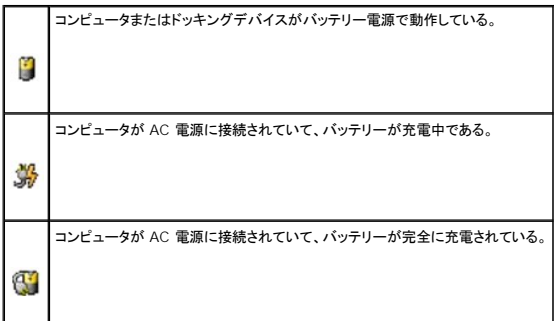

QuickSet の詳細に関しては、タスクバーにある <u>05</u> アイコンを右クリックして、 ヘルプ をクリックしてください。

#### **Microsoft Windows** 電源メーター

Windows の電源メーターは、バッテリーの充電残量を示します。電源メーターを確認するには、タスクバーの ■ アイコンをダブルクリックします。 **電源メーター** タブの詳細に関しては、「<u>電力の</u><br>管理」を参照してください。

コンピュータがコンセントに接続されている場合、 2000 アイコンが表示されます。

### 充電ゲージ

<u>[バッテリーを挿入する](#page-11-2)</u>前に、バッテリーの充電ゲージにあるステータスボタンを押すと、充電レベルインジケータライトが点灯します。 各々のライトはバッテリーの総充電量の約 20 %を表します。 たと<br>えば、バッテリーの充電残量が 80 %なら 4 つのライトが点灯します。 どのライトも点灯していない場合、 バッテリーの充電残量が残っていないことになります。

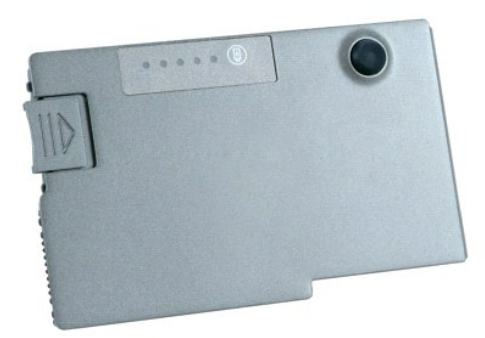

#### 機能ゲージ

バッテリーの動作時間は、充電される回数によって大きく左右されます。 充放電を何百回も繰り返すと、バッテリーは充電機能またはバッテリー機能を失います。 バッテリー機能を確認するには、 バッ<br>テリー充電ゲージのステータスポタンを 3 秒以上押します。どのライトも点灯しない場合、 バッテリーの機能は良好で、初期の充電容量の 80 %以上を維持しています。各ライトは機能低下の割合を<br><br>参照してください。<br>参照してください。

## <span id="page-11-4"></span><span id="page-11-3"></span>バッテリーの低下を知らせる警告

**注意**: データの損失およびデータ破損を防ぐため、バッテリーの低下を知らせる警告が鳴ったら、すぐに作業中のファイルを保存してください。 次に、コンピュータをコンセントに接続するか、ま<br>たはモジュールベイにセカンドバッテリーを取り付けてください。 バッテリーの充電残量が完全になくなると、自動的に休止状態モードに入ります。

ポップアップウィンドウの警告は、バッテリーの充電残量の約 90 %を消費した時点で発せられます。 バッテリーの充電低下を知らせる警告の詳細に関しては、「[電力の管理](file:///C:/data/CHM_OUT/systems/latd510/JA/ug/usersgd.chm/usersgd/pwrmang.htm#1104103)」を参照してください。

バッテリーの低下を知らせる警告は、バッテリーの約 90 %を消費した時点で発せられます。 コンピュータが 1 回ビーブ音を発すると、バッテリーの稼動時間が最低限になったことを示しています。 そ<br>の間、スピーカーは定期的にビーブ音を鳴らします。 バッテリーを 2 つ取り付けている場合は、バッテリーの低下を知らせる警告は、両方のバッテリーを合わせた充電残量が 90 %消費されたことを意<br>い。<br>い。<br>い。

## <span id="page-11-0"></span>バッテリーの充電

メモ: 完全に切れてしまったバッテリーを AC アダプタで充電するには、コンピュータの電源が切れている場合で約 1 時間かかります。 コンピュータの電源が入っている場合は、充電時間は長 くなります。 バッテリーを充電したまま、コンピュータをそのままにしておいても問題ありません。 バッテリーの内部回路で、バッテリーの過剰充電が防止されます。

コンピュータをコンセントに接続したり、コンセントに接続されているコンピュータにバッテリーを取り付けたりすると、コンピュータはバッテリーの充電状態と温度をチェックします。 その後、AC アダプタは 必要に応じてバッテリーを充電し、その充電量を保持します。

バッテリーがコンピュータの使用中に高温になったり高温の環境に置かれたりすると、コンピュータをコンセントに接続してもバッテリーが充電されない場合があります。

<mark>①</mark> のライトが緑色と橙色を交互に繰り返して点滅する場合は、バッテリーが高温すぎて充電が開始できない状態です。 コンピュータをコンセントから抜き、コンピュータとバッテリーを室温に戻します。<br>次に、コンピュータをコンセントに接続し、充電を継続します。

バッテリーの問題の解決の詳細に関しては、「[電源の問題](file:///C:/data/CHM_OUT/systems/latd510/JA/ug/usersgd.chm/usersgd/solving.htm#1281112)」を参照してください。

## <span id="page-11-1"></span>バッテリーの取り外し

#### ▲ 警告: 次の手順を実行する前に、モデムを壁の電話ジャックから抜いてください。

セカンドバッテリーの取り外しの詳細に関しては、[「モジュールベイの使い方」](file:///C:/data/CHM_OUT/systems/latd510/JA/ug/usersgd.chm/usersgd/bay.htm#1116322)を参照してください。

- 1. コンピュータの電源がオフになっている、休止状態モードで一時停止になっている、またはコンセントに接続されている、のいずれかの状態であることを確認します。
- 2. コンピュータがドッキングデバイスに接続(ドッキング)されている場合は、ドッキングを解除します。 ドッキングデバイスの手順については、付属のマニュアルを参照してください。
- 3. コンピュータの底面にあるバッテリーベイリリースラッチをスライドしたまま、ベイからバッテリーを取り外します。

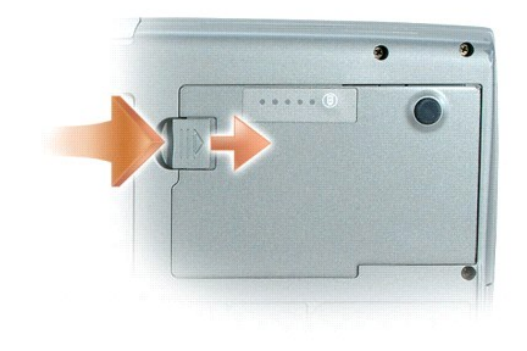

<span id="page-11-2"></span>バッテリーの取り付け

リリースラッチがカチッと所定の位置に収まるまで、バッテリーをベイにスライドします。

セカンドバッテリーの取り付け手順の詳細に関しては、「<u>モジュールベイの使い方</u>」を参照してください。

# <span id="page-12-0"></span>バッテリーの保管

長期間コンピュータを保管する場合は、バッテリーを取り外してください。 バッテリーは、長期間保管していると放電してしまいます。 長期間保管後にコンピュータをお使いになる際は、完全に<u>バッテリー</u><br>を再充電してください。

# <span id="page-13-0"></span>モジュールベイの使い方

- [モジュールベイについて](#page-13-1)
- [デバイスセキュリティネジについて](#page-13-2)
- [コンピュータの電源が切れている場合のデバイスの取り外しと取り付け](#page-13-3)
- [コンピュータが動作している場合のデバイスの取り外しと取り付け](#page-14-0)

# <span id="page-13-1"></span>モジュールベイについて

#### 警告: 本項の手順を開始する前に、『製品情報ガイド』の安全手順に従ってください。

フロッピードライブ、CD ドライブ、CD-RWドライブ、DVD ドライブ、CD-RW/DVD ドライブ、DVD+RW、セカンドバッテリー、またはセカンドハードドライブなどのデバイスをモジュールベイに取り付ける ことができます。

# <span id="page-13-2"></span>デバイスセキュリティネジについて

■ メモ: モジュールを外れにくい状態にする場合を除いて、デバイス固定ネジ(オプション)を取り付ける必要はありません。

お使いの Dell™ コンピュータには、デバイス固定ネジも同梱されている場合がありますが、ネジは CD/DVD ドライブには取り付けられておらず、別に梱包されています。モジュールをベイに取り付ける<br>ときにデバイス固定ネジを取り付けると、モジュールが外れにくい状態になります。

## デバイスセキュリティネジの取り外し

お使いのコンピュータにデバイスセキュリティネジが取り付けられている場合は、モジュールをベイから取り外すためには、ネジを外す必要があります。

- 1. 開いているファイルをすべて保存してから閉じ、実行中のプログラムをすべて終了してから、コンピュータをシャットダウンします。
- 2. コンピュータがドッキングデバイスに接続(ドッキング)されている場合は、ドッキングを解除します。 ドッキングデバイスの手順については、付属のマニュアルを参照してください。
- 3. ディスプレイを閉じて、コンピュータを裏返します。
- 4. 細めのプラスドライバを使って、コンピュータの底面からデバイスセキュリティネジを取り外します。

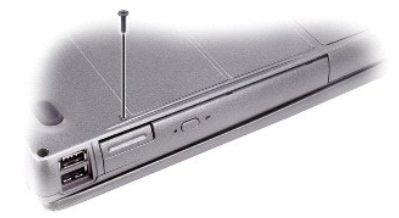

# <span id="page-13-3"></span>コンピュータの電源が切れている場合のデバイスの取り外しと取り付け

■ メモ: デバイス固定ネジが取り付けられていない場合は、コンピュータが動作中で、ドッキングデバイスに接続されている間でも、デバイスを取り外したり、取り付けたりすることができます。

● 注意: デバイスへの損傷を防ぐため、コンピュータにデバイスを取り付けない場合、デバイスは乾燥した安全な場所に保管し、 上から力を加えたり、重いものを載せたりしないでください。

- 1. [デバイスセキュリティネジ](#page-13-2)が取り付けられている場合は、これを取り外します。
- 2. デバイスリリースラッチを押します。

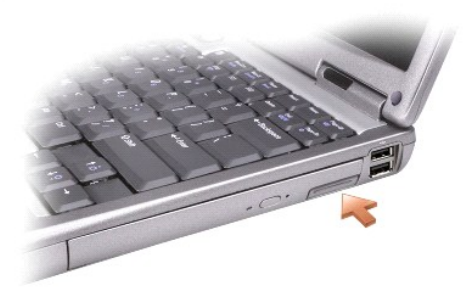

3. デバイスをモジュールべイから取り出します。

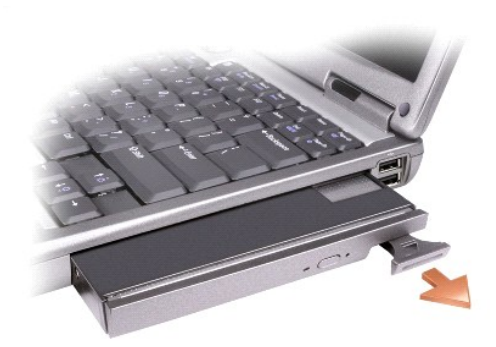

4. 新しいデバイスがベイにカチッと収まるまで押します。

# <span id="page-14-0"></span>コンピュータが動作している場合のデバイスの取り外しと取り付け

- 注意: デバイスセキュリティネジが取り付けてある場合、ネジを取り外す前に、コンピュータの電源を切る必要があります。
- **注意**: バッテリーで動作していて、バッテリーでの動作時間が残り少ないというメッセージが表示された場合は、デバイスを取り外す前にコンピュータの電源を切るか、AC 電源に接続してくださ<br>い。
- 1. Microsoft® Windows® XP の場合、デバイスを取り出す前にタスクバーにある **ハードウェアの安全な取り外し** アイコンをダブルクリックし、取り出すデバイスをクリックして **停止** をクリッ<br>- クします。
- 注意: デバイスへの損傷を防ぐため、コンピュータにデバイスを取り付けない場合、デバイスは乾燥した安全な場所に保管し、 上から力を加えたり、重いものを載せたりしないでください。
- 2. デバイスリリースラッチを押します。

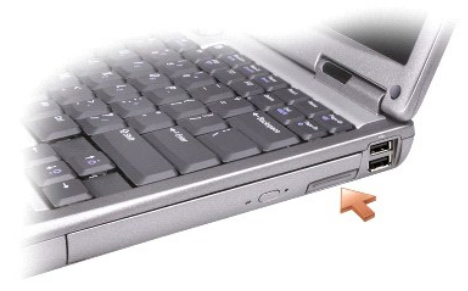

3. デバイスをモジュールべイから取り出します。

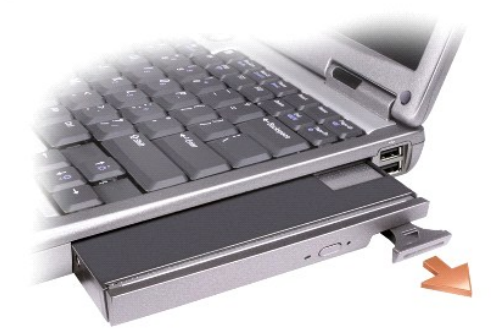

- 4. 新しいデバイスがベイにカチッと収まるまで押します。 オペレーティングシステムは自動的に新しいデバイスを認識します。
- 5. 必要に応じて、パスワードを入力してコンピュータのロックを解除します。

# **CD**、**DVD**、およびその他のマルチメディアの使い方

- CD [または](#page-16-0) DVD の再生
- [ボリュームの調整](#page-16-1)
- [画像の調整](#page-17-1)
- TV [またはオーディオデバイスへのコンピュータの接続](#page-17-2)

### <span id="page-16-0"></span>**CD** または **DVD** の再生

- 注意: CD または DVD のトレイを開閉する場合は、トレイの上から力を掛けないでください。 ドライブを使用しないときは、トレイは閉じておいてください。
- 注意: CD または DVD を再生しているときに、コンピュータを動かさないでください。
- 1. ドライブの前面にある取り出しボタンを押します。
- 2. トレイを引き出します。

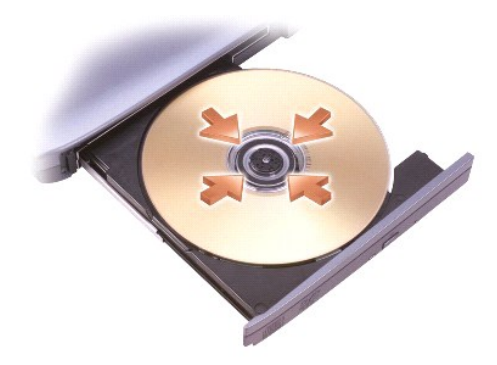

3. トレイの中央にラベルのある方を上にしてディスクを置き、ディスクを回転軸にきちんとはめ込みます。

メモ: 別のコンピュータに付属しているモジュールをお使いの場合、DVD の再生やデータの書き込みに必要なドライバとソフトウェアをインストールする必要があります。 詳細に関しては、 『Drivers and Utilities CD』を参照してください。

4. トレイをドライブに押し戻します。

データ保存のための CD フォーマット、ミュージック CD の作成、CD のコピーについては、コンピュータに付属の CD ソフトウェアを参照してください。

メモ: CD をコピーする際は、著作権法に基づいていることを確認してください。

# <span id="page-16-1"></span>ボリュームの調整

■ メモ: スピーカーがミュートに設定されている場合は、音が聞こえません。

- 1. スタートボタンをクリックし、すべてのプログラム(または プログラム)→ アクセサリ→ エンターテイメント(または マルチメディア)とポイントして、ボリュームコントロール をクリックしま<br>す。
- 2. ポリュームコントロール ウィンドウで、ポリュームコントロール の列にある音量つまみを上下にスライドさせてボリュームを調整します。

ボリュームコントロールのオプションの詳細に関しては、ボリュームコントロール ウィンドウの ヘルプ をクリックしてください。

<span id="page-17-0"></span>音量メーターにミュートを含む現在のポリュームレベルが表示されます。 タスクバーにある セン アイコンを右クリックするか、ボリュームコントロールボタンを押して、画面上の音量メーター を有効また<br>は無効にします。

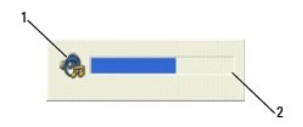

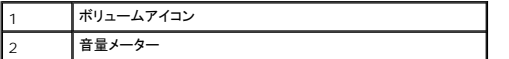

音量を調節するにはボリュームコントロールボタンを使用するか、または以下のキーを押します。

- <sup>l</sup> 音量を上げるには、<Fn><PageUp> を押します。
- <sup>l</sup> 音量を下げるには、<Fn><PageDn> を押します。
- <sup>l</sup> 音量をミュートするには、<Fn><End> を押します。

QuickSet の詳細に関しては、タスクバーにある ■ アイコンを右クリックして、 ヘルプ をクリックしてください。

# <span id="page-17-1"></span>画像の調整

現在設定している解像度と色数はメモリの使用量が多すぎて DVD を再生できません、というエラーメッセージが表示される場合、画面のプロパティで画像設定の調節をします。

- 1. スタート ボタンをクリックして コントロールパネル をクリックします。
- 2. 作業する分野を選びますで、デスクトップの表示とテーマをクリックします。
- 3. 作業を選びます で、画面解像度を変更する をクリックします。
- 4. 画面のプロパティ ウィンドウで、画面の解像度 のバーをクリックアンドドラッグして設定を **1024 × 768** ピクセル に変更します。
- 5. 画面の色 のドロップダウンメニューをクリックして、中(**16** ビット)をクリックします。
- 6. **OK** をクリックします。

## <span id="page-17-2"></span>**TV** またはオーディオデバイスへのコンピュータの接続

メモ: お使いのコンピュータを、TV またはその他のオーディオデバイスに接続するビデオケーブルおよびオーディオケーブルは、コンピュータには同梱されておらず、特定の国では入手できな い場合もあります。 お客様の国で入手できる場合、ケーブルはほとんどの家庭用電化製品店からご購入いただけます。

お使いのコンピュータには、標準 S ビデオケーブル(同梱されていません)と共に使用して、コンピュータをテレビに接続できる S ビデオ TV 出力コネクタがあります。

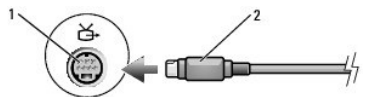

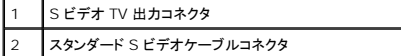

お使いのテレビには、S ビデオ入力コネクタまたはコンポジットビデオ入力コネクタのいずれかがあります。 テレビで使用可能なコネクタのタイプによって、市販の S ビデオケーブルまたはコンポジットビ デオケーブルを使用してコンピュータをテレビに接続できます。

<span id="page-18-2"></span>以下の組み合わせの 1 つを使って、ビデオケーブルおよびオーディオケーブルをコンピュータに接続することをお勧めします。

■ メモ: どの方法をお使いになるかを決める際の参考として、各サブセクションのはじめにある接続の組み合わせ図を参照してください。

- 1 S [ビデオおよび標準オーディオ](#page-18-0)
- 1 [コンポジットビデオおよび標準オーディオ](#page-18-1)

コンピュータとテレビをビデオケーブルおよびオーディオケーブルで接続し終わったら、コンピューとテレビが機能するようにコンピュータを有効にする必要があります。 「<u>テレビの表示設定を有効にする</u>」<br>を参照して、コンピュータがテレビを認識し、正常に動作していることを確認します。

# <span id="page-18-0"></span>**S** ビデオおよび標準オーディオ

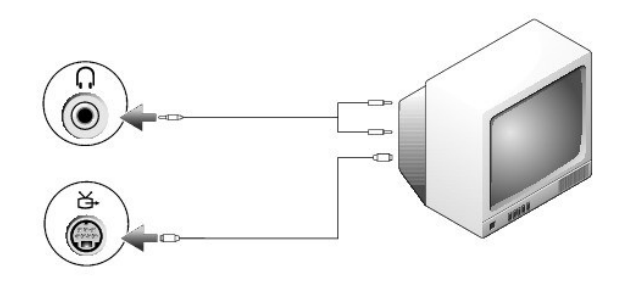

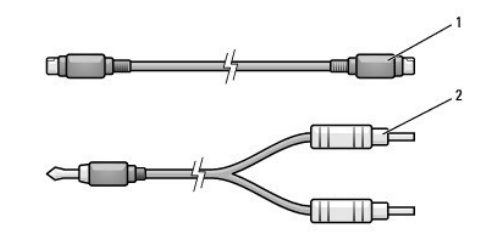

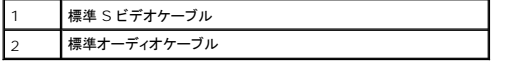

1. 接続するコンピュータ、テレビ、およびオーディオデバイスの電源を切ります。

メモ: お使いの TV またはオーディオデバイスが S ビデオ対応で、S/PDIF デジタルオーディオ対応ではない場合、S ビデオケーブルを直接、コンピュータの S ビデオ出力コネクタに(TV/デジ タルオーディオケーブルを使用しないで)接続できます。

2. S ビデオケーブルの一端をコンピュータの S ビデオ入力コネクタに差し込みます。

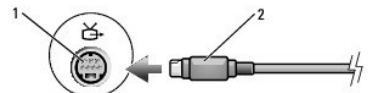

- 3. S ビデオケーブルのもう片方の端を、テレビの S ビデオ入力コネクタに差し込みます。
- 4. コネクタが 1 つ付いている方のオーディオケーブルの端を、コンピュータのヘッドフォンコネクタに差し込みます。
- 5. もう一方のオーディオケーブルの端にある 2 つの RCA コネクタを、テレビまたは他のオーディオデバイスのオーディオ入力コネクタに差し込みます。
- 6. テレビおよび接続したすべてのオーディオデバイス(該当する場合)の電源を入れてから、コンピュータの電源を入れます。
- 7. 「Microsoft® Windows® XP [でテレビの表示設定を有効にする」](#page-20-0)を参照し、コンピュータがテレビを認識し、正常に動作していることを確認します。

### <span id="page-18-1"></span>コンポジットビデオおよび標準オーディオ

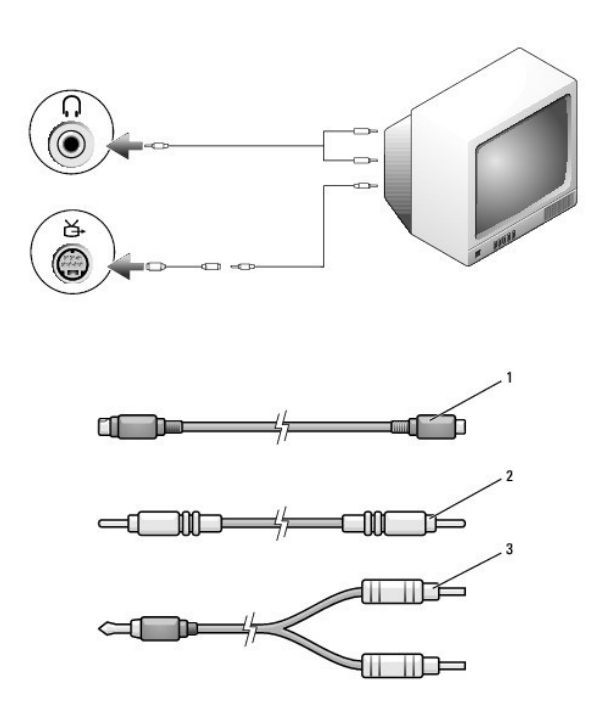

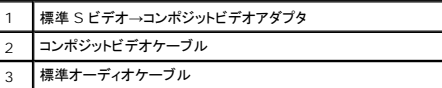

- 1. 接続するコンピュータ、テレビ、およびオーディオデバイスの電源を切ります。
- 2. 標準ビデオ→コンポジットビデオアダプタケーブルを、コンピュータの S ビデオ TV 出力コネクタに接続します。
- 3. コンポジットビデオケーブルの片方の端を、標準ビデオ→コンポジットビデオアダプタケーブルのコンポジットビデオ入力コネクタに接続します。

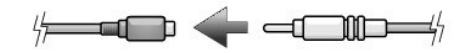

- 4. コンポジットビデオケーブルのもう一方の端を、テレビのコンポジットビデオ入力コネクタに差し込みます。
- 5. コネクタが 1 つ付いている方のオーディオケーブルの端を、コンピュータのヘッドフォンコネクタに差し込みます。
- 6. もう一方のオーディオケーブルの端にある 2 つの RCA コネクタを、テレビまたは他のオーディオデバイスのオーディオ入力コネクタに差し込みます。
- 7. テレビおよび接続したすべてのオーディオデバイス(該当する場合)の電源を入れてから、コンピュータの電源を入れます。
- 8. 「Microsoft® Windows® XP [でテレビの表示設定を有効にする」](#page-20-0)を参照し、コンピュータがテレビを認識し、正常に動作していることを確認します。

### **Cyberlink**(**CL**)ヘッドフォンの設定

メモ: CL ヘッドフォン機能は、お使いのコンピュータに DVD ドライブが搭載されている場合にのみ有効です。

お使いのコンピュータに DVD ドライブが搭載されている場合、DVD 再生用にデジタルオーディオを有効にすることができます。

- 1. スタート→ プログラム→ PowerDVD とクリックし、Cyberlink PowerDVD プログラムを起動します。
- 2. DVD ドライブに DVD を挿入します。

DVD の再生が始まったら、停止ボタンをクリックします。

- 3. **Settings**(設定)オプションをクリックします。
- 4. **DVD** オプションをクリックします。
- 5. **DVD Audio Setting**(DVD オーディオ設定)アイコンをクリックします。
- <span id="page-20-1"></span>6. **Speaker Configuration**(スピーカー構成)設定の横にある矢印をクリックしてオプションをスクロールし、**Headphones**(ヘッドフォン)オプションを選択します。
- 7. **Audio listening mode**(オーディオリスニングモード)設定をクリックしてオプションをスクロールし、**CL Headphone**(CL ヘッドフォン)オプションをクリックします。
- 8. **Dynamic range compression**(ダイナミックレンジ圧縮)オプションの横にある矢印をクリックし、最適なオプションを選択します。
- 9. **Back**(戻る)ボタンを一度クリックし、もう一度 **Back**(戻る)ボタンをクリックしてメインメニュー画面に戻ります。

#### <span id="page-20-0"></span>**Microsoft® Windows® XP** でテレビの画面設定を有効にする

■ メモ: 表示設定を有効にする前に、テレビが適切に接続されているか確認します。

- 1. スタート ボタンをクリックして コントロールパネル をクリックします。
- 2. デスクトップの表示とテーマ をクリックします。
- 3. コントロールパネルを選んで実行します で、画面 をクリックします。
- 4. 設定 タブをクリックし、詳細設定 をクリックします。
- 5. **Intel (R) Extreme Graphics** タブをクリックします。
- 6. グラフィックのプロパティ ボタンをクリックします。
- 7. コンピュータのディスプレイおよびその他のディスプレイのオプションを一切使わずに TV だけを使いたい場合は、次の操作を行います。
	- a. 新しいウィンドウで **TV** をクリックし、テレビアイコンの上に赤いチェックマークを付けます。
	- b. 設定が正しいことを確認します。
- 8. TV とコンピュータのディスプレイを同時に使いたい場合は、次の操作を行います。
	- a. 新しいウィンドウで **Intel**(**R**)**Dual Display Clone** をクリックして、デバイスのリストにテレビがあることを確認します。
	- b. デバイス設定 をクリックします。
	- c. 新規ウィンドウで、画面解像度の設定が適切であることを確認します。
- 9. 適用 をクリックすると、新しい設定が表示されます。
- 10. **OK** をクリックして、設定の変更を確定します。
- 11. はい をクリックし、新しい設定を保存します。
- 12. **OK** をクリックします。

# コンピュータのクリーニング

- [コンピュータ、キーボード、およびディスプレイ](#page-21-0)
- CD [および](#page-21-1) DVD

### 警告: 本項の手順を開始する前に、『製品情報ガイド』の安全手順に従ってください。

# <span id="page-21-0"></span>コンピュータ、キーボード、およびディスプレイ

警告 : コンピュータをクリーニングする前に、コンピュータをコンセントから抜いて、取り付けてあるパッテリーをすべて外します。 コンピュータのクリーニングには、水で湿らせた<br>柔らかい布をお使いください。 液体クリーナー やエアゾールクリーナーは使 用しないでください。可燃性物質を含んでいる場合があります。

l キーボードのキーの間のほこりをクリーニングするには、圧縮空気の缶スプレーを使用します。

**注意**: コンピュータやディスプレイへの損傷を防ぐため、ディスプレイに直接クリーナーをスプレーしないでください。 LCD 専用のクリーニング用品のみお使いいただき、その製品に付属してい<br>る手順書に従ってください。

<sup>l</sup> 水または LCD 用クリーナーで湿らせた柔らかく糸くずの出ない布で、ディスプレイをきれいになるまで拭きます。

l 水で湿らせた柔らかく糸くずの出ない布で、コンピュータとキーボードを拭きます。 布から水がにじみ出てタッチパッドやパームレストにしみ込まないようにしてください。

#### タッチパッド

- 1. コンピュータをシャットダウンして電源を切ります。次に、接続しているすべてのデバイスを取り外し、コンセントから抜きます。
- 2. 取り付けられているすべてのバッテリーを取り外します。
- 3. 水で湿らせた柔らかく糸くずの出ない布で、タッチパッドの表面を注意深く拭きます。 布から水がにじみ出てタッチパッドやパームレストにしみ込まないようにしてください。

## <span id="page-21-1"></span>**CD** および **DVD**

**● 注意:** CD/DVD ドライブのレンズの手入れには、必ず圧縮空気を使用して、圧縮空気に付属しているマニュアルに従ってください。 ドライブのレンズには絶対に触れないでください。

CD や DVD がスキップしたり、音質や画質が低下したりする場合、ディスクを掃除します。

- 1. ディスクの外側の縁を持ちます。 中心の穴の縁にも触ることができます。
- 注意: 円を描くようにディスクを拭くと、ディスク表面に傷をつける恐れがあります。
- 2. 糸くずの出ない柔らかな布で、ディスクの裏面(ラベルのない面)をディスクの中心から外側に向けて丁寧にまっすぐ拭きます。

頑固な汚れは、水、または水と刺激性の少ない石鹸の希釈溶液で試してください。 ディスクの汚れを落とし、ほこりや指紋、ひっかき傷などからディスクを保護する市販のディスククリーナーもあ ります。 CD 用のクリーナーは DVD にも使用できます。

# <span id="page-22-2"></span><span id="page-22-1"></span>**Dell Diagnostics**(診断)プログラムの使い方

● [Dell Diagnostics](#page-22-0)(診断)プログラム

## <span id="page-22-0"></span>**Dell Diagnostics**(診断)プログラム

#### 警告: 本項の手順を開始する前に、『製品情報ガイド』の安全手順に従ってください。

**Dell Diagnostics**(診断)プログラムを使用する場合

コンピュータに問題が発生した場合、テクニカルサポートに問い合わせる前に、「<u>問題の解決</u>」のチェック事項を実行してから、Dell Diagnostics(診断)プログラムを実行してください。

作業を始める前に、これらの手順を印刷しておくことをお勧めします。

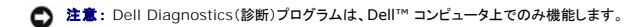

ハードドライブまたは『Drivers and Utilities CD』(『ResourceCD』とも呼ばれます)から Dell Diagnostics(診断)プログラムを起動します。

#### ハードドライブからの **Dell Diagnostics**(診断)プログラムの起動

Dell Diagnostics(診断)プログラムは、ハードドライブの診断ユーティリティ用隠しパーティションに格納されています。

イ メモ: コンピュータに画面が表示されない場合は[、デルにお問い合わせ](file:///C:/data/CHM_OUT/systems/latd510/JA/ug/usersgd.chm/usersgd/gethelp.htm#1086517)ください。

- 1. コンピュータをシャットダウンします。
- 2. コンピュータがドッキングデバイスに接続(ドッキング)されている場合は、ドッキングを解除します。 ドッキングデバイスの手順については、付属のマニュアルを参照してください。
- 3. コンピュータをコンセントに接続します。
- 4. コンピュータの電源を入れます。 DELL™ のロゴが表示されたら、すぐに <F12> を押します。

**メモ:** Diagnostics(診断)プログラムユーティリティパーティションが検出されませんというメッセージが表示された場合、<u>[Dell Diagnostics](#page-22-1)(診断)プログラム</u>を『Drivers and Utilities CD』<br>から実行します。

ここで時間をおきすぎてオペレーティングシステムのロゴが表示された場合、Microsoft® Windows® デスクトップが表示されるまで待ちます。 次に、コンピュータをシャットダウンして、もう一 度やり直します

5. 起動デバイス一覧が表示されたら、**Diagnostics** をハイライト表示して <Enter> を押します。

起動前システムアセスメントが実行され、システム基板、キーボード、ハードドライブ、およびディスプレイの初期テストが続けて実行されます。

- l このシステムの評価中に、表示される質問に答えます。
- <sup>l</sup> 問題が検出された場合は、コンピュータはビープ音を出して停止します。 評価を停止してコンピュータを再起動するには、<n> を押します。次のテストを続けるには <y> を押します。障 害のあるコンポーネントを再テストするには <r> を押します。
- 1 起動前システムアセスメント中に障害が検出された場合、エラーコードを書きとめ、Dell Diagnostics(診断)プログラムを続ける前に、<u>デルにお問い合わせ</u>ください。

起動前システムアセスメントが無事に終了した場合、Booting Dell Diagnostic Utility Partition. Press any key to continue.(Dell診断ユーティリティパーティションの<br>起動中。続けるには任意のキーを押します。)というメッセージが表示されます。

6. 任意のキーを押すと、ハードドライブ上の診断プログラムユーティリィティパーティションから Dell Diagnostics(診断)プログラムが起動します。

#### **Drivers and Utilities CD** からの **Dell Diagnostics**(診断)プログラムの起動

- 1. 『Drivers and Utilities CD』を挿入します。
- 2. コンピュータをシャットダウンして、再起動します。
	- デルのロゴが表示されたら、すぐに <F12> を押します。

ここで時間をおきすぎて Windows のロゴが表示された場合、Windows のデスクトップが表示されるまで待ちます。 次に、コンピュータをシャットダウンして、もう一度やり直します。

■ メモ:次の手順は、起動順序を一回だけ変更します。次回の起動時には、コンピュータはセットアップユーティリティで指定したデバイスに従って起動します。

3. 起動デバイスの一覧が表示されたら、**CD/DVD/CD-RW Drive** をハイライト表示して <Enter> を押します。

- 4. CD 起動メニューから **CD/DVD/CD-RW Drive** オプションを選択します。
- 5. 表示されたメニューから **Boot from CD-ROM** オプションを選びます。
- 6. 『ResourceCD』メニューを起動する場合は 1 を入力します。
- 7. Dell Diagnostics(診断)プログラムを起動する場合は 2 を入力します。
- 8. 番号の付いた一覧から **Run the 32 Bit Dell Diagnostics** を選びます。 複数のバージョンがリストにある場合は、コンピュータに適切なバージョンを選択します。
- 9. Dell Diangnostics(診断)プログラムの **Main Menu** が表示されたら、実行するテストを選びます。

#### **Dell Diagnostics**(診断)プログラムのメインメニュー

1. Dell Diagnostics(診断)プログラムのロードが終了すると、**Main Menu** 画面が表示されるので、適切なオプションのボタンをクリックします。

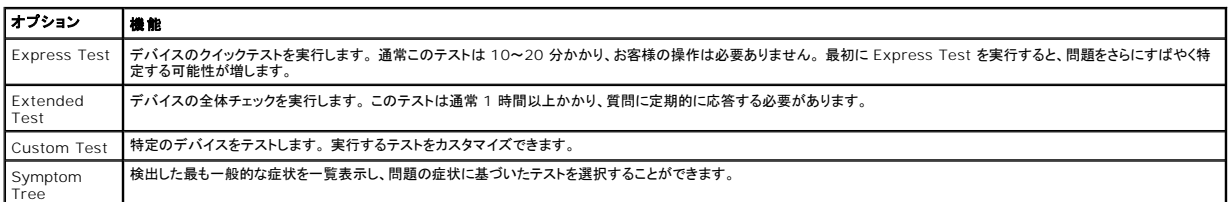

2. テスト実行中に問題が検出されると、エラーコードと問題の説明を示したメッセージが表示されます。 エラーコードと問題の説明を記録し、画面の指示に従います。

エラーが解決できない場合、[デルにお問い合わせく](file:///C:/data/CHM_OUT/systems/latd510/JA/ug/usersgd.chm/usersgd/gethelp.htm#1086517)ださい。

メモ: 各テスト画面の上部には、コンピュータのサービスタグが表示されます。 デルにお問い合わせになった際に、テクニカルサポート担当者がサービスタグをお伺いいたします。

3. **Custom Test** または **Symptom Tree** オプションからテストを実行する場合、該当するタブをクリックします(詳細に関しては、以下の表を参照)。

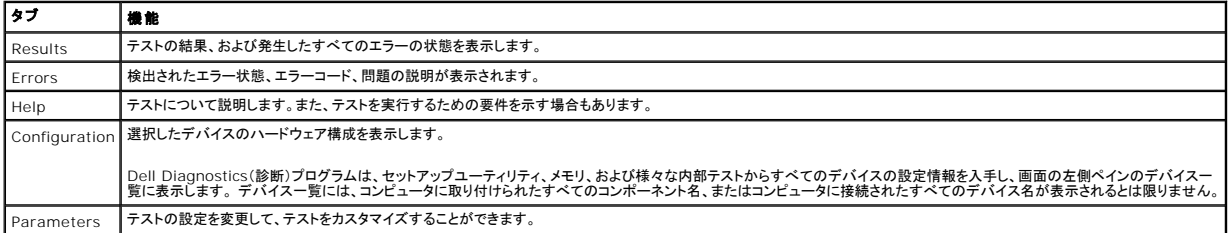

4. 『Drivers and Utilities CD』から Dell Diagnostics(診断)プログラムを実行している場合、テストが終了したら CD を取り出します。

5. テストが完了したら、テスト画面を閉じて、**Main Menu** 画面に戻ります。 Dell Diagnostics(診断)プログラムを終了しコンピュータを再起動するには、**Main Menu** 画面を閉じます。

# <span id="page-24-0"></span>ディスプレイの使い方

- [輝度の調整](#page-24-1)
- [画面モードの操作](#page-24-2)
- [画面解像度の設定](#page-24-3)
- [拡張デスクトップモード](#page-25-0)
- [プライマリディスプレイおよびセカンダリディスプレイの交換](#page-25-1)

# <span id="page-24-1"></span>輝度の調整

Dell™ コンピュータがバッテリーで動作している場合、<Fn> とキーボードの上下矢印キーを押して、輝度を快適に使用できる最低の設定にして節電することができます。

Dell QuickSet の輝度メーターは、現在の輝度設定をディスプレイに表示します。 タスクバーにある 25 アイコンを右クリックして、画面上の輝度メーターを有効または無効にします。 QuickSet のタスクバーメニューから輝度メーターを有効または無効にできます。 メーターが有効の場合、以下のキーを押して輝度を調節します。 <sup>l</sup> <Fn> と上矢印キーを押すと、内蔵ディスプレイのみ(外付けモニターは該当しません)の輝度が上がります。 <sup>l</sup> <Fn> と下矢印キーを押すと、内蔵ディスプレイのみ(外付けモニターは該当しません)の輝度が下がります。 QuickSet の詳細に関しては、タスクバーにある 25 アイコンを右クリックして、ヘルプをクリックしてください。 画面モードの操作 外付けデバイス(外付けモニターまたはプロジェクタなど)を取り付け、それらの電源を入れてコンピュータを起動すると、コンピュータのディスプレイまたは外付けデバイスのいずれかに画像が表示され<br>ます。 <Fn><F8> を押して画面モードをディスプレイのみ、外付けデバイスのみ、またはディスプレイと外付けデバイスの同時表示に切り替えます。 ■ メモ: デフォルトで、輝度メーターは画面の右下角に表示されます。 メーターをクリックしたままドラッグして新しい場所に移動できます。それ以降、メーターは新しい場所に常に表示されます。 メモ: 輝度のキーの組み合わせは、お使いのノートブックコンピュータのディスプレイのみに適用します。ノートブックコンピュータに取り付けられているモニターには影響はありません。 お使い<br>のコンピュータが外付けモニターに接続してある場合に輝度レベルを変更しようとすると、輝度メーターは表示されますが、モニターの輝度レベルは変更されません。 ■ メモ: 拡張デスクトップモードを使用している場合は、ビデオイメージの切り替えはできません。

# <span id="page-24-3"></span><span id="page-24-2"></span>画面解像度の設定

特定の解像度でプログラムを表示するには、ビデオアダプタとディスプレイの両方がプログラムをサポートしていて、さらに、必要なビデオドライバがインストールされていなければなりません。

デフォルトの画面設定を変更する前に、後で参照できるようその設定を控えておいてください。

メモ: プリインストールされているビデオドライバは、お使いのコンピュータの性能を最大限に活用できるよう設計されています。

- 1. スタート ボタンをクリックして、コントロールパネル をクリックします。
- 2. 作業を選びますで、画面解像度を変更するをクリックします。
- 3. 画面の色 および 画面の解像度 で別の設定にしてみます。

ビデオ解像度の設定が画面のサポートする範囲よりも高い場合、コンピュータはパンモードに入ります。 パンモードでは、画面が完全に表示されないことがあります。 たとえば、通常デスクトップの下に<br>表示されているタスクバーが見えないことがあります。 画面の見えない部分を表示するには、タッチパッドを使用して上下左右に動かします。

**注意 :**外付けモニターでサポートされていないリフレッシュレートを使用すると、モニターに損傷を与える恐れがあります。 外付けモニターのリフレッシュレートを調整する前に、モニターのユーザ<br>一ズガイドを参照してください。

# <span id="page-25-0"></span>拡張デスクトップモード

外付けモニターやプロジェクタをコンピュータに取り付けたり、お使いのディスプレイの拡張として使用できます(<u>デュアルインディペンデントディスプレイ</u>または<u>拡張デスクトップモード</u>とも呼ばれます)。<br>このモードは、両方の画面を独立して使用することができ、1 つの画面からもう一方の画面へオブジェクトをドラッグできます。視覚作業スペースが事実上二倍になります。

- 1. スタート ボタンをクリックして、コントロールパネル をクリックします。
- 2. 作業を選びますで、画面解像度を変更するをクリックします。
- 3. 画面のプロパティ ウィンドウの 設定 タブをクリックします。

メモ: 画面のサポートする範囲よりも高い解像度またはカラーパレットを選択した場合、選択した設定に最も近いものに自動的に調整されます。 詳細については、オペレーティングシステムのマ ニュアルを参照してください。

- 4. モニタ 2 アイコンをクリックし、**Windows** デスクトップをこのモニタ上で移動できるようにする チェックボックスをクリックします。
- 5. 画面解像度 スライダバーを使って、両方の画面解像度を適度に変更します。
- 理想的には、モニター **1** とモニター **2** を同じサイズにします。
- 6. 詳細設定 をクリックします。
- 7. **Intel® Graphics Media Accelerator Driver** をクリックします。
- 8. **Graphics Properties**(グラフィックスのプロパティ)をクリックします。
- 9. 左側のカラムで 拡張デスクトップ をクリックします。
- 10. 適用 をクリックします。
- 11. コンピュータを再起動するよう求められたら、再起動せずに新しい表示設定を適用する をクリックし、**OK** をクリックします。
- 12. プロンプトに対して **OK** をクリックし、デスクトップのサイズを変更します。
- 13. プロンプトに対して はい をクリックし、設定を保存します。
- 14. **OK** をクリックして、画面のプロパティ ウィンドウを閉じます。

デュアルインディペンデントディスプレイモードを無効にするには、以下の手順を実行します。

1. 画面のプロパティ ウィンドウの 設定 タブをクリックします。

2. モニタ 2 アイコンをクリックし、**Windows** デスクトップをこのモニタ上で移動できるようにする チェックボックスのチェックを外して 適用 をクリックします。

# <span id="page-25-1"></span>プライマリディスプレイおよびセカンダリディスプレイの交換

- 1. スタート ボタンをクリックして、コントロールパネル をクリックします。
- 2. 作業を選びます で、画面解像度を変更するをクリックします。
- 3. 画面のプロパティウィンドウの設定 タブをクリックします。
- 4. 詳細設定 をクリックします。
- 5. **Intel® Graphics Media Accelerator Driver** をクリックします。
- 6. **Graphics Properties**(グラフィックスのプロパティ)をクリックします。
- 7. **Primary Device**(プライマリデバイス)および **Secondary Device**(セカンダリデバイス)ドロップダウンリストを使って、プライマリおよびセカンダリディスプレイを選択します。
- 8. 適用 をクリックします。
- 9. **OK** をクリックします。

# <span id="page-27-2"></span>ソフトウェアの再インストール

- [ドライバ](#page-27-0)
- [ソフトウェアおよびハードウェアの非互換性の解決](#page-28-0)
- Microsoft® Windows® XP [システムの復元の使い方](#page-29-0)
- Microsoft® Windows® XP [の再インストール](#page-30-0)

# <span id="page-27-0"></span>ドライバ

## ドライバとは?

ドライバは、プリンタ、マウス、キーボードなどのデバイスを制御するプログラムです。 すべてのデバイスにドライバプログラムが必要です。

ドライバは、デバイスとそのデバイスを使用するプログラム間の通訳のような役目をします。 各デバイスは、そのデバイスのドライバだけが認識する専用のコマンドセットを持っています。

お使いの Dell コンピュータには、必要なドライバおよびユーティリティが出荷時にすでにインストールされていますので、新たにインストールしたり設定したりする必要はありません。

**注意**: 『Drivers and Utilities CD』には、お使いのコンピュータに搭載されていないオペレーティングシステムのドライバも収録されている場合があります。 インストールするソフトウェアがオ<br>ペレーティングシステムに適切なものであることを確認してください。

キーボードドライバなど、ドライバの多くは Microsoft® Windows® オペレーティングシステムに付属しています。 次の場合に、ドライバをインストールする必要があります。

- l オペレーティングシステムのアップグレード
- 1 オペレーティングシステムの再インストール
- 1 新しいデバイスの接続または取り付け

### ドライバの識別

デバイスに問題が発生した場合、次の手順を実行して問題の原因がドライバかどうかを判断し、必要に応じてドライバをアップデートしてください。

#### **Windows XP**

- 1. スタート ボタンをクリックし、コントロールパネル をクリックします。
- 2. 作業する分野を選びます にある、パフォーマンスとメンテナンス をクリックします。
- 3. システム をクリックします。
- 4. システムのプロパティ ウインドウの ハードウェア タブをクリックします。
- 5. デバイスマネージャ をクリックします。
- 6. 一覧を下にスクロールして、デバイスアイコンに感嘆符([!]の付いた黄色い丸)が付いているものがないか確認します。

デバイス名の横に感嘆符がある場合[、ドライバの再インストール](#page-27-1)または新しいドライバのインストールが必要な場合があります。

### <span id="page-27-1"></span>ドライバおよびユーティリティの再インストール

**注意**: デルサポートサイト **support.jp.dell.com** および『Drivers and Utilities CD』では、Dell™ コンピュータ用に承認されているドライバを提供しています。 その他の媒体からのドライ<br>バをインストールすると、お使いのコンピュータが適切に動作しない恐れがあります。

### <span id="page-27-3"></span>**Windows XP** デバイスドライバのロールバックの使い方

新たにドライバをインストールまたはアップデートした後でシステムが不安定になった場合、Windows XP デバイスドライバのロールバックにより、以前にインストールしたバージョンのデバイスドライ<br>バに置換えることができます。

1. スタート ボタンをクリックし、コントロールパネル をクリックします。

- 2. 作業する分野を選びます にある、パフォーマンスとメンテナンス をクリックします。
- 3. システム をクリックします。
- 4. システムのプロパティ ウインドウの ハードウェア タブをクリックします。
- 5. デバイスマネージャをクリックします。
- 6. 新しいドライバをインストールしたデバイスを右クリックしてから、プロパティ をクリックします。
- 7. ドライバ タブをクリックします。
- 8. ドライバのロールバック をクリックします。

デバイスドライバのロールバックで問題が解決しない場合、システムの復元を使用して、オペレーティングシステムを新しいドライバがインストールされる前の動作状態に戻してみます。

#### **Drivers and Utilities CD** の使い方

デバイスドライバのロールバックまたはシステムの復元を使っても問題が解決されない場合、『Drivers and Utilities CD』(『ResourceCD』とも呼ばれます)を使ってドライバを再インストールしま す。

- 1. 開いているファイルをすべて保存してから閉じ、実行中のプログラムをすべて終了してください。
- 2. 『Drivers and Utilities CD』を插入します。

ほとんどの場合、CD は自動的に実行されます。 実行されない場合 、Windows エクスプローラを起動し、CD ドライブのディレクトリをクリックして CD の内容を表示し、次に **autorcd.exe** ファイルをダブルクリックします。 CD を初めて使用する場合、セットアップファイルをインストールするよう表示されることがあります。 **OK** をクリックして、画面に従って続行します。

- 3. ツールバーの 言語 ドロップダウンメニューから、ドライバまたはユーティリティの希望の言語(利用可能な場合)を選択します。**Dell** システムをお買い上げくださり、ありがとうございます 画面が表示されます。
- 4. 次へをクリックします。

CD は自動的にハードウェアをスキャンして、お使いのコンピュータで使用されているドライバおよびユーティリティを検出します。

5. CD がハードウェアのスキャンを終了したら、他のドライバやユーティリティも検出できます。 検索基準 で、システムモデル、オペレーティングシステム、および トピック のドロップダウンメニ ューから適切なカテゴリを選びます。

コンピュータで使用される特定のドライバとユーティリティのリンクが表示されます。

- 6. 特定のドライバまたはユーティリティのリンクをクリックして、インストールするドライバまたはユーティリティについての情報を表示します。
- 7. インストール ボタン(表示されている場合)をクリックして、ドライバまたはユーティリティのインストールを開始します。 画面の指示に従ってインストールを完了します。

インストール ボタンが表示されない場合、自動インストールは選択できません。インストールの手順については、該当する以下の手順を参照するか、または 解凍 をクリックして展開手順に従 い、readme ファイルを参照してください。

ドライバファイルへ移動するよう指示された場合、ドライバ情報ウィンドウで CD のディレクトリをクリックして、そのドライバに関連するファイルを表示します。

#### ドライバの手動インストール

■ダンキ: 赤外線センサードライバを再インストールする場合、まず<u>セットアップユーティリティ</u>で赤外線センサーを有効にしてから、ドライバのインストールを続行します。

- 1. 前項で記述されているように、お使いのハードドライブにドライバファイルを解凍してから、スタート ボタンをクリックして、マイコンピュータを右クリックします。
- 2. プロパティ をクリックします。
- 3. ハードウェア タブをクリックして、デバイスマネージャをクリックします。
- 4. インストールするドライバのデバイスの種類をダブルクリックします(たとえば、モデム または赤外線デパイス)。
- 5. インストールするドライバのデバイスの名前をダブルクリックします。
- 6. ドライバ タブをクリックして、ドライバの更新 をクリックします。
- 7. 一覧または特定の場所からインストールする**(**詳細**)** をクリックしてから、次へ をクリックします。
- 8. 参照 をクリックして、あらかじめドライバファイルをコピーしておいた場所を参照します。
- 9. 該当するドライバの名前が表示されたら、次へ をクリックします。
- 10. 完了 をクリックして、コンピュータを再起動します。

# <span id="page-28-0"></span>ソフトウェアおよびハードウェアの非互換性の解決

デバイスが OS のセットアップ中に検知されない、または、検知されても設定が正しくない場合は、非互換性の問題を解決するためにハードウェアに関するトラブルシューティングを使用できます。

#### **Windows XP**

ハードウェアに関するトラブルシューティングで非互換性の問題を解決するには、次の手順を実行します。

- 1. スタート ボタンをクリックして、ヘルプとサポート をクリックします。
- 2. 検索 フィールドに ハードウェアに関するトラブルシューティング と入力し、次に矢印をクリックして検索を始めます。
- 3. 検索結果 一覧で、ハードウェアに関するトラブルシューティング をクリックします。
- 4. ハードウェアに関するトラブルシューティング 一覧で、コンピュータにあるハードウェアの競合を解決します をクリックして、次へ をクリックします。

#### **Windows 2000**

ハードウェアに関するトラブルシューティングで非互換性の問題を解決するには、次の手順を実行します。

- 1. スタート ボタンをクリックし、ヘルプ をクリックします。
- 2. 目次 タブで トラブルシューティングとメンテナンス をクリックし、**Windows 2000** に関するトラブルシューティング をクリックして、ハードウェア をクリックします。
- 3. ハードウェアに関するトラブルシューティング 一覧で、コンピュータにあるハードウェアのコンフリクトを解決します をクリックして、次へ をクリックします。

### <span id="page-29-0"></span>**Microsoft® Windows® XP** システムの復元の使い方

Microsoft® Windows® XP オペレーティングシステムは、システムの復元を提供しています。システムの復元を使って、ハードウェア、ソフトウェア、または他のシステム設定への変更が原因でコン ピュータの動作に不具合が生じた場合は、(データファイルに影響を与えずに)以前の動作状態に戻すことができます。 システムの復元の使い方については、Windows ヘルプとサポートセンターを参 照してください。

● 注意: データファイルの定期的なバックアップを行います。システムの復元は、データファイルを監視したり、データファイルを復元したりしません。

メモ: このマニュアルの手順は、Windows のデフォルトビュー用ですので、お使いの Dell™ コンピュータを Windows クラシック表示に設定した場合は動作しない場合があります。

#### 復元ポイントの作成

- 1. スタート ボタンをクリックし、ヘルプとサポート をクリックします。
- 2. システムの復元 をクリックします。
- 3. 画面の指示に従います。

### コンピュータを以前の動作状態に復元する

- **注意**: コンピュータを前の動作状態に復元する前に、開いているファイルをすべて保存してから閉じ、実行中のプログラムをすべて終了します。 システムの復元が完了するまで、いかなるファイ<br>ルまたはプログラムも変更したり、開いたり、削除したりしないでください。
- 1. スタート ボタンをクリックし、すべてのプログラム→ アクセサリ→ システムツール とポイントしてから システムの復元 をクリックします。
- 2. コンピュータを以前の状態に復元するが選択されていることを確認してから、次へをクリックします。
- 3. コンピュータを以前の状態に復元する時点の日付をクリックします。

**復元ポイントの選択** 画面に、復元ポイントを確認して選択できるカレンダーが表示されます。 復元ポイントが利用できる日付は太字で表示されます。

4. 復元ポイントを選んで、次へをクリックします。

カレンダーに復元ポイントが 1 つしか表示されない場合、その復元ポイントが自動的に選択されます。 2 つ以上の復元ポイントが利用可能な場合、希望の復元ポイントをクリックします。

5. 次へ をクリックします。

システムの復元がデータの収集を完了したら、**復元は完了しました**画面が表示され、コンピュータが自動的に再起動します。

6. コンピュータが再起動したら **OK** をクリックします。

復元ポイントを変更するには、別の復元ポイントを使用してこの手順を繰り返すか、復元を元に戻します。

#### 最後のシステムの復元を元に戻す

**注意**: 最後に行ったシステムの復元を取り消す前に、開いているファイルをすべて保存して閉じ、開いているプログラムをすべて終了してください。 システムの復元が完了するまで、いかなるフ<br>ァイルまたはプログラムも変更したり、開いたり、削除したりしないでください。

- 1. スタート ボタンをクリックし、すべてのプログラム→ アクセサリ→ システムツール とポイントしてから システムの復元 をクリックします。
- 2. 以前の復元を取り消す をクリックし、次へ をクリックします。
- 3. 次へをクリックします。

システムの復元 画面が表示され、コンピュータが再起動します。

4. コンピュータが再起動したら **OK** をクリックします。

#### システムの復元の有効化

200 MB より空容量が少ないハードディスクに Windows XP を再インストールした場合、システムの復元は自動的に無効に設定されています。 システムの復元が有効になっているか確認するに は、次の手順を実行します。

- 1. スタート ボタンをクリックし、コントロールパネル をクリックします。
- 2. パフォーマンスとメンテナンス をクリックします。
- 3. システム をクリックします。
- 4. システムの復元 タブをクリックします。
- 5. すべてのドライブでシステムの復元を無効にする にチェックマークが付いていないことを確認します。

### <span id="page-30-0"></span>**Microsoft® Windows® XP** の再インストール

● 注意: Windows XP を再インストールする場合、Windows XP Service Pack 1(SP1)以降を使用する必要があります。

### はじめに

新しくインストールしたドライバの問題を解消するために Windows XP オペレーティングシステムを再インストールすることを検討する前に、Windows XP の<u>デバイスドライバのロールバック</u>を試して<br>みます。 [デバイスドライバのロールバックを](#page-27-3)実行しても問題が解決されない場合、システムの復元を使ってオペレーティングシステムを新しいデバイスドライバがインストールされる前の動作状態に戻し<br>ます。

**注意**: インストールを実行する前に、お使いのプライマリハードドライブ上のすべてのデータファイルのバックアップを作成しておいてください。 通常のハードドライブの設定では、システムが最<br>初に検出するドライブがプライマリハードドライブになります。

Windows XP を再インストールするには、以下のものが必要です。

- <sup>l</sup> Dell™『オペレーティングシステム CD』
- <sup>l</sup> Dell『Drivers and Utilities CD』

メモ: 『Drivers and Utilities CD』には、コンピュータの製造工程でプリインストールされたドライバが収録されています。 『Drivers and Utilities CD 』を使って必要なドライバをロードしま す。

### **Windows XP** の再インストール

Windows XP を再インストールするには、次項にあるすべての手順を記載されている順番に実行します。

再インストール処理を完了するには、1~2 時間かかることがあります。 オペレーティングシステムを再インストールした後、デバイスドライバ、ウイルス保護プログラム、およびその他のソフトウェアを再<br>インストールする必要があります。

● 注意: 『オペレーティングシステム CD』は、Windows XP の再インストール用のオプションを提供しています。 オプションはファイルを上書きして、ハードドライブにインストールされているプロ グラムに影響を与える可能性があります。 このような理由から、デルのテクニカルサポート担当者の指示がない限り、Windows XP を再インストールしないでください。

**注意**: Windows XP とのコンフリクトを防ぐため、システムにインストールされているアンチウイルスソフトウェアを無効にしてから Windows XP を再インストールしてください。 手順につい<br>ては、ソフトウェアに付属しているマニュアルを参照してください。

#### オペレーティングシステム **CD** からの起動

- 1. 開いているファイルをすべて保存してから閉じ、実行中のプログラムをすべて終了します。
- 2. 『オペレーティングシステム CD』を挿入します。 Install Windows XP のメッセージが表示されたら、**Exit** をクリックします。
- 3. コンピュータを再起動します。
- 4. DELL™ のロゴが表示されたら、すぐに <F2> を押します。

オペレーティングシステムのロゴが表示された場合、Windows のデスクトップが表示されるのを待ってから、コンピュータをシャットダウンして、再度試みます。

- 5. 矢印キーを使って **CD-ROM** を選択し、<Enter> を押します。
- 6. 画面に、Press any key to boot from CD というメッセージが表示されたら、任意のキーを押します。

#### **Windows XP** のセットアップ

- 1. セットアップの開始 画面が表示されたら、<Enter> を押します。
- 2. **Microsoft Windows** ライセンス契約 画面の内容を読み、<F8> を押してライセンス契約に同意します。
- 3. お使いのコンピュータに Windows XP がインストールされていて、現在の Windows XP データを復元したい場合は、r と入力して修復オプションを選び、CD を取り出します。
- 4. 新たに Windows XP をインストールする場合は、<Esc> を押してオプションを選択します。
- 5. <Enter> を押して、ハイライト表示されたパーティション(推奨)を選び、画面の指示に従います。

**Windows XP** セットアップ 画面が表示され、Windows XP は、ファイルのコピーおよびデバイスのインストールを開始します。 コンピュータは何度か自動的に再起動します。

- メモ: ハードドライブの容量やコンピュータの速度によって、セットアップに要する時間は変わります。
- 注意: 次のメッセージが表示される場合、キーは押さないでください。 Press any key to boot from the CD.
- 6. 地域と言語のオプション 画面が表示されたら、地域の設定を必要に応じてカスタマイズし、次へ をクリックします。
- 7. ソフトウェアの個人用設定画面で、お名前と会社名(オプション)を入力して、次へをクリックします。
- 8. コンピュータと **Administrator** ウィンドウでコンピュータ名(または記載の名前を承認)およびパスワードを入力して、次へ をクリックします。
- 9. モデムが取り付けられている場合、モデムのダイヤル情報画面が表示されたら、必要な情報を入力して、次へをクリックします。
- 10. 日付と時間の設定 ウィンドウに、日付、時間、タイムゾーンを入力して、次へ をクリックします。
- 11. ネットワークの設定 画面が表示される場合、標準 をクリックして、次へ をクリックします。
- 12. Windows XP Professional を再インストールしている場合、ドメイン名やワークグループ名などのネットワーク設定に関するネットワーク情報が求められることがあります。該当するものを選 びます。 設定がわからない場合、デフォルトの選択肢を選んでください。

Windows XP は、オペレーティングシステムのコンポーネントをインストールし、コンピュータを設定します。 コンピュータが自動的に再起動されます。

● 注意: 次のメッセージが表示される場合、キーは押さないでください。 Press any key to boot from the CD.

- 13. **Microsoft Windows** へようこそ 画面が表示されたら、次へ をクリックします。
- 14. インターネットに接続する方法を指定してください というメッセージが表示されたら、省略をクリックします。
- 15. **Microsoft** にユーザー登録する準備は出来ましたか**?** 画面が表示されたら、いいえ、今回はユーザー登録しません を選択し、次へ をクリックします。
- 16. このコンピュータを使うユーザーを指定してください 画面が表示されたら、最大 5 人のユーザーを入力できます。
- 17. 次へ をクリックします。
- 18. 完了 をクリックしてセットアップを完了して、CD を取り出します。
- 19. 『Drivers and Utilities CD』を使って、適切[なドライバを](#page-27-1)再インストールします。
- 20. アンチウイルスソフトウェアを再インストールします。
- 21. 使用するプログラムを再インストールします。

メモ: Microsoft Office または Microsoft Works Suite プログラムを再インストールして有効にするには、Microsoft Office または Microsoft Works Suite の CD ケースの裏面にあ .<br>る Product Key(プロダクトキー)ナンバーが必要です。

### ノートブックシステムソフトウェア(**NSS**)

お使いの Dell™ コンピュータでオペレーティングシステムを再インストールする場合は、NSS ユーティリティも再インストールすることをお勧めします。 このユーティリティはオプションの『Drivers and Utilities CD』およびデルサポートサイト **support.jp.dell.com** から利用できます。

NSS は、お使いのオペレーティングシステムのための重要な更新を提供し、Dell™ 3.5 インチ USB フロッピードライブ、Intel® Pentium® M プロセッサ、Intel Celeron® M プロセッサ、オプテ ィカルドライブ、および USB デバイスをサポートします。 NSS は、Dell ノートブックコンピュータが正しく動作するために必要です。 このソフトウェアはお使いのコンピュータおよびオペレーティングシス テムを自動的に検知して、設定に適した更新をインストールします。

メモ: NSS は USB デバイスを正しく動作させるために非常に重要です。

# <span id="page-32-0"></span>情報の検索方法

■ メモ: 機能の中にはお使いのコンピュータ、または特定の国で利用できないものがあります。

メモ: 追加の情報がコンピュータに同梱されている場合もあります。

<span id="page-32-2"></span><span id="page-32-1"></span>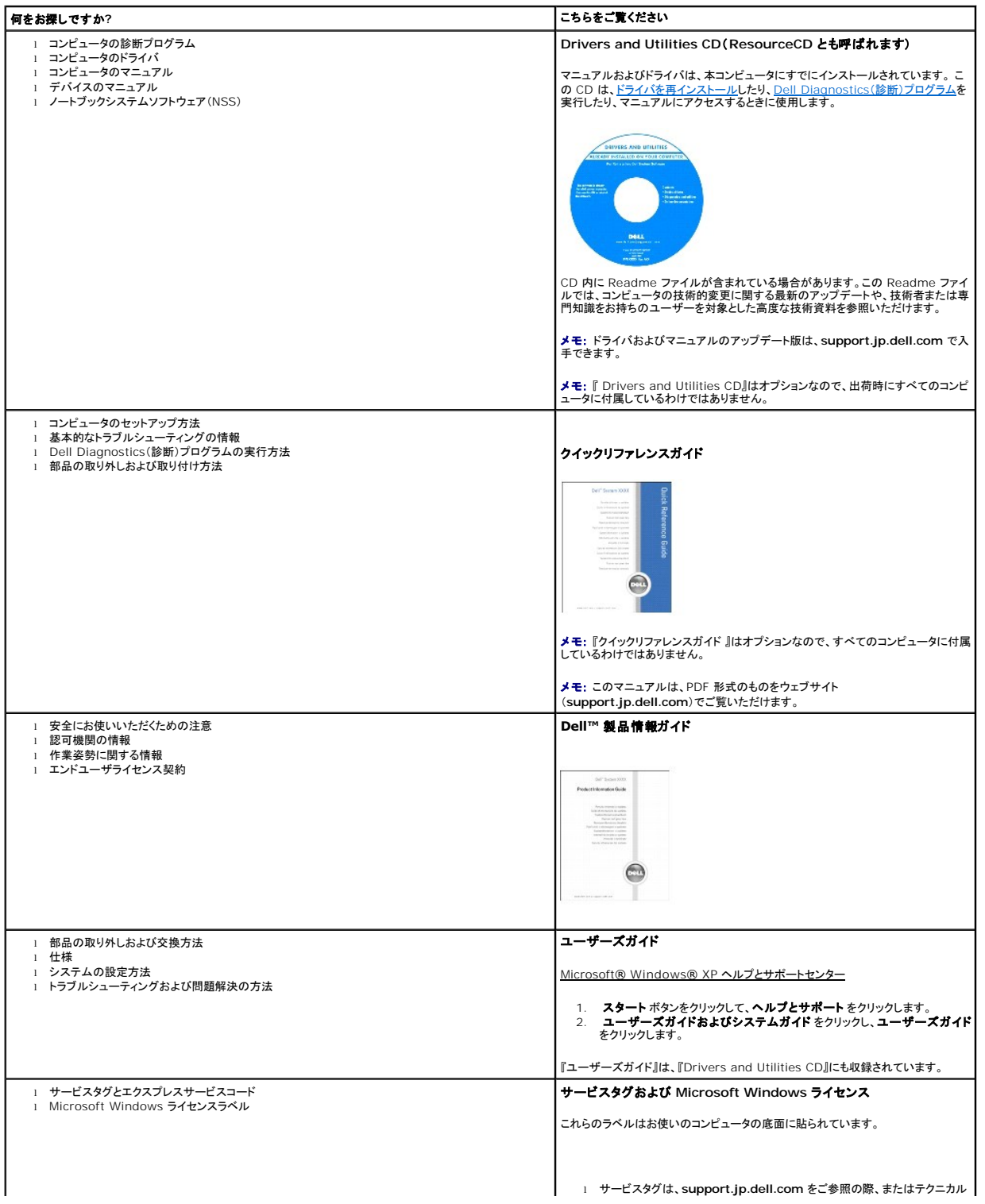

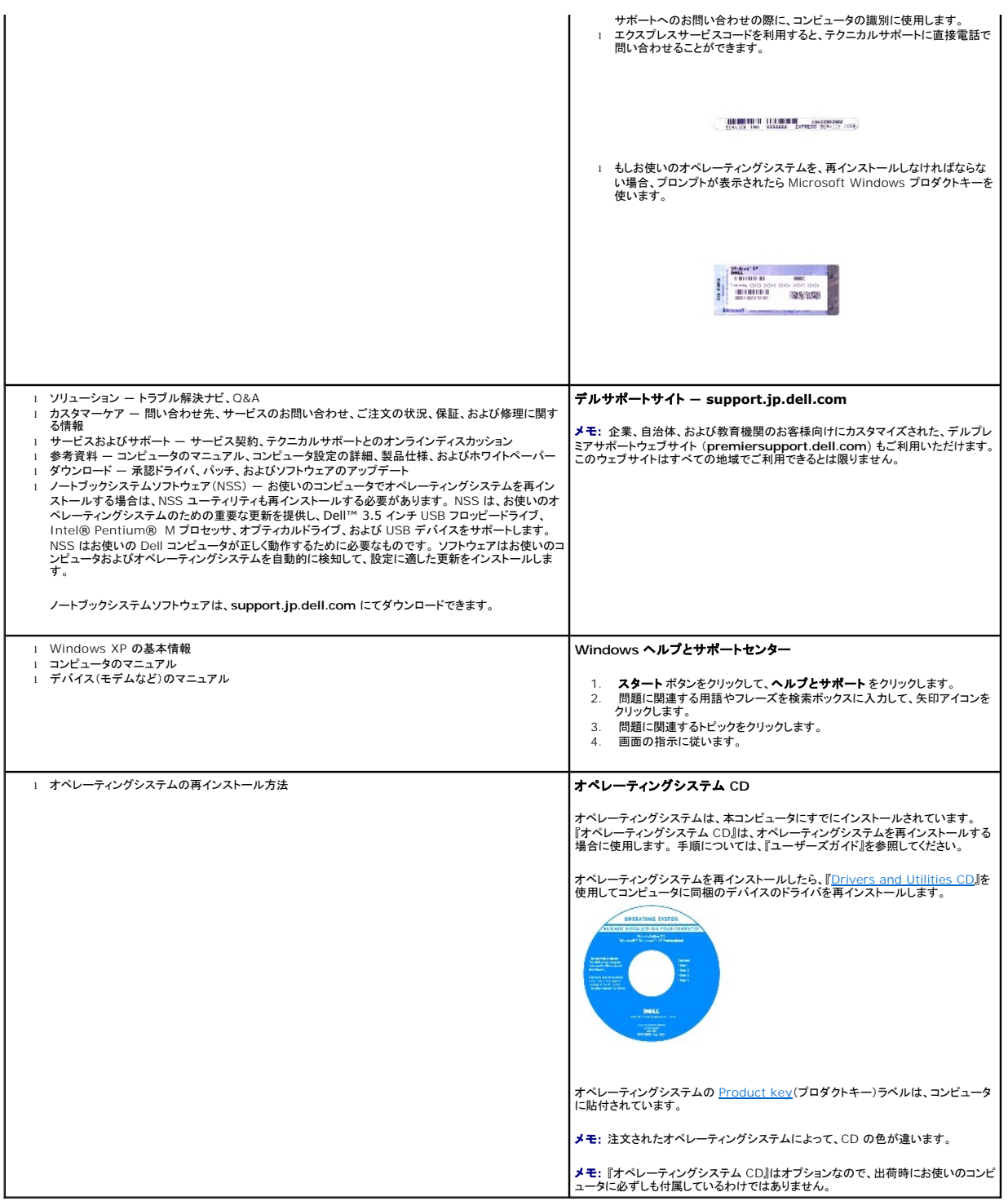

# <span id="page-34-1"></span>困ったときは

- [テクニカルサポート](#page-34-0)
- [ご注文に関する問題](#page-35-0)
- [製品情報](#page-35-1)
- [保証期間中の修理と返品について](#page-35-2)
- [お問い合わせになる前に](#page-35-3)
- [デルへのお問い合わせ](#page-36-1)

# <span id="page-34-0"></span>テクニカルサポート

技術上の問題のサポートを受けなければならないときは、いつでもデルにお問い合わせください。

#### 警告: コンピュータカバーを取り外す必要がある場合、まずコンピュータの電源ケーブルとモデムケーブルをすべてのコンセントから外してください。

- 1. 「<u>[問題の解決](file:///C:/data/CHM_OUT/systems/latd510/JA/ug/usersgd.chm/usersgd/solving.htm#1297087)</u>」の手順を完了します。
- 2. [Dell Diagnostics](file:///C:/data/CHM_OUT/systems/latd510/JA/ug/usersgd.chm/usersgd/delldiag.htm#1054154)(診断)プログラムを実行します。
- 3. Diagnostics[\(診断\)チェックリストを](#page-35-4)印刷して、それに記入します。
- 4. インストールとトラブルシューティングの手順については、デルサポートサイト(**support.jp.dell.com**)をご覧ください。
- 5. これまでの手順で問題が解決されない場合、デルテクニカルサポートにお問い合わせください。
- メモ: デルへお問い合わせになるときは、できればコンピュータの電源を入れて、コンピュータの近くから電話をおかけください。テクニカルサポート担当者がコンピュータでの操作をお願いすることがあり ます。
- メモ: デルのエクスプレスサービスコードシステムをご利用できない国もあります。

デルのオートテレフォンシステムの指示に従って、エクスプレスサービスコードを入力すると、電話は適切なサポート担当者に転送されます。

テクニカルサポートサービスの使い方の説明は、[「テクニカルサポートサービス](#page-35-5)」を参照してください。

### オンラインサービス

デルサポートへは、**support.jp.dell.com** でアクセスすることができます。 サポートサイトへようこそ のページから、サポートツール、情報などをお選びください。

インターネット上でのデルへのアクセスは、次のアドレスをご利用ください。

l World Wide Web **www.dell.com/ www.dell.com/ap/** (アジア / 太平洋諸国) **www.dell.com/jp**(日本) **www.euro.dell.com**(ヨーロッパ) **www.dell.com/la/**(ラテンアメリカ諸国) **www.dell.com.ca**(カナダ) l サポートウェブサイト mobile\_support@us.dell.com support@us.dell.com

apsupport@dell.com(アジア太平洋地域)

<span id="page-35-6"></span>**support.jp.dell.com** (日本)

**support.euro.dell.com** (ヨーロッパ)

#### **24** 時間納期案内電話サービス

注文した Dell™ 製品の状況を確認するには、**support.jp.dell.com** にアクセスするか、または、24 時間納期案内電話サービスにお問い合わせください。 音声による案内で、注文について調べて 報告するために必要な情報をお伺いします。

#### <span id="page-35-5"></span>テクニカルサポートサービス

デル製品に関するお問い合わせは、デルのテクニカルサポートをご利用ください。 サポートスタッフはその情報を元に、正確な回答を迅速に提供します。

テクニカルサポートにお問い合わせになる場合、まず「<u>テクニカルサポート」を参照してから、「デルへのお問い合わせ</u>」に記載されているお住まいの地域の番号にご連絡ください。

# <span id="page-35-0"></span>ご注文に関する問題

欠品、誤った部品、間違った請求書などの注文に関する問題があれば、デルカスタマーケアにご連絡ください。 お電話の際は、納品書または出荷伝票をご用意ください。

## <span id="page-35-1"></span>製品情報

デルが提供しているその他の製品に関する情報が必要な場合や、ご注文になりたい場合は、デルウェブサイト **www.dell.com/jp/** をご覧ください。 電話で販売担当者とお話になりたいときは、お 住まいの地域[のお問い合わせ番号](#page-36-1)を参照してください。

# <span id="page-35-2"></span>保証期間中の修理と返品について

『サービス&サポートのご案内』をご覧ください。

## <span id="page-35-3"></span>お問い合わせになる前に

**メモ:** お電話の際は、エクスプレスサービスコードをご用意ください。 エクスプレスサービスコードがおわかりになると、デルで自動電話サポートシステムをお受けになる場合に、より効率良くサポートが<br>受けられます。

必ず <u>Diagnostics[\(診断\)チェックリスト](#page-35-4)</u>に記入してください。 デルへお問い合わせになるときは、 できればコンピュータの電源を入れて、コンピュータの近くから電話をかけてください。 キーボードからコ<br>マンドを入力したり、操作時に詳細情報を説明したり、コンピュータ自体でのみ可能な他のトラブルシューティング手順を試してみるようにお願いする場合があります。 システムのマニュアルがあることを<br>確認してください。

#### ▲ 警告: コンピュータ内部の作業をする前に、『製品情報ガイド』の安全にお使いいただくための注意事項をお読みください。

<span id="page-35-4"></span>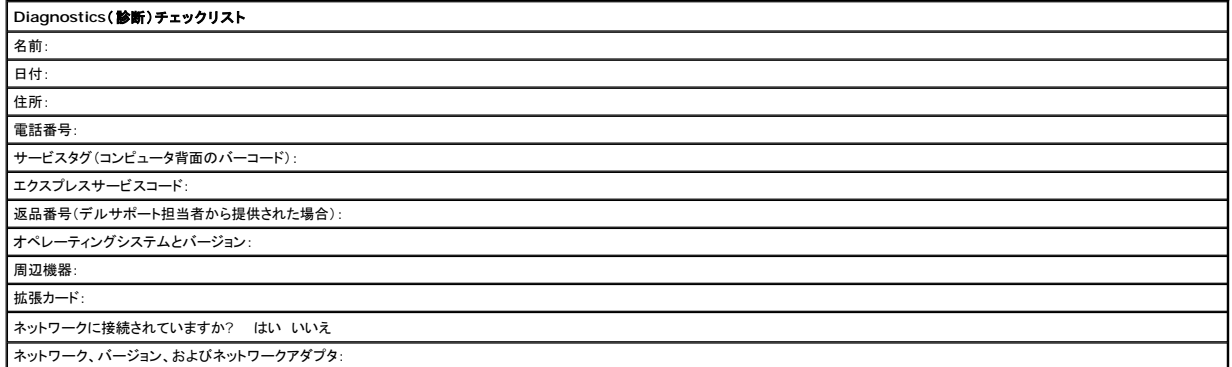
<span id="page-36-0"></span>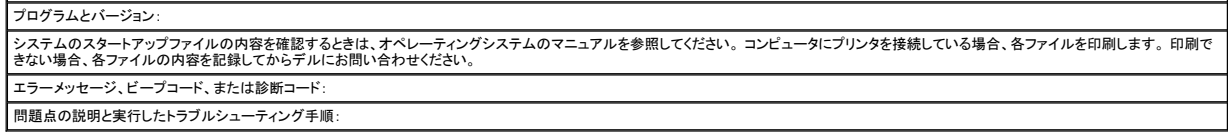

# デルへのお問い合わせ

インターネット上でのデルへのアクセスは、次のアドレスをご利用ください。

- l **www.dell.com/jp**
- <sup>l</sup> **support.jp.dell.com**(テクニカルサポート)

<sup>l</sup> **premiersupport.dell.com**(教育機関、行政機関、医療機関、および中企業/大企業のカスタマー、ならびにプレミア、プラチナ、およびゴールドカスタマーのためのテクニカルサポート)

デルへお問い合わせになる場合、次の表の E-メールアドレス、電話番号、およびコードをご利用ください。 国際電話のかけ方については、国内または国際電話会社にお問い合わせください。

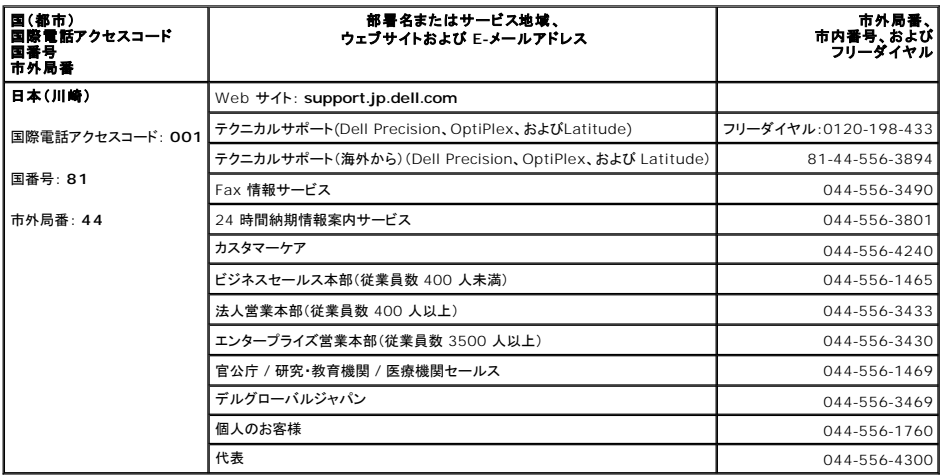

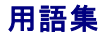

この用語集に収録されている用語は、情報の目的として提供されています。お使いのコンピュータに搭載されている機能についての記載がない場合もあります。

## **A**

**AC** ― alternating current(交流) ― コンピュータの AC アダプタ電源ケーブルコンセントに差し込むと流れる電気の様式です。

**ACPI** ― advanced configuration and power interface ― Microsoft® Windows® オペレーティングシステムがコンピュータをスタンバイモードや休止状態モードにして、コンピュータに 接続されている各デバイスに供給される電力量を節約できる電源管理規格です。

**APR** ― アドバンスポートリプリケータ(Advanced Port Replicator) ― モニター、キーボード、マウスなどのデバイスをノートブックコンピュータで簡単に使用できるようにするデバイス。 **ASF** ― alert standards format ― ハードウェアおよびソフトウェアの警告を管理コンソールに報告する方式を定義する標準です。 ASF は、どのプラットフォームやオペレーティングシステムにも 対応できるよう設計されています。

### **B**

BIOS ― basic input/output system(基本入出カシステム) ― コンピュータのハードウェアとオペレーティングシステム間のインタフェース機能を持つプログラム(またはユーティリティ)です。設<br>定がコンピュータにどのような影響を与えるのか理解できていない場合は、このプログラムの設定を変更しないでください。 <u>セットアップユーティリティ</u>とも呼ばれています。 **Bluetooth®** ワイヤレステクノロジ ― 短距離(9 メートル)内にある複数のネットワークデバイスが、お互いを自動的に認識できるようにするワイヤレステクノロジ標準です。 **bps** ― ビット / 秒 ― データの転送速度を計測する標準単位です。 **BTU** ― British thermal unit(英国熱量単位) ― 熱量の単位です。

#### **C**

**C** ― セルシウス(摂氏) ― 温度の単位で、水の氷点を 0 度、沸点を 100 度としています。

**CD** ― compact disc ― 光学形式のストレージメディアです。通常、音楽やソフトウェアプログラムに使用されます。

**CD** ドライブ ― 光学技術を使用してデータを CD から読み取るドライブです。

**CD** プレーヤー ― 音楽 CD を再生するソフトウェアです。 CD プレーヤーのウィンドウに表示されるボタンを使用して CD を再生することができます。

**CD-R** ― CD recordable ― 書き込み可能な CD です。 CD-R にはデータを一度だけ記録できます。 一度記録したデータは消去したり、上書きしたりすることはできません。

**CD-RW** ― CD rewritable ― 書き換え可能な CD です。 データを CD-RW ディスクに書き込んだ後、削除したり上書きしたりできます(再書き込み)。

**CD-RW** ドライブ ― CD のデータを読み取ったり、CD-RW(書き換え可能な CD)ディスクや CD-R(書き込み可能な CD)ディスクにデータを書き込むことができるドライブです。 CD-RW ディスクに は、繰り返し書き込むことが可能ですが、CD-R ディスクには一度しか書き込むことができません。

**CD-RW/DVD** ドライブ ― コンボドライブとも呼ばれます。 CD-RW ディスクには、繰り返し書き込むことが可能ですが、CD-R ディスクには一度しか書き込むことができません。

COA — Certificate of Authenticity(実物証明書) — Windows の英数文字のコードで、コンピュータのラベルに印刷されています。 Product Key(プロダクトキー)や Product ID(プロダクト ID)とも呼ばれます。

**CRIMM** ― continuity rambus in-line memory module(連続式 RIMM) ― メモリチップのない特別なモジュールで、使用されていない RIMM スロットに取り付けます。

# **D**

**DDR SDRAM** ― double-data-rate SDRAM(ダブルデータ速度 SDRAM) ― データバーストサイクルを倍にして、システムの性能を向上させる SDRAM の一種です。 **DDR2 SDRAM** ― double-data-rate 2 SDRAM(ダブルデータ速度 2 SDRAM) ― 4 ビットのプリフェッチおよびその他のアーキテクチャの変更を使用して、メモリスピードを 400 MHz 以上に 向上させる、DDR SDRAM の一種です。

**DIN** コネクタ ― 丸い、6 ピンのコネクタで、DIN(ドイツ工業規格)に準拠しています。

**DMA** ― direct memory access ― DMA チャネルを使うと、ある種の RAM とデバイス間でのデータ転送がプロセッサを介さずに行えるようになります。

**DMTF —** Distributed Management Task Force — 分散型デスクトップ、ネットワーク、企業、およびインターネット環境における管理基準を開発するハードウェアおよびソフトウェア会社の団体<br>です。

**DRAM** ー dynamic random-access memory ー コンデンサが搭載された集積回路に情報を保存するメモリです。

**DSL** ― Digital Subscriber Line(デジタル加入者回線) ― アナログ電話回線を介して高速インターネット接続を常時提供するテクノロジです。

**DVD** ― digital versatile disc ― 通常、映画を録画するのに使用されるディスクです。 CD の場合は片面のみを使用しますが、DVD は両面を使用します。 DVD ドライブはほとんどの CD を読み 取ることができます。

**DVD** ドライブ ― DVD および CD から、光学技術を使用してデータを読み取るドライブです。

**DVD** プレーヤー ― DVD 映画を鑑賞するときに使用するソフトウェアです。 DVD プレーヤーのウィンドウに表示されるボタンを使用して映画を鑑賞することができます。

**DVD+RW** ― DVD rewritable ― 書き換え可能な DVD です。 データを DVD+RW ディスクに書き込んだ後、削除したり上書きしたりできます(再書き込み)。 (DVD+RW テクノロジは DVD-RW テクノロジとは異なります。)

**DVD+RW** ドライブ ― DVD とほとんどの CD を読み取ることができるドライブです。DVD+RW(書き換え可能な DVD)ディスクに書き込むこともできます。

**DVI** ― digital video interface ― コンピュータとデジタルビデオディスプレイ間のデジタル転送用の標準です。DVI アダプタは、コンピュータの内蔵グラフィックスを介して動作します。

## **E**

**ECC** ― error checking and correction(エラーチェックおよび訂正) ― メモリにデータを書き込んだり、メモリからデータを読み取る際に、データの正確さを検査する特別な回路を搭載しているメ モリです。

**ECP** ― extended capabilities port ― 改良された双方向のデータ転送を提供するパラレルコネクタの拡張仕様の 1 つです。 EPP に似て、ECP はデータ転送にダイレクトメモリアクセスを使用 ここ.<br>して性能を向上させます

**EIDE** ― enhanced integrated device electronics ― ハードドライブと CD ドライブ用の IDE インタフェースの改良バージョンです。

**EMI** ― electromagnetic interference(電磁波障害) ― 電磁放射線によって引き起こされる電気障害です。 **Energy Star®** ― Environmental Protection Agency(米国環境保護局)が規定する、全体的な電力の消費量を減らす要件です。 **EPP** ― enhanced parallel port ― 双方向のデータ転送を提供するパラレルコネクタの仕様の 1 つです。 **ESD** ― electrostatic discharge(静電気放出)― 静電気の急速な放電のことです。 ESD は、コンピュータや通信機器に使われている集積回路を損傷することがあります。

### **F**

**Fahrenheit** ― ファーレンハイト(華氏) ― 温度の単位で、水の氷点を 32 度、沸点を 212 度としています。 **FCC** ― Federal Communications Commission(米国連邦通信委員会) ― コンピュータやその他の電子機器が放出する放射線の量を規制する通信関連の条例を執行するアメリカの機関で す。 **FSB** ― front side bus ― マイクロプロセッサと RAM 間のデータ経路と物理的なインタフェースです。 **FTP** ― file transfer protocol(ファイル転送プロトコル) ― インターネットに接続されたコンピュータ間で、ファイルを交換するための標準インターネットプロトコルです。

## **G**

**G** ― グラビティ ― 重力の計測単位です。

**GB** ― ギガバイト ― データの単位です。1 GB は 1024 MB(1,073,741,824 バイト)です。 ハードドライブの記憶領域容量を示す場合に、1,000,000,000 バイトに切り捨てられることもありま す。

**GHz** ― ギガヘルツ ― 周波数の計測単位です。1 GHz は 10 億 Hz または 1,000 MHz です。 通常、コンピュータのプロセッサ、バス、インタフェースの処理速度は GHz 単位で計測されます。 **GUI** ― graphical user interface ― メニュー、ウィンドウ、およびアイコンでユーザーと相互にやり取りするソフトウェアです。 Windows オペレーティングシステムで動作するほとんどのプログラ ムは GUI です。

#### **H**

**HTML** ― hypertext markup language ― インターネットブラウザ上で表示できるよう、インターネットのウェブページに挿入されるコードセットです。 **HTTP** ― hypertext transfer protocol ― インターネットに接続されたコンピュータ間でファイルを交換するためのプロトコルです。 **Hz** ― ヘルツ ― 周波数の単位です。1 秒間 1 サイクルで周波数 1 Hz です。 コンピュータや電子機器では、キロヘルツ(kHz)、メガヘルツ(MHz)、ギガヘルツ(GHz)、またはテラヘルツ(THz)単位<br>で計測される場合もあります。

## **I**

**IC** ― Industry Canada ― 米国での FCC と同様、電子装置からの放射を規制するカナダの規制団体です。

**IC** ― integrated circuit(集積回路) ― コンピュータ、オーディオ、およびビデオ装置用に製造された、何百万もの小電子コンポーネントが搭載されている半導体ウェーハー、またはチップです。 **IDE** ― integrated device electronics ― ハードドライブまたは CD ドライブにコントローラが内蔵されている大容量ストレージデバイス用のインタフェースです。

**IEEE 1394** ― Institute of Electrical and Electronics Engineers, Inc. ― コンピュータにデジタルカメラや DVD プレーヤーなどの、IEEE 1394 互換デバイスを接続するのに使用される 高性能シリアルバスです。

**I/O** ― input/output(入出力) ― コンピュータにデータを入力したり、コンピュータからデータを出力する動作、またはデバイスです。 キーボードやプリンタは I/O デバイスです。

**I/O** アドレス ― 特定のデバイス(シリアルコネクタ、パラレルコネクタ、または拡張スロットなど)に関連する RAM のアドレスで、プロセッサがデバイスと通信できるようにします。

**IrDA** ― Infrared Data Association ― 赤外線通信の国際規格を標準化する団体です。

**IRQ** ― interrupt request(割り込み要求) ― デバイスがプロセッサと通信できるように、特定のデバイスに割り当てられた電子的経路です。 すべてのデバイス接続に IRQ を割り当てる必要があ ります。 2 つのデバイスに同じ IRQ を割り当てることはできますが、両方のデバイスを同時に動作させることはできません。

**ISP ― Internet service provider ― ホストサーバーへのアクセスを可能にし、インターネットへの直接接続 F-メールの送受信 およびウェブサイトへのアクセスなどのサービスを提供する会社** です。 通常、ISP はソフトウェアのパッケージ、ユーザー名、およびアクセス用の電話番号を有料(月払い)で提供します。

## **K**

**Kb** ― キロビット ― データの単位です。1 Kbは、1,024 ビットです。 メモリ集積回路の容量の単位です。 **KB** ― キロバイト ― データの単位です。1 KB は 1,024 バイトです。または、1,000 バイトとすることもあります。 **kHz** ― キロヘルツ ― 1,000 Hz に相当する周波数の単位です。

#### **L**

**LAN** ― local area network(ローカルエリアネットワーク) ― 狭い範囲にわたるコンピュータネットワークです。 LAN は通常、1 棟の建物内や隣接する 2、3 棟の建物内に限定されます。 LAN は電話回線や電波を使って他の離れた LAN と接続し、WAN(ワイドエリアネットワーク)を構成できます。

**LCD** ― liquid crystal display(液晶ディスプレイ) ― ノートブックコンピュータのディスプレイやフラットパネルディスプレイに用いられる技術です。

**LED** ― light-emitting diode(発光ダイオード) ― コンピュータの状態を示す光を発する電子部品です。

**LPT** ― line print terminal ― プリンタや他のパラレルデバイスへのパラレルポート接続の指定です。

### **M**

**Mb** ― メガビット ― メモリチップ容量の単位です。1 Mb は 1,024 Kb です。

**Mbps** ― メガビット / 秒 ― 1,000,000 ビット / 秒です。 通常、ネットワークやモデムなどのデータ転送速度の計測単位に使用します。

**MB** ― メガバイト ― 1,048,576 バイトに相当するデータストレージの単位です。 または 1,024 KB を表します。 ハードドライブの記憶領域容量を示す場合に、1,000,000 バイトに切り捨てられて ……<br>表示されることもあります。

**MB/sec** ― メガバイト / 秒 ― 1,000,000 バイト / 秒です。 通常、データの転送速度の計測単位に使用します。

**MHz** ― メガヘルツ ― 周波数の単位です。1 秒間に 1,000,000 サイクルで 1 MHz です。 通常、コンピュータのマイクロプロセッサ、バス、インタフェースの処理速度は MHz 単位で計測されま

す。

**ms** ― ミリ秒 ― 1,000 分の 1 秒に相当する時間の単位です。 ストレージデバイスなどのアクセス速度の計測に使用します。

#### **N**

**NIC** ― ネットワークアダプタを参照してください。

```
ns ― ナノ秒 ― 10 億分の 1 秒に相当する時間の単位です。
```
**NVRAM** ― nonvolatile random access memory(不揮発性ランダムアクセスメモリ) ― コンピュータの電源が切られたり、外部電源が停止した場合にデータを保存するメモリの一種です。 NVRAM は、日付、時刻、およびお客様が設定できるその他のセットアップオプションなどのコンピュータ設定情報を維持するのに利用されます。

## **P**

**PC** カード ― PCMCIA 規格に準拠している取り外し可能な I/O カードです。 PC カードの一般的なものに、モデムやネットワークアダプタがあります。

**PCI** ― peripheral component interconnect ― PCI は、32 ビットおよび 64 ビットのデータ経路をサポートするローカルバスで、プロセッサとビデオ、各種ドライブ、ネットワークなどのデバイ ス間に高速データ経路を提供します。

**PCI Express** ― プロセッサとそれに取り付けられたデバイスとのデータ転送速度を向上させる、PCI インタフェースの修正版です。 PCI Express は、250 MB/sec ~ 4 GB/sec の速度でデータ を転送できます。 PCI Express チップセットおよびデバイスが異なる速度で使用できる場合は、動作速度が遅くなります。

**PCMCIA** – Personal Computer Memory Card International Association – PC カードの規格を協議する国際的組織です。

**PIN** ― personal identification number(個人識別番号)― コンピュータネットワークやその他の安全が保護されているシステムへの不正なアクセスを防ぐために使用される一連の数字や文字 です。

**PIO** ― programmed input/output ― データパスの一部としてプロセッサを経由した、2 つのデバイス間のデータ転送方法です。

**POST** ― power-on self-test(電源投入時の自己診断) ― BIOS が自動的にロードする診断プログラムです。メモリ、ハードドライブ、およびビデオなどのコンピュータの主要コンポーネントに基本 的なテストを実行します。 POST で問題が検出されなかった場合、コンピュータは起動を続行します。

**PS/2** ― personal system/2 ― PS/2 互換のキーボード、マウス、またはキーパッドを接続するコネクタの一種です。

**PXE** ― pre-boot execution environment ― WfM(Wired for Management)標準で、オペレーティングシステムのないネットワークコンピュータを設定して、リモートで起動できるようにしま す。

#### **R**

**RAID** — redundant array of independent disks — データの冗長性を提供する方法です。一般的に実装される RAID には RAID 0、RAID 1、RAID 5、RAID 10、および RAID 50 があ ります。

**RAM** ― random-access memory(ランダムアクセスメモリ) ― プログラムの命令やデータを保存するコンピュータの主要な一時記憶領域です。 RAM に保存されている情報は、コンピュータをシ ャットダウンすると失われます。

readme **ファイル ―** ソフトウェアのパッケージまたはハードウェア製品に添付されているテキストファイルです。 通常、readme ファイルには、インストール手順、新しく付け加えられた機能の説明、<br>マニュアルに記載されていない修正などが記載されています。

**RFI** ― radio frequency interference(無線電波障害) ― 10 kHz から 100,000 MHz までの範囲の通常の無線周波数で発生する障害です。 無線周波は電磁周波数帯域の低域に属し、赤 \*\*線や光などの高周波よりも障害を起こしやすい傾向があります

**ROM** ― read-only memory(読み取り専用メモリ) ― コンピュータが削除したり書き込みできないデータやプログラムを保存するメモリです。 RAM と異なり、ROM はコンピュータの電源が切れて も内容を保持します。 コンピュータの動作に不可欠のプログラムで ROM に常駐しているものがいくつかあります。

**RPM** ― revolutions per minute ― 1 分間に発生する回転数です。 ハードドライブ速度の計測に使用します。

**RTC** ― real time clock ― システム基板上にあるバッテリーで動く時計で、コンピュータの電源を切った後も、日付と時刻を保持します。

**RTCRST** ― real-time clock reset ― いくつかのコンピュータに搭載されているシステム基板上のジャンパで、問題が発生した場合のトラブルシューティングに利用できます。

#### **S**

**SDRAM** ― synchronous dynamic random-access memory(同期ダイナミックランダムアクセスメモリ) ― DRAM のタイプで、プロセッサの最適クロック速度と同期化されています。 **S/PDIF** ― Sony/Philips Digital Interface ― ファイルの質が低下する可能性があるアナログ形式に変換せずに、1 つのファイルから別のファイルにオーディオを転送できるオーディオ転送用フ ァイルフォーマットです。

**SVGA** ― super-video graphics array ― ビデオアダプタとコントローラ用のビデオ標準規格です。 SVGAの通常の解像度は 800 ×600 および 1024 ×768 です。

プログラムが表示する色数と解像度は、コンピュータに取り付けられているモニター、ビデオコントローラとドライバ、およびビデオメモリの性能によって異なります。

**S** ビデオ **TV** 出力 ― テレビまたはデジタルオーディオデバイスをコンピュータに接続するために使われるコネクタです。

**SXGA** ― super-extended graphics array ― 1280 × 1024 までの解像度をサポートするビデオアダプタやコントローラのビデオ標準です。

**SXGA+** ― super-extended graphics array plus ― 1400 × 1050 までの解像度をサポートするビデオアダプタやコントローラのビデオ標準です。

#### **T**

**TAPI** ― telephony application programming interface ― 音声、データ、ファックス、ビデオなどの各種テレフォニーデバイスが Windows のプログラムで使用できるようになります。

### **U**

**UMA** ― unified memory allocation(統合メモリ振り分け) ― ビデオメモリに動的に振り分けられるシステムメモリです。

UPS — uninterruptible power supply(無停電電源装置)— 電気的な障害が起きた場合や、電圧レベルが低下した場合に使用されるバックアップ電源です。 UPS を設置すると、電源が切れた<br>場合でも限られた時間コンピュータは動作することができます。 通常、UPS システムは、過電流を抑え電圧を調整します。 小型の UPS システムで数分間電力を供給するので、コンピュータをシャット<br>ダウンすることが可能です。

**USB** ― universal serial bus ― USB 互換キーボード、マウス、ジョイスティック、スキャナー、スピーカー、プリンタ、ブロードバンドデバイス(DSL およびケーブルモデム)、撮像装置、またはストレ ージデバイスなどの低速デバイス用ハードウェアインタフェースです。 コンピュータの 4 ピンソケットかコンピュータに接続されたマルチポートハブに直接デバイスを接続します。 USB デバイスは、コン<br>ピュータの電源が入っていても接続したり取り外したりすることができます。また、デイジーチェーン型に接続することもできます。

**UTP** ― unshielded twisted pair(シールドなしツイストペア) ― ほとんどの電話回線利用のネットワークやその他の一部のネットワークで利用されているケーブルの種類です。 電磁波障害から 保護するためにワイヤのペアに金属製の被覆をほどこす代わりに、シールドなしのワイヤのペアがねじられています。

**UXGA** ― ultra extended graphics array ― 1600 × 1200 までの解像度をサポートするビデオアダプタやコントローラのビデオ標準です。

#### **V**

**V** ― ボルト ― 電位または起電力の計測単位です。 1 ボルトは、1 アンペアの電流を通ずる抵抗 1 オームの導線の両端の電位の差です。

### **W**

**W** ― ワット ― 電力の計測単位です。 1 ワットは 1 ボルトで流れる 1 アンペアの電流を指します。 **WHr** ― ワット時 ― バッテリーのおおよその充電容量を表すのに通常使われる単位です。 たとえば、66 WHr のバッテリーは 66 W の電力を 1 時間、33 W を 2 時間供給できます。

#### **X**

**XGA** ― extended graphics array ― 1024 × 768 までの解像度をサポートするビデオアダプタやコントローラのビデオ標準です。

## **Z**

**ZIF** ― zero insertion force ― コンピュータチップまたはソケットのどちらにもまったく力を加えないで、チップを取り付けまたは取り外しできるソケットやコネクタの一種です。

**Zip** ― 一般的なデータの圧縮フォーマットです。 Zip フォーマットで圧縮されているファイルを Zip ファイルといい、通常、ファイル名の拡張子が **.zip** となります。 特別な Zip ファイルに自己解凍型フ ァイルがあり、ファイル名の拡張子は **.exe** となります。 自己解凍型ファイルは、ファイルをダブルクリックするだけで自動的に解凍できます。

**Zip** ドライブ ― Iomega Corporation によって開発された大容量のフロッピードライブで、Zip ディスクと呼ばれる 3.5 インチのリムーバルディスクを使用します。 Zip ディスクは標準のフロッピー よりもやや大きく約二倍の厚みがあり、100 MB のデータを保持できます。

## あ

アンチウイルスソフトウェア ― お使いのコンピュータからウイルスを見つけ出して隔離し、検疫して、除去するように設計されたプログラムです。

**ウイルス** ― 嫌がらせ、またはコンピュータのデータを破壊する目的で作られたプログラムです。 ウイルスプログラムは、ウイルス感染したディスク、インターネットからダウンロードしたソフトウェア、また<br>は E-メールの添付ファイルを経由してコンピュータから別のコンピュータへ感染します。 ウイルス感染したプログラムを起動すると、プログラムに潜伏したウイルスも起動します。

ー般的なウイルスに、フロッピーのプートセクターに潜伏するブートウイルスがあります。 フロッピーディスクを挿入したままコンピュータをシャットダウンすると、次に起動したときコンピュータはオペレー<br>ティングシステムを探すためフロッピーディスクのブートセクタにアクセスします。このアクセスでコンピュータがウイルスに感染します。 一度コンピュータがウイルスに感染すると、ブートウイルスは除去<br>されるまで、読み書きされるすべてのフロッピーにウイルスをコ

**エクスプレスサービスコード** ― Dell™ コンピュータのラベルに付いている数字のコードです。 デルにお問い合わせの際は、エクスプレスサービスコードをお伝えください。 エクスプレスサービスコー<br>ドが利用できない国もあります。

**オプティカルドライブ** ― CD、DVD、または DVD+RW から、光学技術を使用してデータを読み書きするドライブです。 オプティカルドライブには、 CD ドライブ、DVD ドライブ、 CD-RW ドライブ、 およ<br>び CD-RW/DVD コンボドライブが含まれます。

### か

カーソル ― キーボード、タッチパッド、またはマウスが次にどこで動作するかを示すディスプレイや画面上の目印です。 通常は点滅する棒線かアンダーライン、または小さな矢印で表示されます。 解像度 ― プリンタで印刷される画像や、またはモニターに表示される画像がどのくらい鮮明かという度合です。 解像度を高い数値に設定しているほど鮮明です。

**書き込み保護** ー ファイルやメディアのデータ内容を変更不可に設定することです。書き込み保護を設定しデータを変更または破壊されることのないように保護します。 3.5 インチのフロッピーに書き<br>込み保護を設定する場合、書き込み保護設定タブをスライドさせて書き込み不可の位置にします。

**拡張カード** ー コンピュータのシステム基板上の拡張スロットに装着する電子回路基板で、コンピュータの性能を向上させます。 ビデオカード、モデムカード、サウンドカードなどがあります。

**拡張スロット** ― 拡張カードを挿入してシステムバスに接続する、システム基板上のコネクタです(コンピュータによって異なる場合もあります)。

**拡張ディスプレイモード** ― お使いのディスプレイの拡張として、2 台目のモニターを使えるようにするディスプレイの設定です。デ<u>ュアルディスプレイモード</u>とも呼ばれます。

拡張型 **PC** カード ― 拡張型 PC カードは、取り付けた際に PC カードスロットからカードの端が突き出しています。

壁紙 ― Windows デスクトップの背景となる模様や絵柄です。 壁紙を変更するには Windows コントロールパネルから変更します。 また、気に入った絵柄を読み込んで壁紙を作成することができ ます。

カルネ ー 物品を外国へ一時的に持ち込む場合、一時輸入通関ができる通関手帳です。 商品パスポートとも呼ばれます。

キーの組み合わせ ― 複数のキーを同時に押して実行するコマンドです。

起動順序 ― コンピュータが起動を試みるデバイスの順序を指定します。

**起動ディスク ―** コンピュータを起動するのに使用するディスクです。 ハードドライブが損傷した場合や、コンピュータがウイルスに感染した場合など、起動 CD またはフロッピーが必要になりますの<br>で、常備しておきます。

起動 **CD** ― コンピュータを起動するのに使用する CD です。 ハードドライブが損傷した場合や、コンピュータがウイルスに感染した場合など、起動 CD またはフロッピーが必要になりますので、常備し ておきます。 『Drivers and Utilities CD』または『Resource CD』が起動 CD です。

キャッシュ ― 特殊な高速ストレージ機構で、メインメモリの予約領域、または独立した高速ストレージデバイスです。 キャッシュは、プロセッサのオペレーションスピードを向上させます。

**L1** キャッシュ ― プロセッサの内部に設置されているプライマリキャッシュ。

**L2** キャッシュ ― プロセッサに外付け、またはプロセッサアーキテクチャに組み込まれたセカンダリキャッシュ。

**休止状態モード —** メモリ内のすべてをハードドライブ上の予約領域に保存してからコンピュータの電源を切る、省電力モードです。 コンピュータを再起動すると、ハードドライブに保存されているメモリ<br>情報が自動的に復元されます。

**グラフィックスモード** ― <u>x</u> 水平ピクセル × y 垂直ピクセル × <u>z</u> 色数で表されるビデオモードです。 グラフィックスモードは、どんな形やフォントも表現できます。<br>**クロックスピード** ― システムバスに接続されているコンピュータコンポーネントがどのくらいの速さで動作するかを示す、MHz で示される速度です。

**コントローラ** ― プロセッサとキリ間、またはプロセッサとデバイス間のデータ転送を制御するチップです。<br>**コントロールパネル** ― 画面設定などのオペレーティングシステムやハードウェアの設定を変更するためのユーティリティです。

# さ

**サージプロテクタ** ― コンセントを介してコンピュータに影響を与える電圧変動(雷などの原因で)から、コンピュータを保護します。 サージプロテクタは、落雷や通常の AC ライン電圧レベルが 20 %<br>以上低下する電圧変動による停電からはコンピュータを保護することはできません。

サービスタグ ― コンピュータに貼ってあるバーコードラベルのことで、デルサポートの **support.jp.dell.com** にアクセスしたり、デルのカスタマーサービスやテクニカルサポートに電話で問い合わ

せたりする場合に必要な識別番号が書いてあります。

ネットワーク接続はサージプロテクタでは保護されません。 雷雨時は、必ずネットワークケーブルをネットワークコネクタから外してください。

システム基板 ― コンピュータのメイン回路基板。マザーボードとも呼ばれます。

システムトレイ 一 通知領域を参照してください。

**シャットダウン ―** ウィンドウを閉じてプログラムを終了し、オペレーティングシステムを終了して、コンピュータの電源を切るプロセスです。 シャットダウンが完了する前にコンピュータの電源を切ると、デ<br>一タを損失する恐れがあります。

**ショートカット** ― 頻繁に使用するプログラム、ファイル、フォルダ、およびドライブにすばやくアクセスできるようにするアイコンです。 ショートカットを Windows デスクトップ上に作成し、ショートカット<br>アイコンをダブルクリックすると、それに対応するフォルダやファイルを検索せずに開くことができます。 ショートカットアイコンは、ファイルが置かれている場所を変更するわけではありません。 ショートカ<br>ットアイコンを削除しても、元のファイル

シリアルコネクタ ― I/O ポートは、コンピュータにハンドヘルドデジタルデバイスやデジタルカメラなどのデバイスを接続するためによく使用されます。

**スキャンディスク** ― ファイルや、フォルダ、ハードディスクの表面にエラーがないかどうかをチェックする Microsoft のユーティリティです。 コンピュータの反応が止まって、コンピュータを再起動した<br>際にスキャンディスクが実行されることがあります。

スタンパイモード ― コンピュータの不必要な動作をシャットダウンして節電する、省電力モードです。

スマートカード ― プロセッサとメモリチップに内蔵されているカードです。 スマートカードは、スマートカード搭載のコンピュータでのユーザー認証に利用できます。

赤外線センサー ― ケーブルを利用しなくても、コンピュータと赤外線互換デバイス間のデータ転送ができるポートです。

セットアッププログラム ― ハードウェアやソフトウェアをインストールしたり設定するのに使うプログラムです。 **setup.exe** または **install.exe** というプログラムが Windows 用ソフトウェアに付属 しています。セットアッププログラムはセットアップユーティリティとは異なります

**セットアップユーティリティ** ー コンピュータのハードウェアとオペレーティングシステム間のインタフェース機能を持つユーティリティです。 セットアップユーティリティは BIOS で日時やシステムパスワ<br>ードなどのようなユーザーが選択可能なオプションの設定ができます。 設定がコンピュータにどのような影響を与えるのか理解できていない場合は、このプログラムの設定を変更しないでください。 ソフトウェア ― コンピュータファイルやプログラムなど、電子的に保存できるものすべてを指します。

# た

通知領域 ー Windows のタスクバーにあり、プログラムや、時計、音量調節、プリンタの状態といったコンピュータの機能にすばやくアクセスするためのアイコンを含んでいます。 <u>システムトレイ</u>とも呼

ばれます。<br>**ディスクストライピング ―** 複数のディスクドライブにまたがってデータを分散させる技術です。ディスクのストライピングは、ディスクストレージからデータを取り出す動作を高速化します。通常、ディス<br>クのストライピングを利用しているコンピュータではユーザーがデータユニットサイズまたはストライブ幅を選ぶことができます。

**テキストエディタ** ― たとえば、Windows のメモ帳など、テキストファイルを作成および編集するためのアプリケーションプログラムです。 テキストエディタには通常、ワードラップやフォーマット(アン<br>ダーラインのオプションやフォントの変換など)の機能はありません。 デバイス ― コンピュータ内部に取り付けられているか、またはコンピュータに接続されているディスクドライブ、プリンタ、キーボードなどのハードウェアです。

デバイスドライバ ードライバを参照してください。

デュアルディスプレイモード ― お使いのディスプレイの拡張として、2 台目のモニターを使えるようにするディスプレイの設定です。 拡張ディスプレイモードとも呼ばれます。

ドッキングデバイス – APRを参照してください。

**ドメイン** ― ネットワーク上のコンピュータ、プログラム、およびデバイスのグループで、特定のユーザーグループによって使用される共通のルールと手順のある単位として管理されます。 ユーザーは、<br>ドメインにログオンしてリソースへのアクセスを取得します。

**ドライバ —** プリンタなどのデバイスが、オペレーティングシステムに制御されるようにするためのソフトウェアです。 多くのデバイスは、コンピュータに正しいドライバがインストールされていない場合、正<br>常に動作しません。 トラベルモジュール ー ノートブックコンピュータの重量を減らすために、モジュールベイの中に設置できるよう設計されているプラスチック製のデバイスです。

# な

内蔵 - 通常、コンピュータのシステム基板上に物理的に搭載されているコンポーネントを指します。 ビルトインとも呼ばれます。

ネットワークアダプタ ― ネットワーク機能を提供するチップです。 コンピュータのシステム基板にネットワークアダプタが内蔵されていたり、アダプタが内蔵されている PC カードもあります。 ネットワ ークアダプタは、NIC(ネットワークインタフェースコントローラ)とも呼ばれます。

## は

ハードドライブ ― ハードディスクのデータを読み書きするドライブです。 ハードドライブとハードディスクは同じ意味としてどちらかが使われています。

パーティション ― ハードドライブ上の物理ストレージ領域です。1 つ以上の論理ストレージ領域(論理ドライブ)に割り当てられます。 それぞれのパーティションは複数の論理ドライブを持つことができ ます。

バイト ― コンピュータで使われる基本的なデータ単位です。 1 バイトは 8 ビットです。

バス ― コンピュータのコンポーネント間で情報を通信する経路です。

バス速度 ― バスがどのくらいの速さで情報を転送できるかを示す、MHz で示される速度です。 プログラムまたはフロッピー、CD、あるいはハードドライブなどのデータファイルのコピーをバックアップといいます。 不測の事態に備えて、定期的にハードドライブ上のデータファイル いバックアップを取ることをお勧めします。

バッテリー ― ノートブックコンピュータが AC アダプタおよびコンセントに接続されていない場合に、コンピュータを動作させるために使われる内蔵の電源です。

バッテリー駆動時間 ― ノートブックコンピュータのバッテリーでコンピュータを駆動できる持続時間(分または時間)です。

バッテリーの寿命 ― ノートブックコンピュータのバッテリーが、消耗と再充電を繰り返すことのできる期間(年数)です。

パラレルコネクタ ー I/O ポートは、コンピュータにパラレルプリンタを接続する場合などに使用されます。 LPT ポートとも呼ばれます。

ヒートシンク ― 放熱を助けるプロセッサに付属する金属板です。

ピクセル ーディスプレイ画面のシングルポイントです。 ピクセルが縦と横に並び、イメージを作ります。 ビデオの解像度(800 × 600 など)は、上下左右に並ぶピクセルの数で表します。

ビット ― コンピュータが認識するデータの最小単位です。

ビデオ解像度 ー解像度を参照してください。

ピデオコントローラ ― お使いのコンピュータに(モニターの組み合わせにおいて)ビデオ機能を提供する、ビデオアダプタまたは(オンボードビデオコントローラ搭載のコンピュータの)システム基板の回 路です。

ピデオメモリ ー ビデオ機能専用のメモリチップで構成されるメモリです。 通常、ビデオメモリはシステムメモリよりも高速です。 取り付けられているビデオメモリの量は、主にプログラムが表示できる色 多響を与えます。

ピデオモード ー テキストやグラフィックスをモニターに表示する際のモードです。 グラフィックスをベースにしたソフトウェア(Windows オペレーティングシステムなど)は、x 水平ピクセル数 × y 垂直 ピクセル数 × z 色数で表されるビデオモードで表示されます。 文字をベースにしたソフトウェア(テキストエディタなど)は、x 列 × y 行の文字数で表されるビデオモードで表示されます。 フォーマット ― ファイルを保存するためにドライブやディスクを準備することです。ドライブまたはディスクをフォーマットするとデータはすべて消失します。

フォルダ ― ディスクやドライブ上のファイルを整頓したりグループ化したりする入れ物です。 フォルダ中のファイルは、名前や日付やサイズなどの順番で表示できます。

プラグアンドプレイ ― デバイスを自動的に設定するコンピュータの機能です。 BIOS、オペレーティングシステム、およびすべてのデバイスがプラグアンドプレイ対応の場合、プラグアンドプレイは、自 動インストール、設定、既存のハードウェアとの互換性を提供します。

プログラム ― 表計算ソフト、ワープロソフト、データベースソフト、ゲームソフトなどデータ処理をするソフトウェアです。 これらのプログラムは、オペレーティングシステムの実行を必要とします。

プロセッサ ― コンピュータ内部で中心的に演算を行うコンピュータチップです。 プロセッサは、CPU(中央演算処理装置)とも呼ばれます。

フロッピードライブ ― 3.5 インチフロッピーディスケットでの読み取りおよび書き込みができるディスクドライブです。

ヘルプファイル ― 製品の説明や各種手順を記したファイルです。 ヘルプファイルの中には、Microsoft Word の『ヘルプ』のように特定のプログラムに適用されるものがあります。 他に、単独で参照 できるヘルプファイルもあります。 通常、ヘルプファイルの拡張子は、 **.hlp** または **.chm** です。

## ま

マウス ― 画面上のカーソルを移動させるポインティングデバイスです。 通常は、マウスを硬くて平らな面で動かし、画面上のカーソルやポインタを移動します。

メモリ ― コンピュータ内部にある、一時的にデータを保存する領域です。 メモリにあるデータは一時的に格納されているだけなので、作業中は時々ファイルを保存するようお勧めします。また、コンピュ ータをシャットダウンするときもファイルを保存してください。 コンピュータのメモリには、RAM、ROM、およびビデオメモリなど何種類かあります。 通常、メモリというと RAM メモリを指します。 メモリアドレス ― データを一時的に RAM に保存する特定の場所です。

メモリマッピング ー スタートアップ時に、コンピュータが物理的な場所にメモリアドレスを割り当てる処理です。 デバイスとソフトウェアが、プロセッサによりアクセスできる情報を識別できるようになりま す。

メモリモジュール ― システム基板に接続されている、メモリチップを搭載した小型回路基板です。

モジュールベイ ― オプティカルドライブ、セカンドバッテリー、または Dell TravelLite™ モジュールなどのようなデバイスをサポートするベイです。

モ**デム —** アナログ電話回線を介して他のコンピュータと通信するためのデバイスです。モデムには、外付けモデム、PC カード、および内蔵モデムの 3 種類があります。通常、モデムはインターネッ<br>トへの接続や E-メールの交換に使用されます。

モニター ― 高解像度のテレビのようなデバイスで、コンピュータの出力を表示します。

# や

**読み取り専用** – 表示することはできますが、編集したり削除したりすることができないデータやファイルです。 次のような場合にファイルを読み取り専用に設定できます。

- 
- ι フロッピー、CD、または DVD を書き込み防止に設定している場合<br>ι ファイルがネットワーク上のディレクトリにあり、システム管理者がアクセス権限に特定の個人だけを許可している場合

# ら

**リフレッシュレート** ― Hz で示される、画面上のビデオイメージが再描画される周波数です。単位は Hz で、このリフレッシュレートの周波数で画面の水平走査線(または<u>垂直周波数</u>)が再描画されま<br>す。 リフレッシュレートが高いほど、ビデオのちらつきが少なく見えます。 ローカルパス ― デバイスにプロセッサへの高速スループットを提供するデータバスです。

# キーボードとタッチパッドの使い方

- [テンキーパッド](#page-43-0)
- $\no$   $\pm$ -の組み合わせ
- [タッチパッド](#page-44-0)

<span id="page-43-0"></span>テンキーパッド

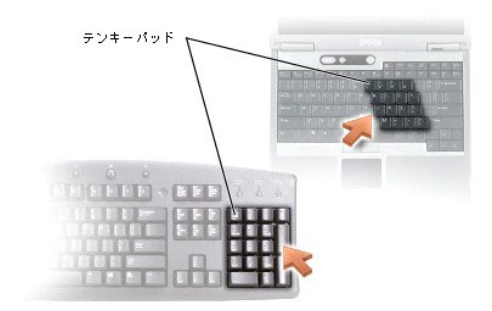

テンキーパッドは、外付けキーボードのテンキーパッドの機能と同じように使用できます。 キーパッドの各キーは、複数の機能があります。 キーパッドの数字と記号文字は、キーパッドキーの右側に青 色で記されています。 数字または記号を入力するには、<Fn> を押したまま、ご希望のキーを押します。

l キーパッドを有効にするには、<Num Lk> を押します。 <sup>62</sup> が点灯して、キーパッドが有効になっていることが示されます。

<sup>l</sup> キーパッドを無効にするには、もう一度 <Num Lk> を押します。

# <span id="page-43-1"></span>キーの組み合わせ

# システム関連

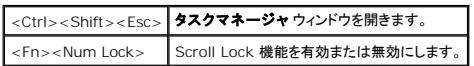

# バッテリー

<Fn><F3> Dell™ QuickSet バッテリメーターを表示します。

## **CD** または **DVD** トレイ

<Fn><F10> トレイをドライブから取り出します([Dell QuickSet](file:///C:/data/CHM_OUT/systems/latd510/JA/ug/usersgd.chm/usersgd/quickset.htm#1107044) がインストールされている場合)

# ディスプレイ関連

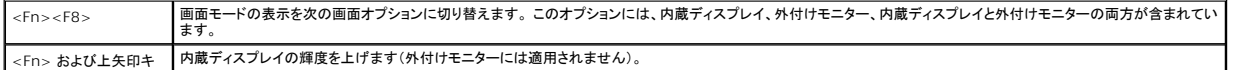

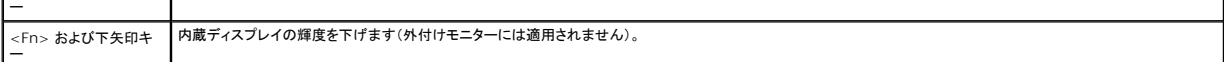

# 無線通信(ワイヤレスネットワークおよび **Bluetooth**® ワイヤレステクノロジを含む)

<Fn><F2> ワイヤレスネットワークおよび Bluetooth ワイヤレステクノロジを含む、無線通信を有効または無効にします。

# 電力の管理

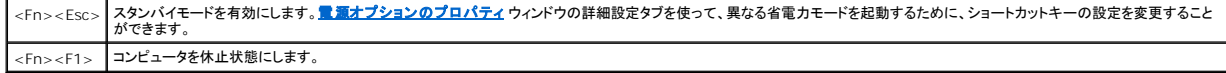

# スピーカー関連

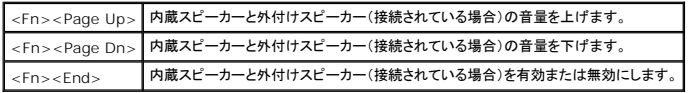

## **Microsoft**® **Windows**® ロゴキー関連

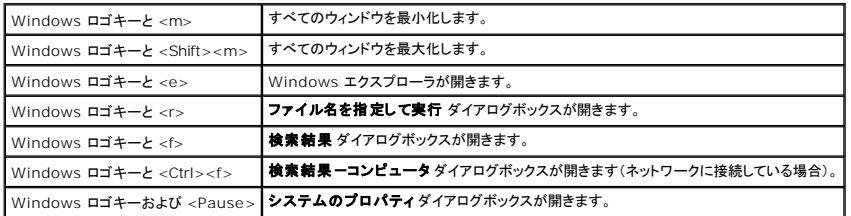

文字の表示間隔など、キーボードの動作を調整するには[、コントロールパネル](file:///C:/data/CHM_OUT/systems/latd510/JA/ug/usersgd.chm/usersgd/xpfeat.htm#1052418)を開いてプリンタとその他のハードウェア をクリックし、キーボード をクリックします。

# <span id="page-44-0"></span>タッチパッド

タッチパッドは、指の圧力と動きを検知して画面のカーソルを動かします。 マウスの機能と同じように、タッチパッドとタッチパッドボタンを使うことができます。

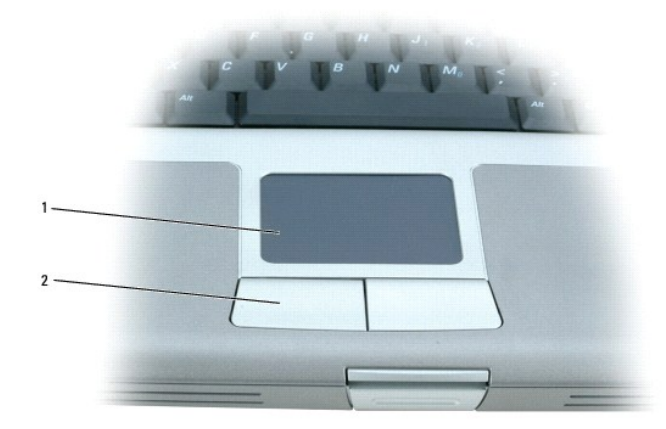

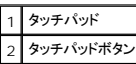

- l カーソルを動かすには、タッチパッド上でそっと指をスライドします。
- <sup>l</sup> オブジェクトを選択するには、タッチパッドの表面を軽く 1 回たたくか、または親指で左のタッチパッドボタンを押します。
- <sup>l</sup> オブジェクトを選択して移動(またはドラッグ)するには、選択したいオブジェクトにカーソルを合わせてタッチパッドを 2 回たたきます。 2 回目にたたいたときにタッチパッドから指を離さずに、その ままタッチパッドの表面で指をスライドしてオブジェクトを移動させます。
- <sup>l</sup> オブジェクトをダブルクリックするには、ダブルクリックするオブジェクトにカーソルを合わせて、タッチパッド上を 2 回たたくか、または親指で左のタッチパッドボタンを 2 回押します。

# タッチパッドのカスタマイズ

マウスのプロパティ ウィンドウを使って、タッチパッドを無効にしたり設定を調整したりすることができます。

- 1. コントロールパネルウィンドウを開き、マウス アイコンをダブルクリックします。
- 2. マウスのプロパティ ウィンドウで、以下の手順を実行します。
	- l デバイスの選択 タブをクリックして、タッチパッドを無効にします。
	- l ポインタ タブをクリックして、タッチパッドを調節します。
- 3. **OK** をクリックし、設定を保存して、ウィンドウを閉じます。

# パスワード

- [パスワードについて](#page-46-0)
- [プライマリパスワードの使い方](#page-46-1)
- [システム管理者パスワードの使い方](#page-47-0)
- [ハードドライブパスワードの使い方](#page-47-1)
- [管理タグの割り当て](#page-47-2)

# <span id="page-46-0"></span>パスワードについて

メモ: ご購入時には、パスワードは設定されていません。

プライマリパスワード、システム管理者パスワード、およびハードドライブパスワードはすべて、異なる方法によりコンピュータへの不正アクセスを防止します。 以下の表に、お使いのコンピュータで利用 可能なパスワードの種類と機能について示します。

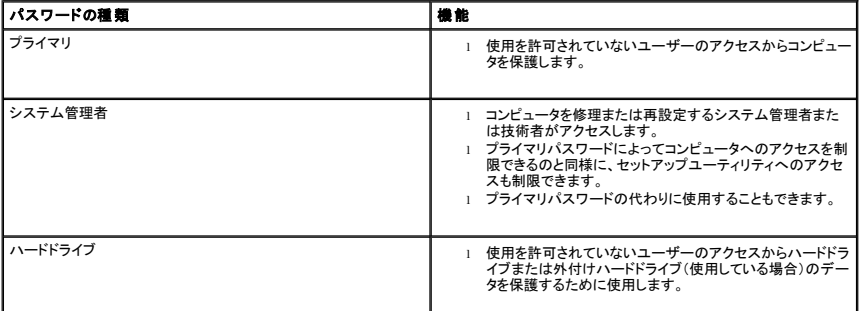

メモ: デルから Dell™ Latitude™ D シリーズノートブックコンピュータで使用するハードドライブを購入された場合にのみ、ハードドライブパスワード機能を使用できます。

**注意**: パスワードは、コンピュータやハードドライブのデータに対して高度なセキュリティ機能を提供します。 ただし、この機能だけでは万全ではありません。 データのセキュリティをより確実な<br>ものにするためには、データ暗号化プログラムや暗号化機能の付いた PC カードなどを使って、ユーザー自身が保護設定を追加する必要があります。

パスワードを忘れてしまった場合は、システム管理者に尋ねるか、または<u>[デルにお問い合わせください](file:///C:/data/CHM_OUT/systems/latd510/JA/ug/usersgd.chm/usersgd/gethelp.htm#1086517)</u>。 その際、使用を許可されていないユーザーによる不正使用を防ぐため、デルのテクニカルサポー<br>ト担当者はお客様がコンピュータの所有者であるかどうかを確認します。

# <span id="page-46-1"></span>プライマリパスワードの使い方

プライマリパスワードは、使用を許可されていないユーザーのアクセスからコンピュータを保護するために使用します。

プライマリパスワードを設定すると、コンピュータの電源を入れるたびにパスワードを入力する必要があります。 パスワードを設定した後にコンピュータを起動すると、次のようなメッセージが毎回表示さ れます。

Please type in the primary or administrator password and press <Enter>.(プライマリまたは管理者パスワードを入力して、<Enter> を押してください。)

続行するには、パスワード(8 文字以下)を入力します。

2 分以内にパスワードを入力しないと、自動的に直前の状態に戻ります。

● 注意: システム管理者パスワードを無効にすると、同時にプライマリパスワードも無効になります。

システム管理者パスワードが設定されている場合は、プライマリパスワードの代わりに使用することもできます。 通常、コンピュータ画面でシステム管理者パスワードの入力は必要ありません。

# <span id="page-47-3"></span><span id="page-47-0"></span>システム管理者パスワードの使い方

システム管理者パスワードは、コンピュータを修理または再設定するシステム管理者またはサービス技術者のためのものです。 システム管理者や技術者が複数のコンピュータに同一のシステム管理 者パスワードを登録すると、ユーザーはプライマリパスワードを設定することができます。

システム管理者パスワードを設定すると、セットアップユーティリティの **Configure Setup** オプションが有効になります。 **Configure Setup** オプションは、プライマリパスワードによってコンピュー タへのアクセスを制限できるのと同様に、セットアップユーティリティへのアクセスが制限できます。

システム管理者パスワードは、プライマリパスワードの代わりに使用することもできます。 プライマリパスワードの入力を求められた場合、常にシステム管理者パスワードで代用できます。

● 注意: システム管理者パスワードを無効にすると、同時にプライマリパスワードも無効になります。

メモ: システム管理者パスワードを使ってコンピュータへのアクセスはできますが、ハードドライブパスワードが設定されている場合、ハードドライブへのアクセスはできません。

システム管理者パスワードを設定せずに、プライマリパスワードを忘れてしまった場合、または両方のパスワードを設定し、どちらも忘れてしまった場合は、システム管理者に尋ねるか、<u>デルにお問い合</u><br>わせください。

# <span id="page-47-1"></span>ハードドライブパスワードの使い方

ハードドライブパスワードは、使用を許可されていないユーザーのアクセスからハードドライブ上のデータを保護するために使用します。 外付けハードドライブをご使用の場合、そのドライブにプライマリ<br>ハードドライブと同じ、または異なるパスワードを設定することもできます。

ハードドライブパスワードを設定すると、コンピュータの電源を入れるたびにパスワードを入力する必要があります。また、スタンバイモードから通常の動作に復帰する際にも、必ず入力する必要がありま<br>す。

ハードドライブパスワードを有効にした場合、コンピュータを起動するたびに次のようなメッセージが毎回表示されます。

Please type in the hard-disk drive password and press <Enter>. (ハードディスクドライブパスワードを入力して、<Enter> を押してください。)

続行するには、パスワード(8 文字以下)を入力します。 直前の状態に戻るには、<Esc> を押します。

2 分以内にパスワードを入力しないと、自動的に直前の状態に戻ります。

パスワードを間違えると、次のメッセージが表示されます。

Invalid password [Press Enter to retry] (無効なパスワードです [Enter を押して再度試してください])

パスワードが 3 回以内に正しく入力されないと、セットアップユーティリティの **Boot First Device** オプションで別のデバイスから起動できるように設定されている場合、別のデバイスから起動が試み られます。 **Boot First Device** オプションで別のデバイスから起動するように設定されていない場合は、コンピュータの電源を入れたときの動作状態に戻ります。

ハードドライブパスワード、外付けハードドライブパスワード、およびプライマリパスワードが同じ場合、プロンプトでプライマリパスワードの入力だけが求められます。 ハードドライブパスワードがプライマ<br>リパスワードと異なる場合、プロンプトで両方のパスワードの入力が求められます。 2 つのパスワードを別々に設定することで、セキュリティをさらに強化することができます。

メモ: ハードドライブパスワードが設定されている場合、システム管理者パスワードを使ってコンピュータへのアクセスはできますが、ハードドライブへのアクセスはできません。

<span id="page-47-2"></span>管理タグの割り当て

■ メモ: 以下の機能の中には、お使いのコンピュータあるいは特定の国で使用できないものもあります。

管理タグユーティリティを使用して、コンピュータに割り当てられた管理タグを入力できます。 管理タグを入力すると、セットアップユーティリティ画面にタグが表示されます。

管理タグユーティリティを使うと、システムのログオン画面で、プライマリパスワードプロンプトと共に所有者タグを入力することもできます。

**support.jp.dell.com** を参照して管理タグユーティリティを取得します。

管理タグの割り当てには起動フロッピーを使用します。

- 1. 起動フロッピーを使ってコンピュータを起動するには、次の手順を実行します。
	- a. コンピュータを再スタートします。
	- b. DELL™ のロゴが表示されたら、すぐに <F12> を押します。

オペレーティングシステムのロゴが表示されたら、Microsoft® Windows® のデスクトップが表示されるのを待ち、コンピュータをシャットダウンして再度試みます。

c. 矢印キーを押して ディスケットドライブ を選び、<Enter> を押します。

2. asset と入力し、スペースを 1 つ入れてから下記のオプションを入力し、<Enter> を押します。

たとえば、次のようにコマンドを入力し、<Enter>キーを押します。

asset 1234\$ABCD&

■ メモ: 管理タグは最大 10 文字で、スペースを除く任意の文字の組み合わせが使用できます。

3. 管理タグの確認を求めるプロンプトが表示されたら、y と入力します。

コンピュータに、新規または変更後の管理タグとサービスタグが表示されます。

4. コンピュータを再起動して、管理タグ設定ユーティリティを終了します。

## 既存の管理タグとサービスタグの表示

- 1. 起動フロッピーを使ってコンピュータを起動するには、次の手順を実行します。
- 2. asset と入力して <Enter> を押します。

## 管理タグの削除

- 1. 「[管理タグの割り当て](#page-47-2)」で作成した起動フロッピーを使って、コンピュータを起動します。
- 2. asset /d と入力して <Enter> を押します。
- 3. 管理タグの削除を求めるプロンプトが表示されたら、y と入力します。

## 所有者タグの割り当て

所有者タグは最大 48 文字で、文字のほか数字やスペースも使用できます。

- 1. [「管理タグの割り当て](#page-47-2)」で作成した起動フロッピーを使って、コンピュータを起動します。
- 2. asset /o と入力し、スペースを 1 つ入れてから新しい所有者タグを入力し、<Enter> を押します。

たとえば、次のようにコマンドを入力し、<Enter>キーを押します。

asset /o ABC Company

3. 所有者タグの確認を求めるプロンプトが表示されたら、y と入力します。

コンピュータに新しい所有者タグが表示されます。

## 所有者タグの削除

メモ: セキュリティのため、プライマリパスワードまたはシステム管理者パスワードが設定されている場合、所有者タグを設定、変更、または削除することはできません。

1. 「[管理タグの割り当て](#page-47-2)」で作成した起動フロッピーを使って、コンピュータを起動します。

- 2. asset /o /d と入力して >Enter> を押します。
- 3. 所有者タグの削除を求めるプロンプトが表示されたら、y と入力します。

## 管理タグオプション

管理タグオプション(次の表を参照)の 1 つを使用するには、次の手順を実行します。

1. 「<u>[管理タグの割り当て](#page-47-2)</u>」で作成した起動フロッピーを使って、コンピュータを起動します。

2. asset と入力して、スペースを 1 つ入れてから下記のオプションを入力し、<Enter> を押します。

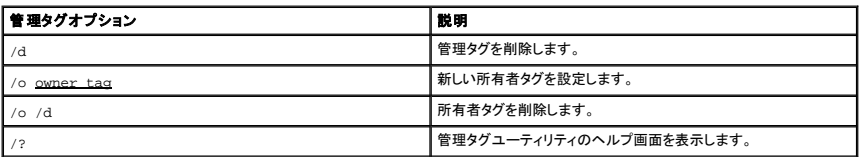

# **PC** カードの使い方

- $P C$   $\frac{1}{2}$   $\frac{1}{2}$   $\frac{1}{2}$
- $\bullet$  [拡張型](#page-50-1) PC カード
- PC [カードの取り付け](#page-50-2)
- PC [カードの取り外し](#page-51-0)

▲ 警告: 以下の手順を実行する前に、『製品情報ガイド』の安全にお使いいただくための注意をよく読み、指示に従ってください。

## <span id="page-50-0"></span>**PC** カードについて

サポートされている PC カードについては、「[仕様」](file:///C:/data/CHM_OUT/systems/latd510/JA/ug/usersgd.chm/usersgd/specs.htm#1103840)を参照してください。

**メモ: PC カードは、起動デバイスではありません。** 

PC カードスロットには、タイプ I またはタイプ II カード 1 枚に対応するコネクタが 1 つあります。 PC カードスロットは、カードバステクノロジおよび拡張型 PC カードをサポートしています。 PC カード<br>の「タイプ」とは厚みによる分類で、機能とは関係ありません。

# <span id="page-50-1"></span>拡張型 **PC** カード

拡張型 PC カード(たとえば、ワイヤレスネットワークアダプタ)は標準の PC カードより長く、コンピュータの外側にはみ出しています。 拡張型 PC カードを使用する場合、次の注意事項に従ってくださ<br>い。

- 1 取り付けたカードのはみ出した部分を保護します。カードの端をぶつけると、システム基板が損傷する恐れがあります。
- <sup>l</sup> コンピュータをキャリーケースに入れる場合、必ず拡張型 PC カードを取り外してください。

# <span id="page-50-2"></span>**PC** カードの取り付け

コンピュータの動作中に、PC カードを取り付けることができます。 コンピュータは自動的にカードを検出します。

通常、PC カードは、カード上面にスロットへの挿入方向を示す矢印や三角形などが描かれています。 カードは一方向にしか挿入できないように設計されています。 カードの挿入方向がわからない場合<br>は、カードに付属のマニュアルを参照してください。

PC カードを取り付けるには、次の手順を実行します。

- 1. 挿入方向を示す矢印をスロットに向け、カード上面を上にして持ちます。 ラッチを「中に入れた」位置にしてからカードを挿入します。
- 2. PC カードコネクタにカードが完全に収まるまで、カードをスロットにスライドします。

カードがきちんと入らないときは、無理にカードを押し込まないでください。 カードが傾いていないかを確認して再度試してみてください。

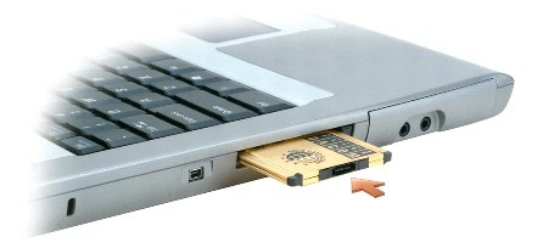

コンピュータはほとんどの PC カードを認識し、自動的に適切なデバイスドライバをロードします。 設定プログラムで製造元のドライバをロードするよう表示されたら、PC カードに付属のフロッピーディス クまたは CD を使用します。

# <span id="page-51-0"></span>**PC** カードの取り外し

**注意**:タスクバーにある『『アイコンをクリックしてカードを選択し、その動作を停止してからコンピュータから PC カードを取り外します。 設定ユーティリティでカードの動作を停止しないでカー<br>ドを取り外すと、データを失う恐れがあります。 ケーブルが付いている場合、カードを取り外す際にケーブルそのものを引っぱってカードを取り外さないでください。

1. 取り出しボタンを押します。

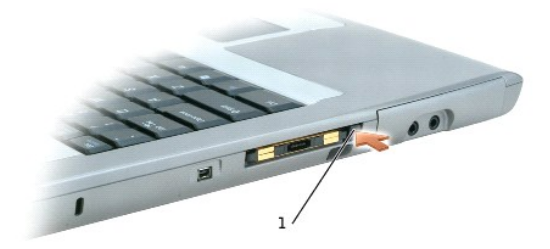

1 取り出しボタン

- 2. もう一度取り出しボタンを押します。
- 3. 慎重にカードを取り外します。

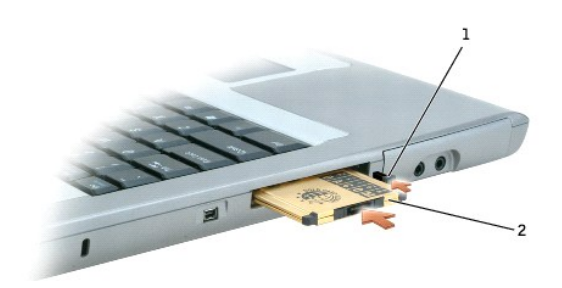

取り出しボタン  $PC$  カード

<span id="page-52-2"></span>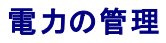

- [電力管理のヒント](#page-52-0)
- [電力の管理ウィザード](#page-52-1)
- [省電力モード](#page-53-0)
- [電源オプションのプロパティ](#page-54-1)

## <span id="page-52-0"></span>電力管理のヒント

**シンキ:** バッテリー電源の省電力の詳細に関しては、「<u>バッテリーの使い方</u>」を参照してください。

- l バッテリーの寿命は、充電される回数によって大きく異なってきますので、コンピュータはできるだけコンセントに接続してお使いください。
- 1 長時間コンピュータから離れるときは、コンピュータ[をスタンバイモードま](#page-53-1)たは[休止状態モードに](#page-54-2)します。
- 1 <u>電力の管理ウィザード</u>では、電源ボタンを押す、画面を閉じる、または <Fn><Esc> あるいは <Fn><F1>を押す方法を使って、省電力モードをオンまたはオフに設定することができます。

# <span id="page-52-1"></span>電力の管理ウィザード

■ メモ: アクセス権が制限されている場合、電力の管理ウィザードは利用できません。

● アイコンをクリックまたはダブルクリックして、電力の管理ウィザードを開きます。

ウィザードの最初の 2 つの画面、ようこそ と 電源の管理の概要 では、さまざまな電力の管理オプションの説明と定義について紹介しています。

■ メモ: 電源の管理の概要 画面で、今後はこのページを表示しない を選ぶことができます。 このオプションを選択した場合、ようこそ 画面も表示されないようになります。

ようこそ と 電源の管理の概要 に続く画面で、スリープモード、電源設定、バッテリーの低充電アラームなど、各種の電力の管理オプションを設定します。

## スリープモードの設定

この画面では、スタンバイモードと休止状態モードが定義されています。 この画面から以下のことができます。

- l スタンバイモードのパスワードオプションを設定します。
- 1 休止状態モードを有効または無効にします。
- l ディスプレイを閉じたときのコンピュータのアクションを選択します。
	- アクションなしを選択します。
	- スタンバイモードにします。
	- 休止状態モードにします。
- l 電源ボタンを押したときのコンピュータのアクションを選択します。
	- アクションなしを選択します。
	- スタンバイモードにします。
	- 休止状態モードにします。
	- オペレーティングシステムをシャットダウンして、コンピュータの電源を切ります。
	- 画面上でユーザーに指示が出されます(必要な操作)。
- <sup>l</sup> <Fn><Esc> を押したときのコンピュータの反応を選択します。
	- アクションなしを選択します。
- <span id="page-53-2"></span>○ スタンバイモードにします。
- 休止状態モードにします。
- o Microsoft Windows をシャットダウンして、コンピュータの電源を切ります。
- 画面上でユーザーに指示が出されます(必要な操作)。

## 電源設定の選択

**メモ:** コンピュータがバッテリーで動作している場合、ネットワーク無効電源設定は、内蔵ネットワークやワイヤレスアクティビティを無効にします。 コンピュータを電源コンセントまたはドッキング<br>デバイスに接続しているときは、Network Disabled(ネットワーク無効)電源設定によりワイヤレスアクティビティのみが無効になります。 ネットワーク無効電源設定を使うには、QuickSet<br>(Microsoft® Windows® ではなく)

この画面で電源設定の選択、作成、および編集ができます。 また、お客様が作成した電源設定を削除することはできますが、Dell™ QuickSet の既定の電源設定(最大バッテリ、最大パフォーマン<br>ス、プレゼンテーション、およびネットワーク無効)は削除できません。

メモ: QuickSet は、QuickSet を使って作成した電源設定名の後に、自動的に(**QuickSet**)という単語を付け加えます。

すべての QuickSet 電源設定は、画面中央近くのドロップダウンメニューに表示されます。 メニュー内の各電源設定は、メニューの下に表示されます。 コンピュータがバッテリーで稼動している時の電<br>源設定と、コンセントに接続されている時の電源設定は別々に表示されます。

電力の管理ウィザードを利用して、電源設定にディスプレイの輝度レベルを関連付けることができます。 輝度レベルを設定するには、QuickSet を使って輝度レベル電源設定を有効にする必要がありま<br>す。

ディスプレイの輝度、内蔵ネットワークカードアクティビティ、およびワイヤレスアクティビティの機能は、コントロールパネルの電源設定からはご利用できません。 これらの付加価値機能を使用するに は、QuickSet 電源設定から設定する必要があります。

メモ: 輝度のショートカットキーは、お使いのノートブックコンピュータのディスプレイのみに適用します。ノートブックコンピュータに取り付けられているモニターには影響はありません。 コンピュ<br>一タが CRT のみのモードになっているときに輝度レベルを変更しようとした場合、**輝度メーター** は表示されますが、モニターの輝度レベルは変更されません。

# バッテリーアラームとアクションの設定

この画面から、バッテリ低下アラームとバッテリ切れアラームを有効にでき、また警告の設定を変更できます。 たとえば、バッテリ低下アラームを 20 %に設定して、作業中のファイルを保存し、AC 電<br>源に切り替えるよう促したり、 バッテリ切れアラームを 10 %に設定して休止状態モードに入るようにできます。 この画面から以下のことができます。

- l アラームの通知方法として、音声とテキストメッセージのどちらかを選択します。
- 1 アラーム通知を行う電源レベルを指定します。
- 1 アラーム通知があったときのコンピュータのアクションを選択します。
	- アクションなしを選択します。
	- スタンバイモードにします。
	- 休止状態モードにします。
	- o Windows をシャットダウンして、コンピュータの電源を切ります。

## 電力の管理ウィザードの完了

画面に、お使いのコンピュータの QuickSet 電源設定、スリープモード、およびバッテリー警告設定の概要が表示されます。選択した設定を確認して、完了をクリックします。

QuickSet の詳細に関しては、タスクバーにある ■ アイコンを右クリックして、ヘルプ をクリックしてください。

# <span id="page-53-0"></span>省電力モード

### <span id="page-53-1"></span>スタンバイモード

スタンバイモードは、あらかじめ設定した一定の時間コンピュータを操作しないでおくと(タイムアウト)、ディスプレイとハードドライブの電源を切ることによって電力を節電します。 スタンバイモードを終了 すると、コンピュータはスタンバイモードに入る前と同じ動作状態に戻ります。

<span id="page-54-0"></span>**● 注意**: スタンバイモードのときに AC 電源が切れたりバッテリーを使い切ってしまうと、データを損失する恐れがあります。

スタンバイモードに入るには、<Fn><Esc> を押すか、スタートボタンを押して、シャットダウン をクリックし、スタンパイをクリックします。

スタンバイモードから通常の動作状態に戻るには、<mark>[詳細設定](#page-54-3) タブ</mark>のオプション設定に応じて電源ボタンを押すか、またはディスプレイを開きます。 キーを押したり、タッチパッドに触れてもコンピュータは<br>スタンバイモードから復帰しません。

#### <span id="page-54-2"></span>休止状態モード

休止状態モードでは、システム情報をハードドライブの予約領域にコピーしてから、コンピュータの電源を切ることによって電力を節電します。 休止状態モードから復帰すると、コンピュータは休止状態モ ードに入る前と同じ動作状態に戻ります。

● 注意: お使いのコンピュータが休止状態モードに入っている場合、コンピュータからデバイスまたはドッキングデバイスを取り外すことはできません。

バッテリーの充電レベルが極端に低くなった場合、コンピュータは休止状態モードに入ります。

手動で休止状態モードに入るには、以下の手順を実行します。

- l <Fn><F1>を押します。
	- または

1 スタート ボタンをクリックして、終了オプション をクリックし、<Shift> を押したまま 休止状態 をクリックします。

■ メモ: PC カードによっては、休止状態モードから復帰した後、正常に動作しないものがあります。 カードを外して取り付けしなおすか、コンピュータを再スタート(再起動)してください。

休止状態モードから通常の動作状態に戻るには、電源ボタンを押します。 コンピュータが通常の動作状態に戻るのに、若干時間がかかることがあります。 キーを押したり、タッチパッドに触れてもコンピ<br>ュータは休止状態モードから復帰しません。 休止状態モードの詳細については、オペレーティングシステムに付属のマニュアルを参照してください。

# <span id="page-54-1"></span>電源オプションのプロパティ

電源オプションのプロパティウィンドウで、消費電力の管理およびバッテリーの充電状況を監視することができます。 Windows の 電源オプションのプロパティウィンドウにアクセスするには、ス<br>タート ボタン→ コントロールパネル→ パフォーマンスとメンテナンス→ 電源オプション とクリックします。

## <span id="page-54-4"></span>電源設定タブ

電源設定 ドロップダウンメニューには次のような電源設定が表示されます。 バッテリー電源を最大にするには、電源設定をデフォルトの ポータブル **/** ラップトップ のままにします。

Windows XP では、選択した電源設定に基づいてプロセッサのパフォーマンスレベルを制御します。 パフォーマンスレベルの設定には、それ以外の調整は必要ありません。 その他のオペレーティン グシステムのプロセッサのパフォーマンスレベル設定に関する情報は、「[Intel SpeedStep](#page-55-0)® テクノロジタブ」を参照してください。

設定済みの電源設定には、コンピュータをスタンバイモードにする、ディスプレイの電源を切る、ハードドライブの電源を切る、といったそれぞれ異なるタイムアウト設定があります。 電源管理のオプション<br>の詳細については[、ヘルプとサポートセンターを](file:///C:/data/CHM_OUT/systems/latd510/JA/ug/usersgd.chm/usersgd/findinfo.htm#1057001)参照してください。

#### アラームタブ

■ メモ: アラームの音が聞こえるようにするには、アラームの動作 ボタンをクリックし、音で知らせるを選択します。

パ**ッテリ低下アラーム と バッテリ切れアラーム** 設定は、バッテリーの充電量が一定以下になったというメッセージを表示して警告します。 コンピュータがお手元に届いたときには、**バッテリ低下ア**<br>**ラーム と バッテリ切れ アラーム** のチェックボックスが選択されています。 これらの設定を変えずにお使いになることをお勧めします。 バッテリ低下アラームの詳細に関しては、「<u>[バッテリーの使い方](file:///C:/data/CHM_OUT/systems/latd510/JA/ug/usersgd.chm/usersgd/battery.htm#1056370)</u>」<br>を参照してくださ**い。** 

## 電源メータータブ

電源メーター タブは現在の供給電源と、バッテリーの充電残量を表示します。

#### <span id="page-54-3"></span>詳細設定タブ

#### <span id="page-55-1"></span>詳細設定 タブでは次のことができます。

- 1 電源のアイコンとスタンバイモードパスワードオプションの設定
- 1 (お使いのオペレーティングシステムに応じて)次の機能が設定できます。
	- o 画面上でユーザーに指示が出されます(必要な操作)。
	- スタンバイモードにします。
	- 休止状態モードにします。
	- o Windows をシャットダウンして、コンピュータの電源を切ります。
	- o 何もしません(なしまたは何もしない)。

これらの機能を設定するには、対応するドロップダウンメニューからオプションをクリックして、**OK** をクリックします。

## 休止状態タブ

休止状態 タブでは、休止状態を有効にする(または、休止状態をサポートする)チェックボックスをクリックすることで、休止状態モードを有効にします。

## <span id="page-55-0"></span>**Intel SpeedStep®** テクノロジタブ

シ メモ: Windows XP は、選択した電源設定によってプロセッサのパフォーマンスレベルを調節します。 「電<u>源設定タブ</u>」を参照してください。

メモ: Intel SpeedStep テクノロジを使用するには、Windows オペレーティングシステムを実行している必要があります。

お使いのオペレーティングシステムやマイクロプロセッサによっては、電源オプションのプロパティ ウィンドウに **Intel SpeedStep**® テクノロジ タブがあります。 Intel SpeedStep テクノロジを 使用すると、コンピュータがバッテリーまたは AC 電源のいずれかで動作している場合でも、マイクロプロセッサのパフォーマンスレベルを設定できます。 お使いのオペレーティングシステムによって多<br>少異なりますが、一般的な設定は以下のとおりです。

- <sup>l</sup> 自動 ― コンピュータが AC 電源で動作している場合、プロセッサは最大速度で動作します(最大パフォーマンスモード)。 コンピュータがバッテリー電源で動作している場合、プロセッサ速度 は、バッテリー最適化モードになります。
- 1 **最大パフォーマンス** ― コンピュータがバッテリーで動作している場合でも、最大パフォーマンスレベルに設定されます。
- 1 パッテリーに合わせたパフォーマンス ― コンピュータが電源コンセントに接続されている場合でも、プロセッサ速度は、バッテリー電源に最適化にされます。

追加の Intel SpeedStep オプションを変更するには、次の手順を実行します。

- 1. 詳細 をクリックして次のいずれかのオプションをクリックします。
	- 1 Intel SpeedStep technology コントロールを無効にする
	- 1 タスクパーからアイコンを削除する
	- l パフォーマンスの変更時に音声通知を無効にする

2. **OK** をクリックして変更し、もう一度 **OK** をクリックして **Intel SpeedStep**® テクノロジ ウィンドウを閉じます。

通知領域にあるフラグアイコンを右クリックして、Intel SpeedStep 設定を変更することもできます。

# <span id="page-56-0"></span>**Dell™ QuickSet** 機能

- QuickSet [アイコンのクリック](#page-56-1)
- **QuickSet [アイコンのダブルクリック](#page-56-2)**
- QuickSet [アイコンの右クリック](#page-56-3)
- メモ: この機能はお使いのコンピュターで使用できない場合があります。

Dell QuickSet は、タスクバーにある 25 アイコンから実行しますが、機能はアイコンをクリック、ダブルクリック、右クリックする場合でそれぞれ異なります。

# <span id="page-56-1"></span>**QuickSet** アイコンのクリック

■ティコンをクリックして、以下の機能を実行します。

- l <mark>電力の管理ウィザード</mark>を使った電力管理設定の調整。
- 1 アイコンとツールバーのサイズの調整。
- l <mark>電力の管理ウィザード</mark>で設定した電源設定の選択。
- 1 プレゼンテーションモードのオンまたはオフの切り替え。

# <span id="page-56-2"></span>**QuickSet** アイコンのダブルクリック

● アイコンをダブルクリックし、<u>電力の管理ウィザード</u>を使って電力管理設定を調整します。

# <span id="page-56-3"></span>**QuickSet** アイコンの右クリック

25 アイコンを右クリックして、以下の機能を実行します。

- 1 画面上の<mark>輝度メーター</mark>の有効化または無効化。
- 1 画面上の<u>音量メーター</u>の有効化または無効化。
- l [ワイヤレスアクティビティ](file:///C:/data/CHM_OUT/systems/latd510/JA/ug/usersgd.chm/usersgd/pwrmang.htm#1100965)</u>インジケータのオンまたはオフ。
- l 『Dell QuickSet ヘルプ』の表示。
- <sup>l</sup> お使いのコンピュータにインストールされている QuickSet プログラムのバージョンおよび著作権の日付の表示。

QuickSet の詳細に関しては、タスクバーにある ログアイコンを右クリックして、ヘルプをクリックしてください。

# <span id="page-57-3"></span>部品の拡張および交換

- [はじめに](#page-57-0)
- [奨励するツール](#page-57-1)
- [コンピュータのシャットダウン](#page-57-2)
- $\bullet$   $\times$   $\times$   $\times$
- $\bullet$  [キーボード](#page-59-0)
- <sup>●</sup> [Bluetooth™](#page-60-0)
- $9 \leq$  PCI  $b K$
- [ハードドライブ](#page-63-0)

## <span id="page-57-0"></span>はじめに

本項では、コンピュータのコンポーネントの取り付けおよび取り外しの手順について説明します。 特に指示がない限り、それぞれの手順では以下の条件を満たしていることを前提とします。

- 1 「[コンピュータのシャットダウン」](#page-57-2)のステップが実行済みであること。
- l 『製品情報ガイド』の安全に関する情報をすでに読んでいること。
- l 取り外しの手順と逆の手順を行うことで部品の取り付けが可能であること。

# <span id="page-57-1"></span>奨励するツール

このドキュメントで説明する操作には、以下のようなツールが必要です。

- 1 細めのマイナスドライバ
- l プラスドライバ
- 1 細めのプラスチックスクライブ
- <sup>l</sup> フラッシュ BIOS アップデートプログラムフロッピーディスクまたは CD

## <span id="page-57-2"></span>コンピュータのシャットダウン

身体の安全を守り、コンピュータを損傷から保護するために、次の安全に関する注意に従ってください。

#### ▲ 警告: 本項の手順を開始する前に、『製品情報ガイド』の安全手順に従ってください。

● 注意: コンピュータシステムの修理は、資格を持っているサービス技術者のみが行ってください。 デルが許可していない修理による損傷は、保証できません。

- 警告 : コンポーネントやカードは慎重に扱います。カード上の部品や接続部分には触れないでください。カードを持つ際は縁を持つか、金属製の取り付けブラケットの部分を持<br>ってください。マイクロプロセッサのようなコンポーネントはピンの部分ではなく端を持つようにしてください。
- **注意**: ケーブルを外すときは、ケーブルそのものではなくコネクタやストレインリリーフループを持って抜いてください。 ケーブルによってはコネクタにロックタブが付いていることがあります。この<br>タイプのケーブルを外す場合は、ロックタブを押し込んでケーブルを抜いてください。 コネクタを抜く際には、コネクタピンを曲げないように、まっすぐ引き抜いてください。 また、ケーブルを接続す<br>る際は、両方のコネクタの向きが合っていることを確認してください。
- 注意: コンピュータの損傷を防ぐため、コンピュータ内部の作業を始める前に、次の手順を実行します。
- 1. コンピュ―タのカバーに傷がつかないように、作業台が平らであり、汚れていなことを確認します。
- 2. コンピュータをシャットダウンします。
- 3. コンピュータおよび接続されているデバイスの電源が切れていることを確認します。 コンピュータをシャットダウンしても、コンピュータおよび接続されているデバイスの電源が自動的に切れなかっ た場合は、電源ボタンを 4 秒間押し続けてください。
- 4. コンピュータがドッキングデバイスに接続(ドッキング)されている場合は、ドッキングを解除します。 ドッキングデバイスの手順については、付属のマニュアルを参照してください。
- 注意: ネットワークケーブルを外すには、まずコンピュータからケーブルのプラグを外し、次に壁のネットワークジャックからプラグを外します。
- 5. コンピュータからすべての電話線または通信回線を取り外します。
- 6. コンピュータ、および取り付けられているすべてのデバイスをコンセントから外します。
- 7. PC カードスロットに取り付けられている PC カードを取り外します。
- 8. ディスプレイを閉じ、コンピュータを平らな作業台に裏返します。

● 注意: システム基板の損傷を防ぐため、コンピュータで作業を行う前にメインバッテリーを取り外してください。

- 9. コンピュータの底面にあるバッテリーベイリリースラッチをスライドさせながら、ベイからバッテリーを取り外します。
- 10. セカンドバッテリーが取り付けられている場合は取り外します。
- 11. 電源ボタンを押して、システム基板の静電気を除去します。
- 12. 取り付けられているモジュールをすべて取り外します。
- 13. ハードドライブを取り外します。

## <span id="page-58-0"></span>メモリ

システム基板にメモリモジュールを取り付けると、コンピュータのメモリ容量を増やすことができます。 お使いのコンピュータに対応するメモリの情報については、「<u>仕様</u>」を参照してください。 必ずお使い<br>のコンピュータ用のメモリモジュールのみを追加してください。

メモ: デルから購入されたメモリモジュールは、お使いのコンピュータの保証対象に含まれます。

警告: お使いの **Dell™** コンピュータ内部の作業をする前に、『製品情報ガイド』の安全にお使いいただくための注意事項をお読みください。

1. コンピュータを裏返し、メモリモジュールカバーからネジを取り外し、カバーを持ち上げます。

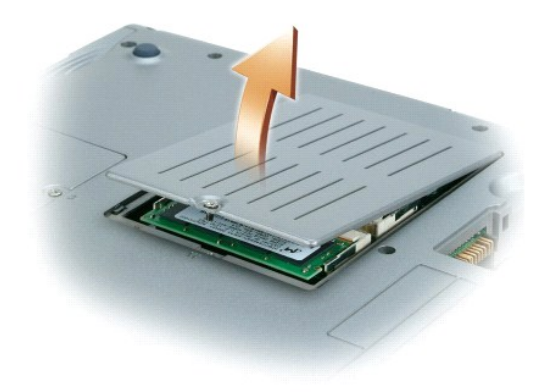

● 注意: メモリモジュールコネクタの損傷を防ぐため、メモリモジュールを保護している金属製の固定クリップを広げるときには工具を使用しないでください。

2. メモリモジュールを交換する場合は、既存のモジュールを取り外します。

● 注意: メモリモジュールの端を持ち、モジュールのコンポーネントに触れないようにしてください。

- a. メモリモジュールコネクタの両端にある固定クリップを、モジュールが持ち上がるまで指先で慎重に広げます。
- b. モジュールをコネクタから取り外します。

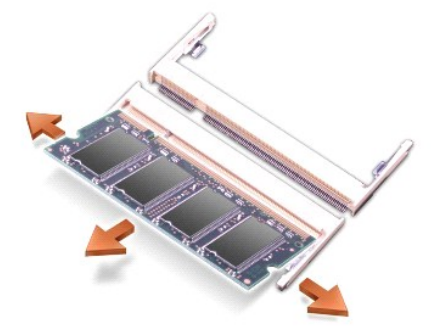

- **注意**: メモリモジュールを 2 つのコネクタに取り付ける必要がある場合は、メモリモジュールを、まず「JDIM(DIMMA)」のラベルが付いているコネクタに取り付け、次に「JDIM2(DIMMB)」のラ<br>ベルが付いているコネクタに取り付けます。
- 注意: コネクタに DDR2 以外のメモリモジュールを取り付けようとしないでください。非互換性のメモリモジュールを取り付けると、コネクタを損傷する場合があります。
- 3. 身体の静電気を除去してから、新しいメモリモジュールを取り付けます。
	- a. モジュールの切り込みをコネクタの中央にあるスロットに合わせます。
	- b. モジュールの端をスライドさせてコネクタにしっかりとはめ、カチッという感触が得られるまでモジュールを押し下げます。 カチッという感触が得られない場合、モジュールを取り外し、もう 一度取り付けます。

メモ: メモリモジュールが正しく取り付けられていないと、コンピュータは起動しません。 この場合、エラーメッセージは表示されません。

- 4. カバーを元の位置に戻してネジを締めます。
- 注意: メモリモジュールカバーが閉めにくい場合は、モジュールを取り外してもう一度取り付けます。 無理にカバーを閉じると、コンピュータを破損する恐れがあります。
- 5. バッテリーをバッテリーベイに取り付けるか、または AC アダプタをコンピュータおよびコンセントに接続します。
- 6. コンピュータの電源を入れます。

コンピュータは起動時に、増設されたメモリを検出してシステム構成情報を自動的に更新します。

# <span id="page-59-0"></span>キーボード

## ■ 警告 : 以下の手順を実行する前に、『製品情報ガイド』の安全にお使いいただくための注意をよく読み、指示に従ってください。

**注意**: 静電気による損傷を避けるため、静電気防止用リストバンドを使用するか、またはコンピュータの背面パネルなど塗装されていない金属面に定期的に触れて、静電気を身体から除去して<br>ださい。

1. コンピュータの表側を上にして、開きます。

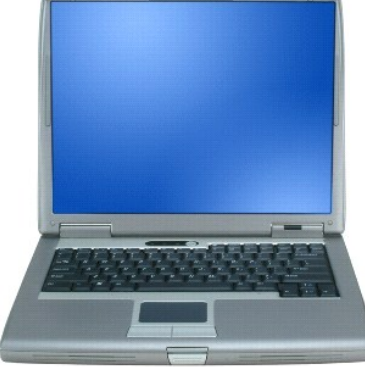

- 2. センターコントロールカバーを取り外します。
	- a. ディスプレイを完全に(180 度)開いて、作業面に対して平らになるようにします。
	- b. コンピュータの右側から、プラスティック製のスクライブを使ってセンターコントロールカバーをてこのようにして持ち上げます。 センターコントロールカバーを取り外し、脇に置いておきま す。

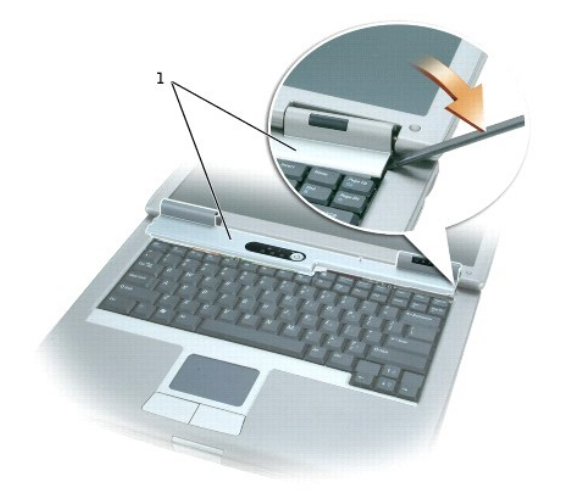

## 1 センターコントロールカバー

## 3. キーボードを取り外します。

a. キーボード上部にある 2 本の M2.5 x 5 mm ネジを取り外します。

● 注意: キーボード上のキーキャップは壊れたり外れたりしやすく、また取り付けに時間がかかります。 キーボードの取り外しや取り扱いには注意してください。

- b. キーボードを持ち上げ、前方へずらします。
- c. キーボードを持ち上げたまま、少し前方へずらし、キーボードコネクタにアクセスできるようにします。
- d. キーボードコネクタタブを引き上げて、システム基板からキーボードコネクタを取り外します。

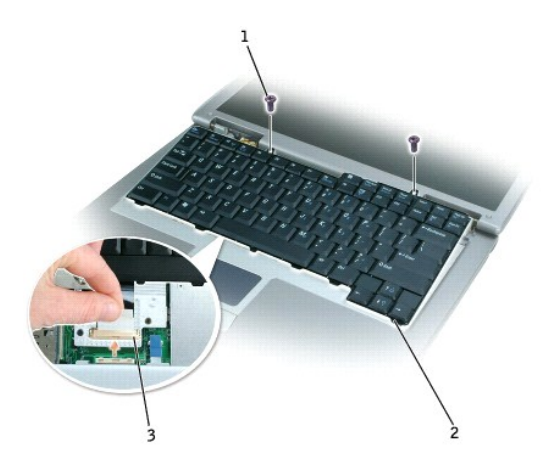

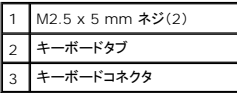

メモ: キーボードを取り付ける場合は、パームレストに傷を付けないように、キーボードタブが完全に所定の位置にはまっているか確認してください。

## <span id="page-60-0"></span>**Bluetooth™**

Bluetooth ワイヤレステクノロジ内蔵カードをコンピュータと一緒に注文された場合は、カードはすでに取り付けられています。

#### ▲ 著告: コンピュータ内部の作業をする前に、『製品情報ガイド』の安全にお使いいただくための注意事項をお読みください。

- 1. コンピュータカバーを傷つけないように、平らな作業台を使用し、台の上を片付けます。
- 2. 開いているファイルをすべて保存して閉じ、実行中のプログラムをすべて終了してからコンピュータをシャットダウンします。
- 3. コンピュータがドッキングデバイスに接続(ドッキング)されている場合は、ドッキングを解除します。 ドッキングデバイスの手順については、付属のマニュアルを参照してください。
- 4. コンピュータを電源コンセントから外します。
- 5. 10~20 秒待ったあと、接続されているすべてのデバイスを外します。
- 6. 取り付けられている PC カード、バッテリー、およびモジュールベイのデバイスをすべて取り外します。

**注意**: コンポーネントおよびカードは端を持ち、ピンまたは接点には触れないでください。 コンピュータ背面の金属製のコネクタに触れて、身体の静電気を除去します。 この手順を実行している<br>間は、定期的に身体の静電気を除去してください。

- 7. [ハードドライブ](#page-63-0)を取り外します。
- 8. Bluetooth カードコネクタをシステム基板コネクタから引き出します。
- 9. ケーブルを引っ張って、Bluetooth カードをコンピュータから取り外します。

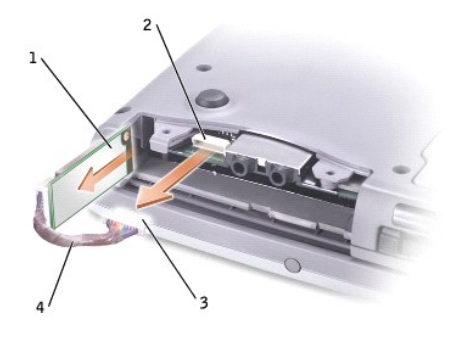

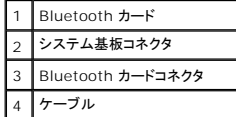

メモ: Bluetooth カードを交換するときには Bluetooth ケーブルを正しく配線し、ハードドライブを取り付けるときにケーブルを損傷しないようにします。

Bluetooth カードを取り付けるには...

- 1. Bluetooth カードを挿入します。
- 2. ケーブルがタブの下に配線されているか確認します。

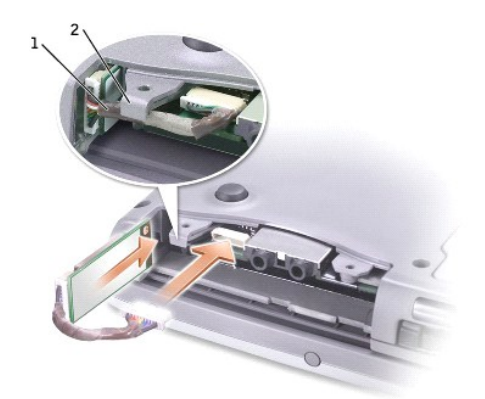

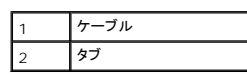

3. ケーブルを接続します。

4. ハードドライブを取り付けます。

# <span id="page-62-0"></span>ミニ **PCI** カード

警告 : FCC 規則では、ユーザーが 5 GHz(802.11a, 802.11a/b, 802.11a/b/g)ワイヤレス LAN ミニ PCI カードを取り付けることが厳しく禁止されています。 いかな<br>る状態でも、ユーザーはこのようなデパイスを取り付けないようにしてください。 訓練を受けたデルサービス担当員のみが、ワイヤレス LAN ミニ PCI カードの取り付けを承認さ<br>れています。

**2.4 GHz**(**802.11b, 802.11b/g**)ミニ **PCI** カードの取り付けや取り外しを行う場合、下記の手順に従ってください。 ノートブックコンピュータでの使用を承認された製品のみ 取り付けることができます。承認されたミニ **PCI** カードはデルでご購入ください。

■ メモ: 2.4 GHz ワイヤレス LAN PC カードは、ユーザーによって取り外し、取り付けが可能です。

ミニ PCI カードをコンピュータと一緒に購入された場合は、カードは前もって取り付けられています。

メモ: コンポーネントおよびカードは端を持ち、ピンまたは接点には触れないでください。

▲ 警告: コンピュータ内部の作業をする前に、『製品情報ガイド』の安全にお使いいただくための注意事項をお読みください。

1. コンピュータを裏返し、ミニ PCI カードカバーからネジを外します。

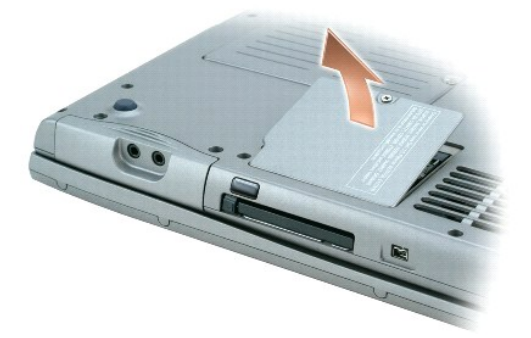

2. 指をカバーの下のくぼんだ部分に置き、カバーを持ち上げてスライドさせて開きます。

<span id="page-63-1"></span>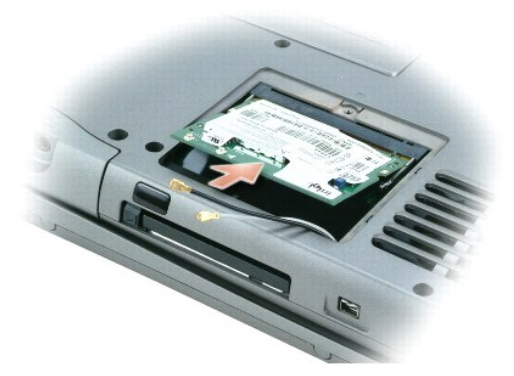

- 3. まだミニ PCI カードが取り付けられていない場合は、手順4に進みます。 ミニ PCI カードを交換する場合、既存のカードを取り外します。
	- a. ミニ PCI カードに取り付けられているすべてのケーブルを外します。
	- b. ミニ PCI カードを取り外すには、カードがわずかに浮き上がるまで金属製の固定タブを広げます。
	- c. ミニ PCI カードをコネクタから持ち上げます。
- <span id="page-63-2"></span>4. ミニ PCI カードを 45 度の角度でコネクタに合わせ、ミニ PCI カードをコネクタに押し込みます。
- 5. ミニ PCI カードからのアンテナケーブルをコンピュータのアンテナコネクタに接続します。
- 注意: コネクタは、正しく取り付けられるよう差し込む向きが決まっています。無理に接続しないでください。

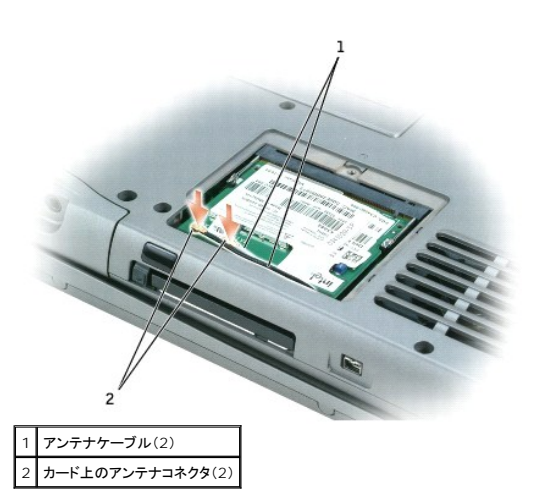

- 6. ミニ PCI カードをインナータブの方へ約 20 度の角度にして押し下げます。
- 7. ミニ PCI カードがコネクタの内部タブにカチッとはまるまで、カードをさらに押し下げます。
- 8. カバーを取り付けるときにケーブルが挟まれないよう、ケーブルの位置を確認します。
- 9. カバーを取り付けます。

# <span id="page-63-0"></span>ハードドライブ

- **注意** : データの損失を防ぐため、ハードドライブを取り外す前に必ずコンピュータをシャットダウンしてください。 コンピュータの電源が入っているとき、スタンバイモードのとき、または休止状態モ<br>ードのときにハードドライブを取り外さないでください。
- 注意: ハードドライブはとても壊れやすく、わずかな衝撃でも破損することがあります。
- 警告: ドライブがまだ熱いうちにハードドライブをコンピュータから取り外す場合は、ハードドライブの金属製のハウジングに手を触れないでください。
- ▲ 警告: コンピュータ内部の作業をする前に、『製品情報ガイド』の安全にお使いいただくための注意事項をお読みください。
- メモ: デルではデル製品以外のハードドライブに対する互換性の保証およびサポートの提供は行っておりません。
- 1. コンピュータを裏返します。 細めのドライバを使って 2 本の M3 x 5 mm ハードドライブネジを緩めます。

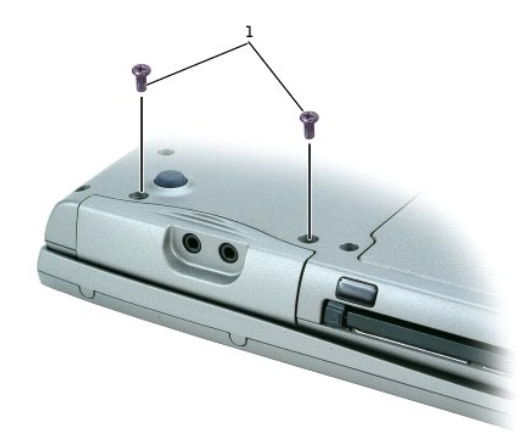

#### |1 | M3 x 5 mm ネジ(2)

- 2. コンピュータを表側が上を向くように表返します。
- 注意: ディスプレイを開かなければ、ハードドライブを取り外すことはできません。
- 3. ディスプレイを約 3 cm 開きます。

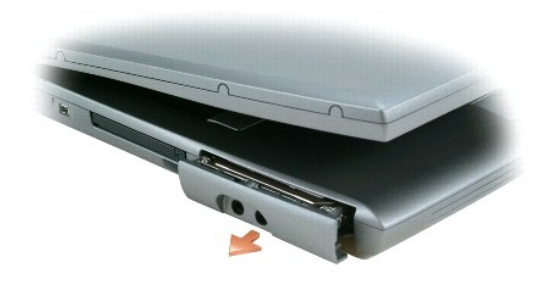

- 注意: ハードドライブをコンピュータに取り付けていないときは、保護用静電気防止パッケージに保管します。 『製品情報ガイド』の「静電気障害への対処」を参照してください。
- 4. ハードドライブをコンピュータから引き出します。
- 5. 新しいドライブを梱包から取り出します。

ハードドライブを保管するときや持ち運ぶときに使用するために、梱包を保管しておいてください。

6. ディスプレイが 約 3 cm 開いていることを確認します。

● 注意: ドライブを挿入する際は、均等に力を加えてください。 ハードドライブに無理に力を加えると、ハードドライブコネクタに損傷を与える恐れがあります。

メモ: 『オペレーティングシステム CD』はオプションなので、出荷時にお使いのコンピュータに必ずしも付属しているわけではありません。

- 7. ハードドライブカバーがベイに完全に装着されるまで、押し込みます。
- 8. コンピュータを裏返します。 細めのドライバを使ってネジを締めます。
- 9. 『オペレーティングシステム CD』を使用して、コンピュータで使用する<u>オペレーティングシステムをインストール</u>します。
- 10. 『Drivers and Utilities CD』を使用して、コンピュータで使用するドライバおよびユーティリティをインストールします。

<
<<
<<
<<
FDrivers and Utilities CD』はオプションなので、出荷時にすべてのコンピュータに付属しているわけではありません。

# <span id="page-65-4"></span>セットアップユーティリティの使い方

- [概要](#page-65-0)
- [セットアップユーティリティ画面の表示](#page-65-1)
- [セットアップ画面](#page-65-2)
- [通常使用するオプション](#page-65-3)

## <span id="page-65-0"></span>概要

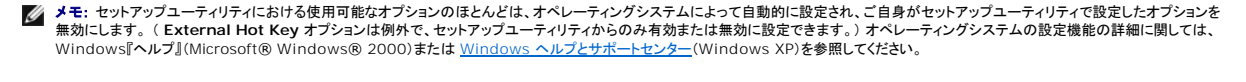

セットアップユーティリティは以下のような場合に使用します。

- l ユーザーが選択可能な機能(たとえば、コンピュータのパスワード)を設定または変更する場合
- 1 システムのメモリ容量など現在の設定情報を確認する場合

コンピュータをセットアップしたら、セットアップユーティリティを起動して、システム設定情報とオプション設定を確認します。 後で参照できるように、画面の情報を控えておいてください。

セットアップユーティリティ画面では、以下のような現在のコンピュータのセットアップ情報や設定が表示されます。

- 1 システム設定
- l 起動順序
- 1 起動設定およびドッキングデバイス構成の設定
- 1 基本デバイス構成の設定
- 1 システムセキュリティおよびハードドライブのパスワード設定
- **注意**:熟練したコンピュータのユーザーであるか、またはデルテクニカルサポートから指示された場合を除き、セットアップユーティリティプログラムの設定を変更しないでください。設定を間違<br>えるとコンピュータが正常に動作しなくなる可能性があります。

# <span id="page-65-1"></span>セットアップユーティリティ画面の表示

- 1. コンピュータの電源を入れます(または再起動します)。
- 2. DELL™ のロゴが表示されたら、すぐに <F2> を押します。 ここで時間をおきすぎて Windows のロゴが表示されたら、Windows のデスクトップが表示されるまで待ちます。 次に、コンピュ<br>- 一タをシャットダウンして、もう一度やり直します。

# <span id="page-65-2"></span>セットアップ画面

セットアップ 画面は 3 つのウィンドウで構成されています。 左側のウィンドウには、管理項目がサブカテゴリーを内に含む状態で表示されます。 サブ項目の表示および非表示を切り替えるには、項目 (**System**、**Onboard Devices**、または **Video**)を選択して <Enter> キーを押します。 右側のウィンドウには、項目またはサブ項目に関する情報が表示されます。

下側のウィンドウには、キー操作によるセットアップユーティリティの管理方法が表示されます。 これらのキーを使用して、項目の選択、その設定の変更、セットアップユーティリティの終了などの操作を します。

# <span id="page-65-3"></span>通常使用するオプション

<span id="page-66-1"></span>特定のオプションでは、新しい設定を有効にするためにコンピュータを再起動する必要があります。

#### 起動順序の変更

起動順序は、オペレーティングシステムを起動するのに必要なソフトウェアがどこにあるかをコンピュータに知らせます。 セットアップユーティリティの **Boot Order** ページを使って、起動順序を管理 し、デバイスを有効または無効にできます。

<mark>◇</mark> メモ: 起動順序を一回だけ変更するには、「<u>一回きりの起動の実行</u>」を参照してください。

**Boot Order** ページでは、お使いのコンピュータに搭載されている起動可能なデバイスの一般的なリストが表示されます。以下のような項目がありますが、これ以外の項目が表示されることもありま す。

- l **Diskette Drive**
- l **Modular Bay HDD**
- l **Internal HDD**
- l **CD/DVD/CD-RW Drive**

起動ルーチン中に、コンピュータは有効なデバイスをリストの先頭からスキャンし、オペレーティングシステムのスタートアップファイルを検索します。 コンピュータがファイルを検出すると、検索を終了し てオペレーティングシステムを起動します。

起動デバイスを制御するには、上矢印キーまたは下矢印キーを押してデバイスを選び(ハイライト表示し)ます。これでデバイスを有効または無効にしたり、一覧の順序を変更したりできます。

- l デバイスを有効または無効にするには、アイテムをハイライト表示して、スペースキーを押します。 有効なアイテムは白く表示され、左側に小さな三角形が表示されます。無効なアイテムは青色 または暗く表示され、三角形は付いていません。
- 1 デバイス一覧の順序を変更するには、デバイスをハイライト表示して、<u> または <d>(大文字と小文字を区別しない)を押して、ハイライト表示されたデバイスを上または下に動かします。

新しい起動順序は、変更を保存し、セットアップユーティリティを終了するとすぐに有効になります。

#### <span id="page-66-0"></span>一回きりの起動の実行

セットアップユーティリティを起動せずに、一回だけの起動順序が設定できます。 (ハードドライブ上の診断ユーティリティパーティションにある Dell Diagnostics(診断)プログラムを起動するためにこ の手順を使うこともできます。)

- 1. スタート メニューから、コンピュータをシャットダウンします。
- 2. コンピュータがドッキングデバイスに接続(ドッキング)されている場合は、ドッキングを解除します。 ドッキングデバイスの手順については、付属のマニュアルを参照してください。
- 3. コンピュータをコンセントに接続します。
- 4. コンピュータの電源を入れます。コンピュータの起動時にデルのロゴが表示されたら、すぐに <F12> を押します。ここで時間をおきすぎて Windows のロゴが表示されたら、Windows の<br>- デスクトップが表示されるまで待ちます。次に、コンピュータをシャットダウンして、もう一度やり直します。
- 5. 起動デバイスの一覧が表示されたら、起動したいデバイスをハイライト表示して、<Enter> を押します。

コンピュータは選択されたデバイスを起動します。

次回コンピュータを再起動するときは、以前の起動順序に戻ります。

### プリンタモードの変更

パラレルコネクタに接続されているプリンタやデバイスのタイプに応じて **Parallel Mode** オプションを設定します。 使用する正しいモードを確認するには、デバイスに付属のマニュアルを参照してくださ い。

**Parallel Mode** を **Disabled** に設定すると、パラレルポートとポートの LPT アドレスが無効になり、コンピュータのリソースが空くので、別のデバイスが使用できるようになります。

**COM** ポートの変更

**Serial Port** を使って、シリアルポートの COM アドレスをマップしたり、シリアルポートとアドレスを無効にしたりできます。コンピュータのリソースが空くので、別のデバイスが使用できるようになりま す。

# 赤外線センサーの有効化

- 1. **Onboard Devices** 領域で **Fast IR** を選択します。
- 2. <Enter> を押して **Fast IR** 設定を選択し、右矢印キーまたは左矢印キーを押して設定を COM ポートに変更します。

**グメモ:デフォルト設定は、Off です。** 

3. <Enter> を押し、次に <Esc> を押して変更内容を保存し、セットアップユーティリティを終了します。

赤外線センサーを有効にすると、赤外線デバイスとの通信を確立することができます。 赤外線デバイスを設定および使用するには、赤外線デバイスのマニュアルおよび <u>Windows [のヘルプとサポート](file:///C:/data/CHM_OUT/systems/latd510/JA/ug/usersgd.chm/usersgd/findinfo.htm#1057001)</u><br>を参照してください。

# <span id="page-68-1"></span>問題の解決

- [ドライブの問題](#page-68-0)
- E-[メール、モデム、およびインターネットの問題](#page-69-0)
- [エラーメッセージ](#page-70-0)
- **IEEE 1394 [デバイスの問題](#page-72-0)**
- [キーボードの問題](#page-73-0)
- [ロックアップおよびソフトウェアの問題](#page-73-1)
- [メモリの問題](#page-75-0)
- [ネットワークの問題](#page-75-1)

## ● PC [カードの問題](#page-76-0)

- [電源の問題](#page-76-1)
- [プリンタの問題](#page-77-0)
- [スキャナーの問題](#page-78-0)
- [サウンドとスピーカーの問題](#page-78-1)
- [タッチパッドまたはマウスの問題](#page-79-0)
- [ビデオとディスプレイの問題](#page-80-0)

## <span id="page-68-0"></span>ドライブの問題

警告: 本項の手順を開始する前に、『製品情報ガイド』の安全手順に従ってください。

以下を確認しながら、Diagnostics[\(診断\)チェックリストに](file:///C:/data/CHM_OUT/systems/latd510/JA/ug/usersgd.chm/usersgd/gethelp.htm#1076010)必要事項を記入してください。

Microsoft<sup>®</sup> Windows<sup>®</sup> **がドライブを認識しているか確認します — スタート**ボタンをクリックして、**マイコンピュータ**をクリックします。 フロッピードライブ、CD ドライ<br>ブ、または DVD ドライブが一覧に表示されていない場合、アンチウイルスソフトウェアでウイルスチェックを行い、ウイルスを調査して除去します。 ウイルスが原因で Windows<br>がドライブを検出できないことがあります。

ドライブを確認します **―** 

<sup>l</sup> 元のフロッピー、CD、または DVD に問題がないか確認するため、別のディスクを挿入します。 l 起動フロッピーを挿入して、コンピュータを再起動します。

ドライブまたはディスクをクリーニングします **―** [「コンピュータのクリーニング](file:///C:/data/CHM_OUT/systems/latd510/JA/ug/usersgd.chm/usersgd/cleaning.htm#1111132)」を参照してください。

**CD** ドライブトレイのスピンドルに **CD** がきちんとはまっていることを確認します

ケーブルの接続をチェックします

[ハードウェアの非互換性を](file:///C:/data/CHM_OUT/systems/latd510/JA/ug/usersgd.chm/usersgd/drivers.htm#1052442)確認します

**[Dell Diagnostics](file:///C:/data/CHM_OUT/systems/latd510/JA/ug/usersgd.chm/usersgd/delldiag.htm#1054154)**(診断)プログラムを実行します

**CD** および **DVD** ドライブの問題

**シンモ: 高速 CD ドライブまたは DVD ドライブの振動は一般的なもので、ノイズを引き起こすこともあります。** 

メモ: 世界各国には様々なディスク形式があるため、お使いの DVD ドライブでは再生できない DVD もあります。

## **CD/DVD-RW** に書き込みができない場合

**他のプログラムを閉じます —** CD/DVD-RW ドライブはデータを書き込む際に、一定のデータの流れを必要とします。データの流れが中断されるとエラーが発生します。<br>CD/DVD-RW に書き込みを開始する前に、すべてのプログラムを終了してみます。

**CD/DVD-RW** ディスクに書き込む前に、**Windows** のスタンバイモードをオフにします **―** [省電力モードの](file:///C:/data/CHM_OUT/systems/latd510/JA/ug/usersgd.chm/usersgd/pwrmang.htm#1101000)情報に関しては、「[電力の管理](file:///C:/data/CHM_OUT/systems/latd510/JA/ug/usersgd.chm/usersgd/pwrmang.htm#1104103)」を参照するか、または

Windows ヘルプとサポートセンターでスタンバイというキーワードを検索します。

書き込み処理速度を低く設定します **―** お使いの CD または DVD 作成ソフトウェアのヘルプファイルを参照してください。

## **CD**、**CD-RW**、**DVD**、または **DVD+RW** ドライブトレイが取り出せない場合

- 1. コンピュータの電源が切れていることを確認します。<br>2. クリップをまっすぐに伸げし ーちの端をドライブのi
- 2. クリップをまっすぐに伸ばし、一方の端をドライブの前面にあるイジェクト穴に挿入します。トレイの一部が出てくるまでしっかりと押し込みます。
- 3. トレイが止まるまで、慎重に引き出します。

## 聞きなれない摩擦音またはきしむ音がする場合

- l 実行中のプログラムによる音ではないことを確認します。 l ディスクが正しく挿入されていることを確認します。
- 

## ハードドライブの問題

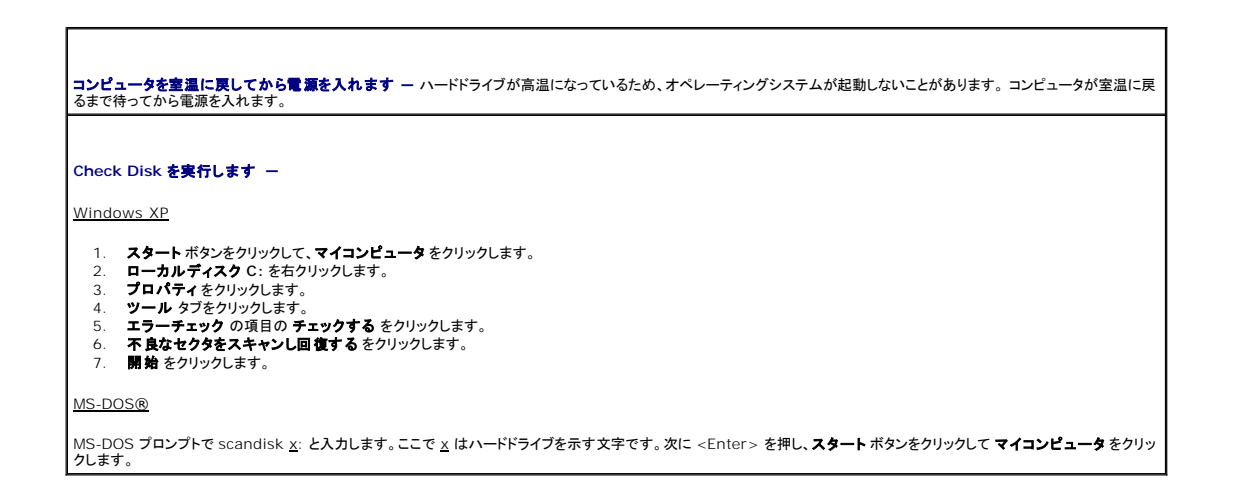

# <span id="page-69-0"></span>**E-**メール、モデム、およびインターネットの問題

# 警告: 本項の手順を開始する前に、『製品情報ガイド』の安全手順に従ってください。

メモ: モデムは必ずアナログ電話回線に接続してください。 デジタル電話回線(ISDN)に接続した場合、モデムは動作しません。

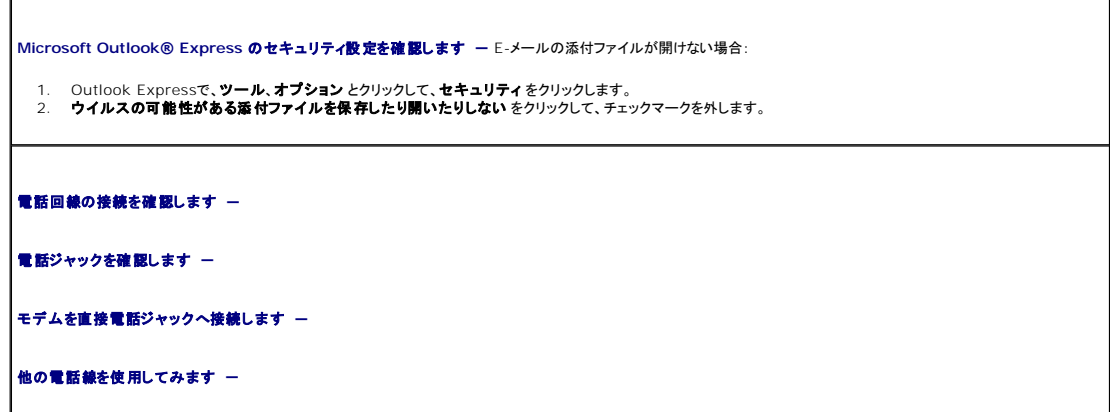

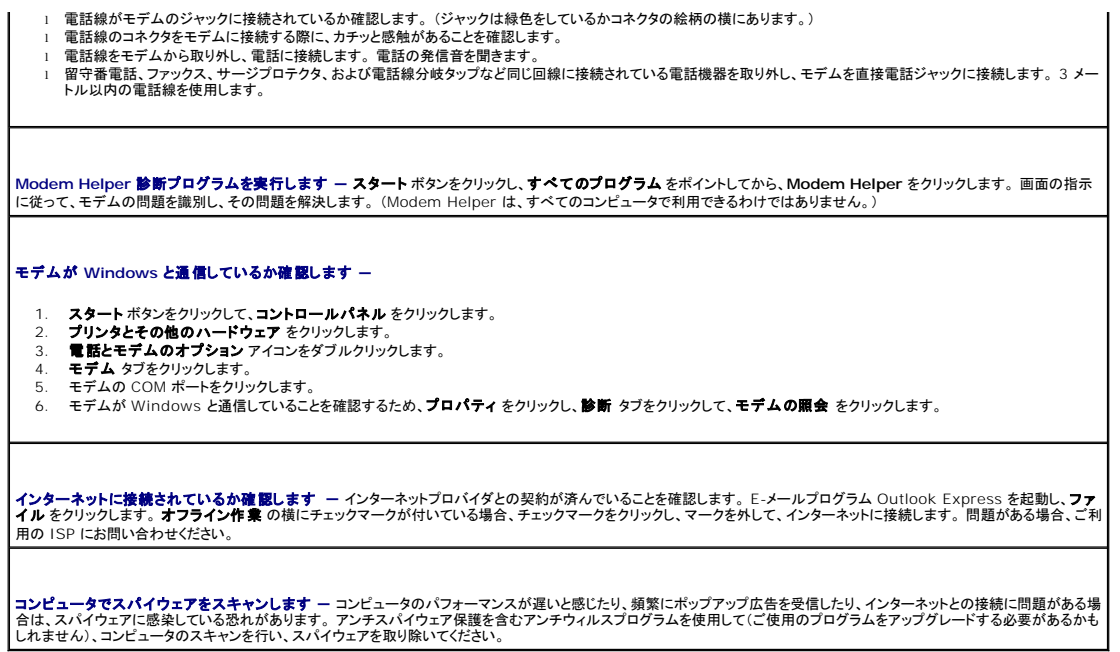

# <span id="page-70-0"></span>エラーメッセージ

以下を確認しながら、Diagnostics[\(診断\)チェックリストに](file:///C:/data/CHM_OUT/systems/latd510/JA/ug/usersgd.chm/usersgd/gethelp.htm#1076010)必要事項を記入してください。

# △ 警告 : 本項の手順を開始する前に、『製品情報ガイド』の安全手順に従ってください。

メッセージが一覧にない場合、オペレーティングシステムまたはメッセージが表示された際に実行していたプログラムのマニュアルを参照してください。

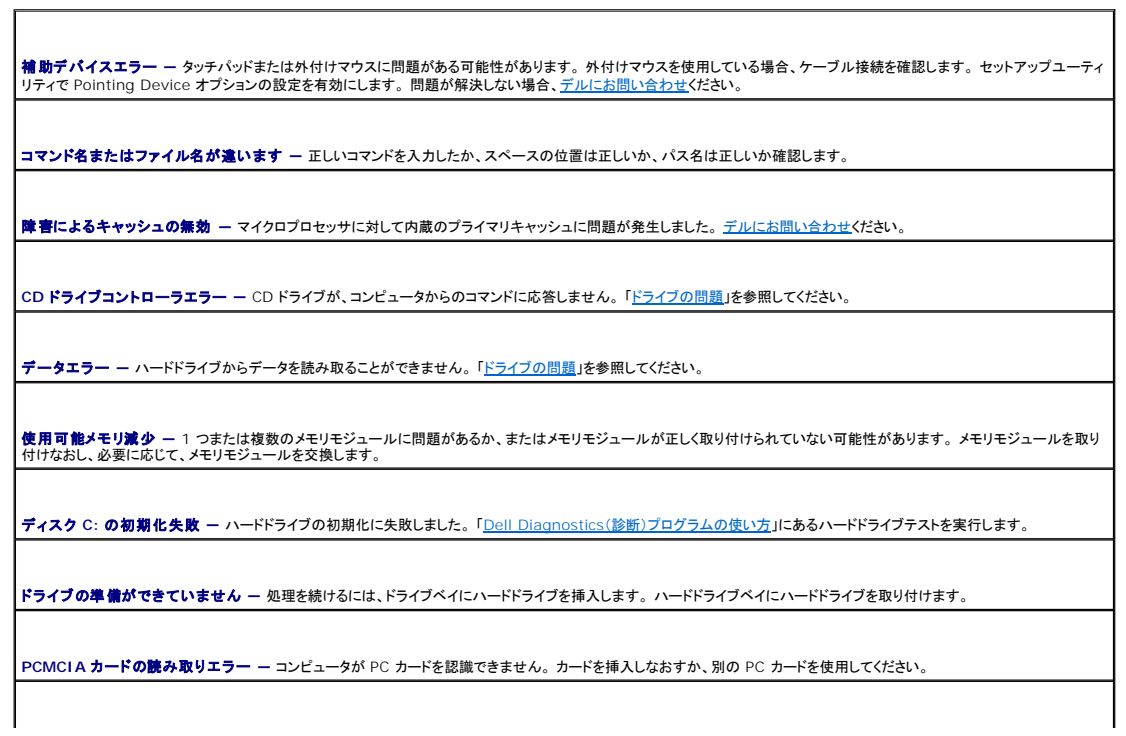

 $\overline{\phantom{a}}$ 

**拡張メモリの容量が変更されています —** NVRAM に記録されているメモリ容量が実際に取り付けられているメモリ容量と一致しません。コンピュータを再起動します。同じエ<br>ラーが表示される場合、<u>デルにお問い合わせ</u>ください。

**Gate A20** エラー **―** メモリモジュールが緩んでいる可能性があります。 メモリモジュールを取り付けなおし、必要に応じて、メモリモジュールを交換します。

一般的エラー **―** オペレーティングシステムがコマンドを実行できません。 通常、このメッセージの後には具体的な情報が付きます(たとえば、Printer out of paper [プリ ンタの用紙がありません])。適切な対応策に従います。

ハードディスクドライブ設定エラー **―** コンピュータがドライブの種類を識別できません。 コンピュータをシャットダウンし、ハードドライブを取り外して、コンピュータを CD から起 動します。 次に、コンピュータをシャットダウンし、ハードドライブを再度取り付けて、コンピュータを再起動します。 「<u>Dell Diagnostics(診断)プログラムの使い方</u>」の Hard-Disk Drive テストを実行します。

**ハードディスクドライブコントローラエラー 0** ー ハードドライブがコンピュータからのコマンドに応答しません。 コンピュータをシャットダウンし、ハードドライブを取り外して、コン<br>ピュータを CD から起動します。 次に、コンピュータをシャットダウンし、ハードドライブを再度取り付けて、コンピュータを再起動します。 問題が解決しない場合、別のドライブを取り<br>付けます。 「<u>Dell Diagnostics[\(診断\)プログラムの使い方](file:///C:/data/CHM_OUT/systems/latd510/JA/ug/usersgd.chm/usersgd/delldiag.htm#1054151)</u>」の

**ハードディスクドライブエラー ー** ハードドライブがコンピュータからのコマンドに応答しません。コンピュータをシャットダウンし、ハードドライブを取り外して、コンピュータを CD<br>から起動します。 次に、コンピュータをシャットダウンし、ハードドライブを再度取り付けて、コンピュータを再起動します。 問題が解決しない場合、別のドライブを取り付けます。<br>「<u>Dell Diagnostics(診断)プログラムの使い方</u>」の Hard-Disk D

**ハードディスクドライブ読み取りエラー —** ハードドライブに問題がある可能性があります。 コンピュータをシャットダウンし、ハードドライブを取り外して、コンピュータを CD から |<br>[起動します。 次に、コンピュータをシャットダウンし、ハードドライブを再度取り付けて、コンピュータを再起動します。 問題が解決しない場合、別のドライブを取り付けます。 「](file:///C:/data/CHM_OUT/systems/latd510/JA/ug/usersgd.chm/usersgd/delldiag.htm#1054151)<u>Dell</u><br>Diagnostics(診断)プログラムの使い方」の Hard-Disk

起動用メディアを挿入してください **―** オペレーティングシステムが起動用以外の CD から起動しようとしています。 起動可能 CD を挿入します。

**システム情報が間違っています <b>― [セットアップユーティリティ](file:///C:/data/CHM_OUT/systems/latd510/JA/ug/usersgd.chm/usersgd/setup.htm#1052341)を実行してください** ― システム設定情報がハードウェア構成と一致しません。メモリモジュールの取り付け<br>後などにこのメッセージが表示されることがあります。セットアップユーティリティ内の対応するオプションを修正します。

**キーボードクロックラインエラー —** 外付けキーボードを使用している場合、ケーブル接続を確認します。「<u>Dell Diagnostics(診断)プログラムの使い方</u>」の Keyboard<br>Controller テストを実行します。

キーボードコントローラエラー **―** 外付けキーボードを使用している場合、ケーブル接続を確認します。 コンピュータを再起動し、起動ルーチン中にキーボードまたはマウスに触 れないようにします。「Dell Diagnostics[\(診断\)プログラムの使い方」](file:///C:/data/CHM_OUT/systems/latd510/JA/ug/usersgd.chm/usersgd/delldiag.htm#1054151)の Keyboard Controller テストを実行します。

**キーボードデータラインエラー —** 外付けキーボードを使用している場合、ケーブル接続を確認します。「<u>Dell Diagnostics(診断)プログラムの使い方</u>」の Keyboard<br>Controller テストを実行します。

キーボードスタックキーエラー **―** 外付けキーボードまたはキーパッドを使用している場合、ケーブル接続を確認します。 コンピュータを再起動し、起動ルーチン中にキーボード またはキーに触れないようにします。 「Dell Diagnostics[\(診断\)プログラムの使い方」](file:///C:/data/CHM_OUT/systems/latd510/JA/ug/usersgd.chm/usersgd/delldiag.htm#1054151)の Stuck Key テストを実行します。

アドレス、読み取り値、期待値におけるメモリアドレスラインエラー **―** メモリモジュールに問題があるか、メモリモジュールが正しく取り付けられていない可能性があります。 メモリモジュールを取り付けなおし、必要に応じて、メモリモジュールを交換します。

メモリ割り当てエラー **―** 実行しようとしているソフトウェアがオペレーティングシステム、他のアプリケーションプログラム、またはユーティリティとコンフリクトしています。 コンピュ ータをシャットダウンし、30 秒待ってから再起動します。 プログラムを再度実行します。 エラーメッセージがまだ表示される場合、ソフトウェアのマニュアルを参照してください。

**アドレス、読み取り値、期待値におけるメモリデータラインエラー ―** メモリモジュールに問題があるか、メモリモジュールが正しく取り付けられていない可能性があります。 メ<br>モリモジュールを取り付けなおし、必要に応じて、メモリモジュールを交換します。

アドレス、読み取り値、期待値におけるメモリダブルワードロジックエラー **―** メモリモジュールに問題があるか、メモリモジュールが正しく取り付けられていない可能性があり ます。 メモリモジュールを取り付けなおし、必要に応じて、メモリモジュールを交換します。

アドレス、読み取り値、期待値におけるメモリ奇数 **/** 偶数ロジックエラー **―** メモリモジュールに問題があるか、メモリモジュールが正しく取り付けられていない可能性があり ます。 メモリモジュールを取り付けなおし、必要に応じて、メモリモジュールを交換します。

アドレス、読み取り値、期待値におけるメモリ読み書きエラー **―** メモリモジュールに問題があるか、メモリモジュールが正しく取り付けられていない可能性があります。 メモリ モジュールを取り付けなおし、必要に応じて、メモリモジュールを交換します。

起動デバイスがありません **―** コンピュータがハードドライブを見つけることができません。 ハードドライブが起動デバイスの場合、ドライブが適切に装着されており、起動デバイ
スとして区分(パーティション)されているか確認します。

ハードドライブにブートセクターがありません **―** オペレーティングシステムが壊れている可能性があります。 [デルにお問い合わせ](file:///C:/data/CHM_OUT/systems/latd510/JA/ug/usersgd.chm/usersgd/gethelp.htm#1086517)ください。

タイマーチック割り込み信号がありません **―** システム基板上のチップが誤動作している可能性があります。 「Dell Diagnostics[\(診断\)プログラムの使い方」](file:///C:/data/CHM_OUT/systems/latd510/JA/ug/usersgd.chm/usersgd/delldiag.htm#1054151)の System Set テストを実行します。

オペレーティングシステムが見つかりません **―** ハードドライブの再インストールを行います。 問題が解決しない場合、デルにお問い合わせください。

オプション **ROM** のチェックサムが違います **―** オプションの ROM に問題があります。 [デルにお問い合わせく](file:///C:/data/CHM_OUT/systems/latd510/JA/ug/usersgd.chm/usersgd/gethelp.htm#1086517)ださい。

必要な **.DLL** ファイルが見つかりません **―** 開こうとしているプログラムに必要なファイルが見つかりません。 プログラムを削除してから、再インストールします。

- 1. **スタート**ボタンをクリックして、**コントロールパネル** をクリックします。<br>2. **プログラムの追加と削除** をクリックします。
- 
- 3. 削除するプログラムを選択します。
- 4. 削除 ボタンまたは 変更と削除 ボタンをクリックして、画面の指示に従います。 5. インストール手順については、プログラムのマニュアルを参照してください。
- 

**セクターが見つかりません ー** オペレーティングシステムがハードドライブ上のセクターを見つけることができません。 ハードドライブが不良セクターを持っているか、FAT が破壊<br>されている可能性があります。 Windows のエラーチェックユーティリティを実行して、ハードドライブのファイル構造を調べます。 手順については、ヘルプとサポートセンターを参<br>照してください。 多くのセクターに障害がある場合、可能であればデータをバックアップして、

シークエラー **―** オペレーティングシステムがハードドライブ上の特定のトラックを見つけることができません。

終了エラー **―** システム基板上のチップが誤動作している可能性があります。 「Dell Diagnostics[\(診断\)プログラムの使い方](file:///C:/data/CHM_OUT/systems/latd510/JA/ug/usersgd.chm/usersgd/delldiag.htm#1054151)」の System Set テストを実行します。

**内部時計の電力低下 ― シス**テム構成設定が破損しています。問題が解決されない場合、セットアップユーティリティを起動してデータの復元を試みます。 それからすぐにプ<br>ログラムを終了します。 「<u>セットアップユーティリティの使い方」</u>を参照してください。メッセージが再表示される場合は、<u>デルにお問い合わせ</u>ください。

内部時計の停止 ー システム構成設定をサポートするコイン型電池の充電残量がなくなりました。 コイン型電池(「<u>部品の拡張および交換</u>」を参照)を交換するか、または、お使い |<br>のコンピュータをコンセントに接続します。 問題が解決しない場合、[デルにお問い合わせく](file:///C:/data/CHM_OUT/systems/latd510/JA/ug/usersgd.chm/usersgd/gethelp.htm#1086517)ださい。

時間が設定されていません。セットアップユーティリティを実行してください **―** セットアップユーティリティで設定した時刻または日付が内部時計と一致しません。 **Date** と **Time オプションの設定を修正します。「<u>セットアップユーティリティの使い方</u>」を参照してください。** 

**タイマーチップカウンタ 2 エラー** ー システム基板上のチップが誤動作している可能性があります。「<u>セットアップユーティリティの使い方</u>」の System Set テストを実行しま<br>す。

保護モードで不正割り込みが発生 **―** [キーボードコントローラが誤動作しているか、メモリモジュールの接続に問題がある可能性があります。 「](file:///C:/data/CHM_OUT/systems/latd510/JA/ug/usersgd.chm/usersgd/delldiag.htm#1054151)Dell Diagnostics(診断)プロ ムの使い方」の System Memory テストと Keyboard Controller テストを実行します。

**x:¥** にアクセスできません。 デバイスの準備ができていません **―** ディスクをドライブに挿入してもう一度アクセスしてください。

**警告:パッテリーが極めて低下しています —** バッテリーの充電量が不足しています。 バッテリーを交換するか、コンピュータをコンセントに接続します。 または、休止状態モー |<br>ドをアクティブにするか、コンピュータをシャットダウンします。

#### **IEEE 1394** デバイスの問題

警告: 本項の手順を開始する前に、『製品情報ガイド』の安全手順に従ってください。

**IEEE 1394** デバイスが正しくコネクタに挿入されているか確認します

**Windows** が **IEEE 1394** デバイスを認識しているか確認します **―** 

1. **スタート**ボタンをクリックして、**コントロールパネル** をクリックします。<br>2. **プリンタとその他のハードウェア** をクリックします。

IEEE 1394 デバイスが一覧に表示されている場合、Windows はデバイスを認識しています。

#### デル以外から購入した **IEEE 1394** デバイスに問題がある場合 **―**

IEEE 1394 デバイスの製造元または[デルにお問い合わせく](file:///C:/data/CHM_OUT/systems/latd510/JA/ug/usersgd.chm/usersgd/gethelp.htm#1086517)ださい。

### キーボードの問題

### ▲ 警告: 本項の手順を開始する前に、『製品情報ガイド』の安全手順に従ってください。

以下を確認しながら、Diagnostics[\(診断\)チェックリストを](file:///C:/data/CHM_OUT/systems/latd510/JA/ug/usersgd.chm/usersgd/gethelp.htm#1076010)記入してください。

メモ: MS-DOS® モードで動作しているとき、または Dell Diagnostics(診断)プログラムまたはセットアップユーティリティを実行するときは、内蔵キーボードを使用します。 外付けキーボー ドをコンピュータに接続しても、内蔵キーボードの機能はそのまま使用できます。

#### 外付けキーボードの問題

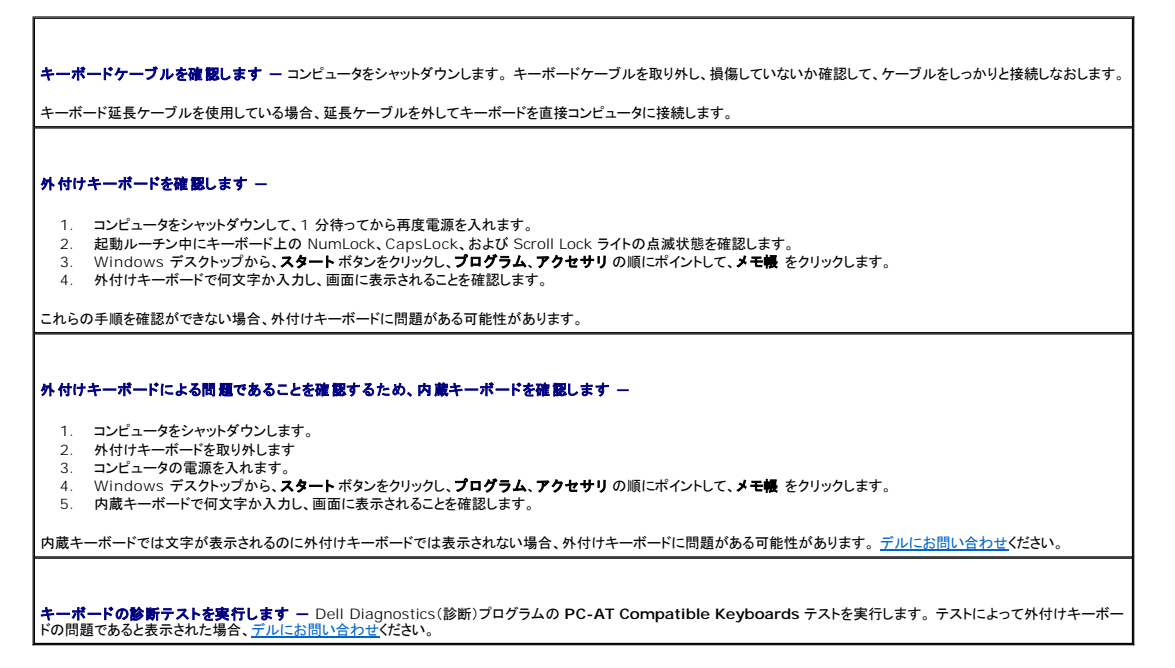

#### 入力時の問題

テ**ンキーパッドを無効にします —** 文字の代わりに数字が表示される場合は、<Num Lk> を押してテンキーパッドを無効にします。 NumLock ライトが点灯していないことを確 $\left| \begin{array}{c} \end{array} \right|$ 

#### ロックアップおよびソフトウェアの問題

警告: 本項の手順を開始する前に、『製品情報ガイド』の安全手順に従ってください。

コンピュータが起動しない

**AC** アダプタがコンピュータとコンセントにしっかりと接続されているか確認します

#### コンピュータの応答が停止した

● 注意: オペレーティングシステムのシャットダウンが実行できない場合、データを損失する恐れがあります。

コンピュータの電源を切ります **―** キーボードのキーを押したり、マウスを動かしてもコンピュータが応答しない場合、コンピュータの電源が切れるまで、電源ボタンを 8~10 秒 以上押し続けます。 その後、コンピュータを再起動します。

#### プログラムの応答が停止した

プログラムを終了します **―** 

- 
- 1. <Ctrl><Shift><Esc>を同時に押します。<br>2. **アプリケーション** をクリックします。 3. 応答しなくなったプログラムをクリックします。
- 4. タスクの終了 をクリックします。

## プログラムが繰り返しクラッシュする

メモ: 通常、ソフトウェアのインストール手順は、そのマニュアルまたはフロッピーか CD に収録されています。

**ソフトウェアのマニュアルを確認します ー 必要に応じて、プログラムをアンインストールしてから再インストールします。** 

#### プログラムが以前の **Windows** オペレーティングシステム用に設計されている

#### **Windows XP** をお使いの場合、プログラム互換性ウィザードを実行します **―**

Windows XP には、Windows XP オペレーティングシステム環境とは異なるオペレーティングシステムに近い環境で、プログラムが動作するよう設定できるプログラム互換性 ウィザードがあります。

- 1. スタートボタンをクリックし、す**べてのプログラム→アクセサリ**とポイントして、**プログラム互換性ウィザード**をクリックします。<br>2. **プログラム互換性ウィザードの開始** 画面で、次へ をクリックします。
- 3. 画面の指示に従います。
- 

#### 画面の表示が青色(ブルースクリーン)になった

コンピュータの電源を切ります **―** キーボードのキーを押したり、マウスを動かしてもコンピュータが応答しない場合、コンピュータの電源が切れるまで、電源ボタンを 8~10 秒 以上押し続けます。 その後、コンピュータを再起動します。

その他のソフトウェアの問題

#### トラブルシューティングについては、ソフトウェアのマニュアルを確認するか、ソフトウェアの製造元に問い合わせます **―**

Ⅰ コンピュータにインストールされているオペレーティングシステムと互換性があるか確認します。

- · コンピュータベータがソフトウェアです。<br>□ コンピュータがソフトウェアを実行するのに必要な最小ハードウェア要件を満たしているか確認します。詳細に関しては、ソフトウェアのマニュアルを参照してください。
- l プログラムが正しくインストールおよび設定されているか確認します。 l デバイスドライバがプログラムとコンフリクトしていないか確認します。
- 
- 必要に応じて、プログラムをアンインストールしてから再インストールします。

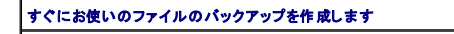

ウイルススキャンプログラムを使って、ハードドライブ、フロッピーディスク、または **CD** を調べます

開いているファイルをすべて保存してから閉じ、実行中のプログラムをすべて終了して、スタートメニューからコンピュータをシャットダウンします

コ**ンピュータでスパイウェアをスキャンします ―** コンピュータのパフォーマンスが遅いと感じたり、頻繁にポップアップ広告を受信したり、インターネットとの接続に問題がある場 |<br>合は、スパイウェアに感染している恐れがあります 。 アンチスパイウェア保護を含むアンチウィルスプログラムを使用して(ご使用のプログラムをアップグレードする必要があるかも |<br>しれません)、コンピュータのスキャンを行い、スパイウェアを取り除いてください。

**[Dell Diagnostics](file:///C:/data/CHM_OUT/systems/latd510/JA/ug/usersgd.chm/usersgd/delldiag.htm#1054151)**(診断)プログラムを実行します **―** すべてのテストが正常に終了したら、不具合はソフトウェアの問題に関連しています。

#### メモリの問題

以下を確認しながら、Diagnostics[\(診断\)チェックリストに](file:///C:/data/CHM_OUT/systems/latd510/JA/ug/usersgd.chm/usersgd/gethelp.htm#1076010)必要事項を記入してください。

### ▲ 警告: 本項の手順を開始する前に、『製品情報ガイド』の安全手順に従ってください。

#### メモリ不足を示すメッセージが表示される場合 **―**

- l 作業中のすべてのファイルを保存してから閉じ、使用していない開いているすべてのプログラムを終了して、問題が解決するか調べます。 l メモリの最小要件については、ソフトウェアのマニュアルを参照してください。 必要に応じて、増設メモリを取り付けます。
- l メモリモジュールを装着しなおし、コンピュータがメモリと正常に通信しているか確認します。
- 1 [Dell Diagnostics](file:///C:/data/CHM_OUT/systems/latd510/JA/ug/usersgd.chm/usersgd/delldiag.htm#1054151)(診断)プログラムを実行します。

#### その他のメモリの問題が発生する場合 **―**

- l メモリモジュールを装着しなおし、コンピュータがメモリと正常に通信しているか確認します。 l メモリの取り付けガイドラインに従っているか確認します。
- 
- l [Dell Diagnostics](file:///C:/data/CHM_OUT/systems/latd510/JA/ug/usersgd.chm/usersgd/delldiag.htm#1054151)(診断)プログラムを実行します。

## ネットワークの問題

以下を確認しながら、Diagnostics[\(診断\)チェックリストに](file:///C:/data/CHM_OUT/systems/latd510/JA/ug/usersgd.chm/usersgd/gethelp.htm#1076010)必要事項を記入してください。

## ▲ 警告: 本項の手順を開始する前に、『製品情報ガイド』の安全手順に従ってください。

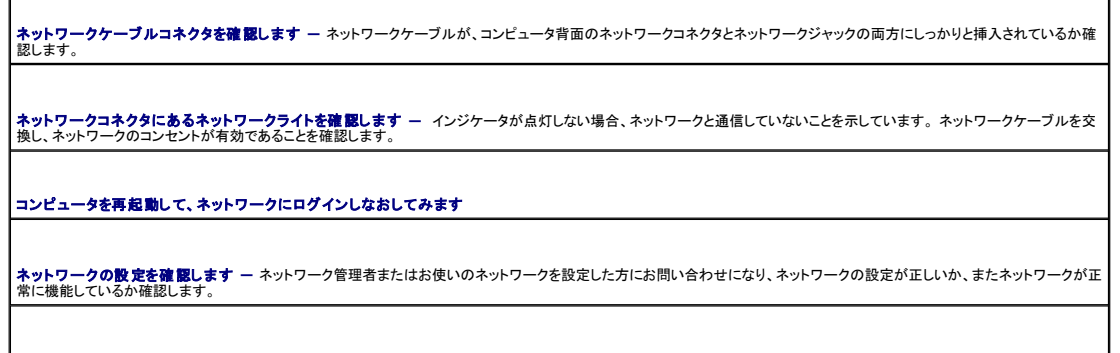

**NIC** が電力の管理設定で無効になっていないことを確認します **―** [QuickSet](file:///C:/data/CHM_OUT/systems/latd510/JA/ug/usersgd.chm/usersgd/quickset.htm#1107044)で電力の管理設定を調べます。

### **PC** カードの問題

#### ● 警告: 本項の手順を開始する前に、『製品情報ガイド』の安全手順に従ってください。

**PC カードを確認します ー PC カードが正しくコネクタに挿入されているか確認します。** 

**カードが Windows によって認識されているか確認します ー** Windows タスクバーの ハ**ードウェアの安全な取り外し** アイコンをダブルクリックします。カードが一覧 |<br>表示されていることを確認します。

**PC** カードに必要なソフトウェア(ドライバ)を再インストールします **―**

デルから購入した **PC** カードに問題がある場合 **―** [デルにお問い合わせく](file:///C:/data/CHM_OUT/systems/latd510/JA/ug/usersgd.chm/usersgd/gethelp.htm#1086517)ださい。

デル以外から購入した **PC** カードに問題がある場合 **―** PC カードの製造元にお問い合わせください。

## 電源の問題

以下を確認しながら、Diagnostics[\(診断\)チェックリストに](file:///C:/data/CHM_OUT/systems/latd510/JA/ug/usersgd.chm/usersgd/gethelp.htm#1076010)必要事項を記入してください。

#### ▲ 警告: 本項の手順を開始する前に、『製品情報ガイド』の安全手順に従ってください。

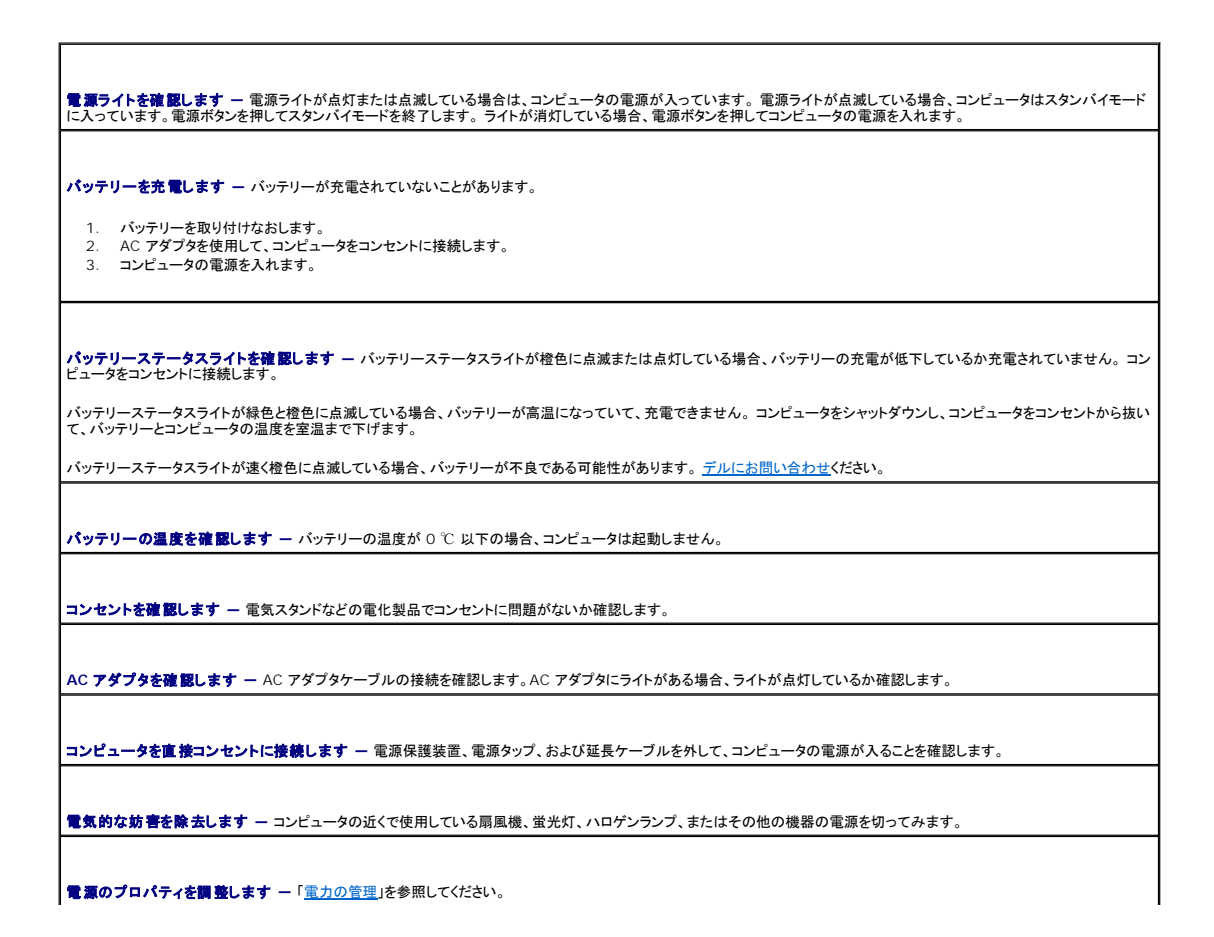

メモリモジュールを取り付けなおします **―** コンピュータの電源ライトが点灯しているのに画面に何も表示されない場合、メモリモジュールを取り付けなおします。

#### コンピュータへの十分な電力の確保

お使いのコンピュータは、デル製の 90 W または 65 W の AC アダプタで使用するように設計されています。

#### ドッキング時の電力

**メモ: コンピュータをドッキングから解除する前に、バッテリーが充電されていることを確認してください。** 

メモ: 使用しているビデオアダプタのタイプによっては、ドッキングデバイスからコンピュータを解除するときに、黒一色の画面が表示されることがあります。 これは予想される動作で、問題がある わけではありません。 コンピュータのドッキングの解除の詳細に関しては、ドッキングデバイスに付属のマニュアルを参照してください。

#### コンピュータの電源が入っている状態でのドッキング

コンピュータが動作中に Dell D/Port ドッキングデバイスに接続されている場合、AC アダプタがコンピュータに接続されるまでドッキングデバイスは検出されません。

#### コンピュータがドッキングされている状態で **AC** 電源が切れる場合

Dell D/Port ドッキングデバイスに接続されている間にコンピュータの AC 電源が切れた場合、コンピュータはすぐに低パフォーマンスモードに入ります。

#### コンピュータの電源が入っている状態でのドッキングの解除

お使いのコンピュータは、スタンバイモードに入らずに、コンピュータをアンドックできる Undock & Go™ テクノロジを使用しています。

# 警告 : コンピュータが、アンドックされるときに自動的にはスタンバイモードにならない場合があるので、電源オプションコントロールパネルの設定で、コンピュータがスタンパイモ<br>ードに入ることを禁止していないか確認してください。 電源オプションコントロールパネルを変更して、コンピュータがスタンパイモードに入らないようにすると、パッテリーがすぐに<br>消耗したり、コンピュータがオーバーヒートする可能性が大幅に増えます。

## プリンタの問題

以下を確認しながら、Diagnostics[\(診断\)チェックリストに](file:///C:/data/CHM_OUT/systems/latd510/JA/ug/usersgd.chm/usersgd/gethelp.htm#1076010)必要事項を記入してください。

▲ 警告: 本項の手順を開始する前に、『製品情報ガイド』の安全手順に従ってください。

■ メモ:プリンタのテクニカルサポートが必要な場合、プリンタの製造元にお問い合わせください。

プリンタのマニュアルを確認します **―** セットアップおよびトラブルシューティングについては、プリンタのマニュアルを参照してください。

プリンタの電源がオンになっていることを確認します

プリンタケーブルの接続を確認します **―**

l ケーブル接続の情報については、プリンタのマニュアルを参照してください。 l プリンタケーブルがプリンタとコンピュータにしっかり接続されているか確認します。

コンセントを確認します **―** 電気スタンドなどの別の電化製品で試して、コンセントが機能しているか確認します。

プリンタが **Windows** によって認識されているか確認します **―** 

1. スタート ボタンをクリックし、コントロールパネル をクリックして、プリンタとその他のハードウェア をクリックします。 2. インストールされているプリンタまたは **FAX** プリンタを表示する をクリックします。

プリンタが表示されたら、プリンタのアイコンを右クリックします。

3. プロパティ をクリックして、ポート タブをクリックします。 パラレルプリンタの場合、印刷先のポート を **LPT1:**プリンタポート に設定します。 USB プリンタの場合、印 刷先のポート が **USB** に設定されているか確認します。

プリンタドライバを再インストールします **―** 手順については、プリンタのマニュアルを参照してください。

## スキャナーの問題

▲ 警告: 本項の手順を開始する前に、『製品情報ガイド』の安全手順に従ってください。

■ メモ: スキャナーのテクニカルサポートについては、スキャナーの製造元にお問い合わせください。

スキャナーのマニュアルを確認します **―** セットアップおよびトラブルシューティングについては、スキャナーのマニュアルを参照してください。

スキャナーのロックを解除します **―** お使いのスキャナーにロックタブやボタンがある場合は、ロックが解除されているか確認します。

コンピュータを再起動して、もう一度スキャンしてみます

ケーブルの接続をチェックします **―**

l ケーブル接続の詳細に関しては、スキャナーのマニュアルを参照してください。 l スキャナーのケーブルがスキャナーとコンピュータにしっかりと接続されているか確認します。

**Microsoft Windows** がスキャナーを認識しているか確認します **―**

1. スタート ボタンをクリックし、コントロールパネル をクリックして、プリンタとその他のハードウェア をクリックします。<br>2. スキャナとカメラ をクリックします。

お使いのスキャナーが一覧に表示されている場合、Windows はスキャナーを認識しています。

スキャナードライバを再インストールします **―** 手順については、スキャナーのマニュアルを参照してください。

## サウンドとスピーカーの問題

メモ: このコンピュータではデジタルサウンドを使用するので、アナログオーディオ用の回線はありません。 サウンドの作成にアナログ回線を使用するモデムなどの PCMCIA カードは機能しま せん。

以下を確認しながら、Diagnostics[\(診断\)チェックリストに](file:///C:/data/CHM_OUT/systems/latd510/JA/ug/usersgd.chm/usersgd/gethelp.htm#1076010)必要事項を記入してください。

#### ● 警告: 本項の手順を開始する前に、『製品情報ガイド』の安全手順に従ってください。

#### 内蔵スピーカーから音が出ない場合

Windows **で音量を調節します ー** 画面右下にあるスピーカーのアイコンをダブルクリックします。音量が上げてあり、サウンドがミュートに設定されていないか確認します。音<br>の歪みを除去するために音量、低音または高音の調節をします。

キ**ーボードショートカットを使って音量を調整します** ー <Fn><End> を押すと、内蔵スピーカーを無効(ミュート)にしたり、再び有効にしたりすることができます。

サウンド(オーディオ)ドライバの再インストール **―** [「ドライバおよびユーティリティの再インストール」](file:///C:/data/CHM_OUT/systems/latd510/JA/ug/usersgd.chm/usersgd/drivers.htm#1052354)を参照してください。

#### 外付けスピーカーから音が出ない場合

■ メモ: MP3 プレーヤーの音量調節は、Windows の音量設定より優先されることがあります。 MP3 の音楽を聴いていた場合、プレーヤーの音量が十分か確認してください。

サブウーハーおよびスピーカーの電源が入っているか確認します **―** スピーカーに付属しているセットアップ図を参照してください。 スピーカーにボリュームコントロールが付 いている場合、音量、低音、または高音を調整して音の歪みを解消します。 Windows **の音量を調整します ―** 画面の右下角のスピーカーアイコンをクリックまたはダブルクリックします。 音量が上げてあり、サウンドがミュートに設定されていないか確 ┃<br>認します。 ヘ**ッドフォンフネクタから取り外します ー** ヘッドフォンがコンピュータの前面パネルにあるヘッドフォンコネクタに接続されている場合、スピーカーからの音声は自 ┃<br>動的に無効になります。 コンセントを確認します **―** 電気スタンドなどの別の電化製品で試して、コンセントが機能しているか確認します。 電気的な妨害を除去します **―** コンピュータの近くで使用している扇風機、蛍光灯、またはハロゲンランプの電源を切り、干渉を調べます。 **オーディオ<u>ドライバ</u>を再インストールします** 

**[Dell Diagnostics](file:///C:/data/CHM_OUT/systems/latd510/JA/ug/usersgd.chm/usersgd/delldiag.htm#1054151)**(診断)プログラムを実行します

ヘッドフォンから音が出ない場合

ヘッドフォンケーブルの接続を確認します ー ヘッドフォンケーブルが[ヘッドフォンコネクタに](file:///C:/data/CHM_OUT/systems/latd510/JA/ug/usersgd.chm/usersgd/about.htm#1174566)しっかりと接続されているか確認します。

**Windows** の音量を調整します **―** 画面の右下角のスピーカーアイコンをクリックまたはダブルクリックします。 音量が上げてあり、サウンドがミュートに設定されていないか確 認します。

## タッチパッドまたはマウスの問題

タッチパッドの設定を確認します **―** 1. スタート ボタンをクリックし、コントロールパネル をクリックして、プリンタとその他のハードウェア をクリックします。<br>2. マウス をクリックします。 マウス をクリックします。 3. 設定を調整します。 マウスケーブルを確認します **―** コンピュータをシャットダウンします。 マウスケーブルを取り外し、損傷していないか確認して、ケーブルをしっかりと接続しなおします。 マウス延長ケーブルを使用している場合、延長ケーブルを外してマウスを直接コンピュータに接続します。 マウスによる問題であることを確認するため、タッチパッドを確認します **―** 1. コンピュータをシャットダウンします。 2. マウスを取り外します。 3. コンピュータの電源を入れます。 4. Windows デスクトップで、タッチパッドを使用してカーソルを動かし、アイコンを選択して開きます。 タッチパッドが正常に動作する場合、マウスが不良の可能性があります。 セットアップユーティリティの設定を確認します **―** セットアップユーティリティで、ポインティングデバイスオプションに正しいデバイスが表示されていることを確認します。 (コン ピュータは設定を調整しなくても自動的に USB マウスを認識します。) マウスコントローラをテストします **―** [マウスコントローラ\(ポインタの動きに影響します\)およびタッチパッドまたはマウスボタンの動作を確認するには、](file:///C:/data/CHM_OUT/systems/latd510/JA/ug/usersgd.chm/usersgd/delldiag.htm#1054151)Dell Diagnostics(診 断)プログラムの **Pointing Devices** テストグループの Mouse テストを実行します。 **タッチパッドドライバの再インストール ー「**ドライバとユーティリティの再インストール」を参照してください。

## ビデオとディスプレイの問題

以下を確認しながら、Diagnostics[\(診断\)チェックリストに](file:///C:/data/CHM_OUT/systems/latd510/JA/ug/usersgd.chm/usersgd/gethelp.htm#1076010)必要事項を記入してください。

#### ▲ 警告: 本項の手順を開始する前に、『製品情報ガイド』の安全手順に従ってください。

### 画面に何も表示されない場合

メモ: お使いのコンピュータに対応する解像度よりも高い解像度を必要とするプログラムをご使用の場合は、外付けモニターをコンピュータに取り付けることをお勧めします。

**パッテリーを確認します —** コンピュータをバッテリーで動作している場合は、バッテリー充電残量が消耗されています。 AC アダプタを使ってコンピュータをコンセントに接続し<br>て、コンピュータの電源を入れます。

コンセントを確認します **―** 電気スタンドなどの電化製品でコンセントに問題がないか確認します。

**AC** アダプタを確認します **―** AC アダプタケーブルの接続を確認します。 AC アダプタにライトがある場合、ライトが点灯しているか確認します。

コンピュータを直接コンセントに接続します **―** 電源保護装置、電源タップ、および延長ケーブルを外して、コンピュータの電源が入ることを確認します。

電源のプロパティを調整します **―** Windows ヘルプとサポートセンターでスタンバイというキーワードを検索します。

画面モードを操作します **―** コンピュータが外付けモニターに接続されている場合、<Fn><F8> を押して画面モードを切り替えます。

#### 画面が見づらい場合

輝度を調整します **―** <Fn> と上矢印キーまたは下矢印キーを押します。

外付けサプウーハーをコンピュータまたはモニターから遠ざけます ー 外付けスピーカーのシステムにサブウーハーが含まれている場合、サブウーハーがコンピュータまた は外付けモニターから 60 cm 以上離れているか確認します。

電気的な妨害を除去します **―** コンピュータの近くで使用している扇風機、蛍光灯、ハロゲンランプ、またはその他の機器の電源を切ってみます。

コンピュータの向きを変えます **―** 画質低下の原因となる日光の反射を避けます。

**Windows** のディスプレイ設定を調整します **―**

- 
- 
- 1. **スタート**ボタンをクリックして、**コントロールパネル** をクリックします。<br>2. デ**スクトップの表示とテーマ**をクリックします。<br>3. 変更したいエリアをクリックするか、画面アイコンをクリックします。<br>4. 画面の色 および 画面の解像度 で別の設定にしてみます。

**Video** 診断テストを実行します **―** エラーメッセージが表示されず、画面の問題があるにもかかわらず画面の一部は表示される場合、[Dell Diagnostics](file:///C:/data/CHM_OUT/systems/latd510/JA/ug/usersgd.chm/usersgd/delldiag.htm#1054151)(診断)プログラムの **Video** デバイスグループを実行します。 その後、[デルにお問い合わせく](file:///C:/data/CHM_OUT/systems/latd510/JA/ug/usersgd.chm/usersgd/gethelp.htm#1086517)ださい。

**[「エラーメッセージ](#page-70-0)」を参照してください** ー エラーメッセージが表示される場合は、「<u>エラーメッセージ</u>」を参照してください。

#### 画面の一部しか表示されない場合

### 外付けモニターを接続します **―**

1. コンピュータをシャットダウンして、外付けモニターをコンピュータに取り付けます。 2. コンピュータおよびモニターの電源を入れ、モニターの輝度およびコントラストを調整します。

外付けモニターが動作する場合、コンピュータのディスプレイまたはビデオコントローラが不良の可能性があります。 [デルにお問い合わせく](file:///C:/data/CHM_OUT/systems/latd510/JA/ug/usersgd.chm/usersgd/gethelp.htm#1086517)ださい。

# 仕様

- $\bullet$  [プロセッサ](#page-82-0)
- [システム情報](#page-82-1)
- $\rho_{C, \overline{D} \overline{K}}$
- $\bullet$   $\times$   $\times$   $\times$
- [ポートおよびコネクタ](#page-83-1)
- [通信](#page-83-2)
- $O E \neq t$
- $\bullet$   $\overline{1-\vec{r}}$ ィオ

 $\bullet$  [ディスプレイ](#page-83-0)  $\bullet$   $\underline{+-\vec{k}-\vec{k}}$ ● [タッチパッド](#page-84-1)  $\bullet$  [バッテリー](#page-84-2)  $\bullet$  AC [アダプタ](#page-84-3) ● [サイズと重量](#page-85-0)

● [環境](#page-85-1)

<span id="page-82-0"></span>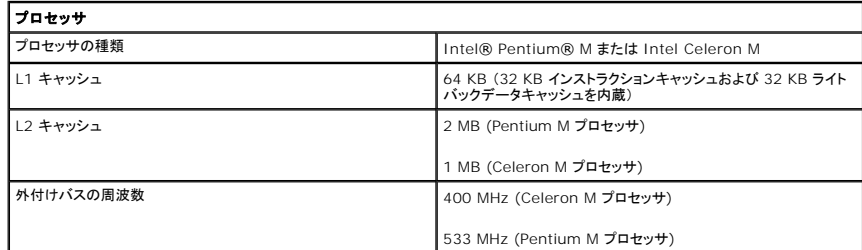

<span id="page-82-1"></span>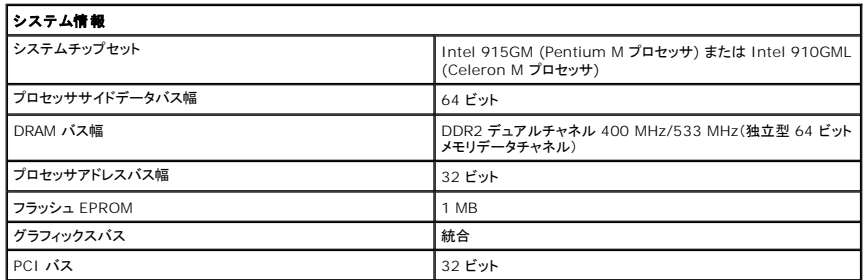

<span id="page-82-2"></span>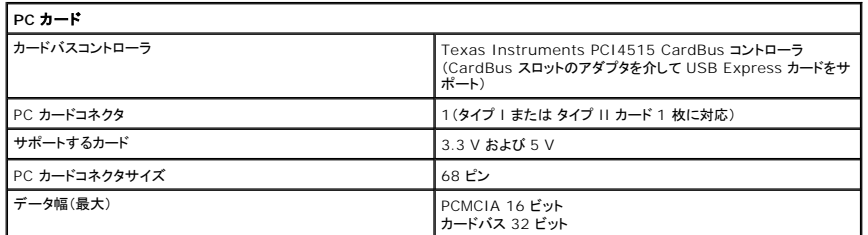

<span id="page-82-3"></span>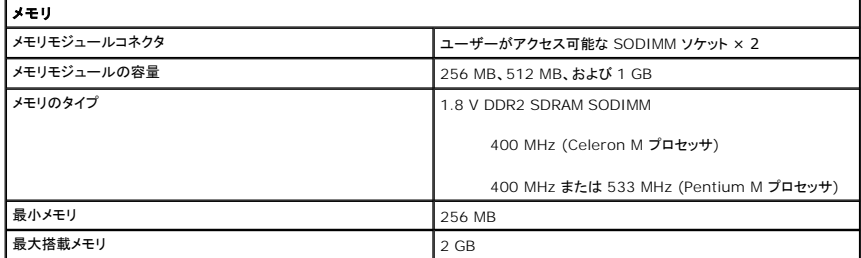

<span id="page-83-1"></span>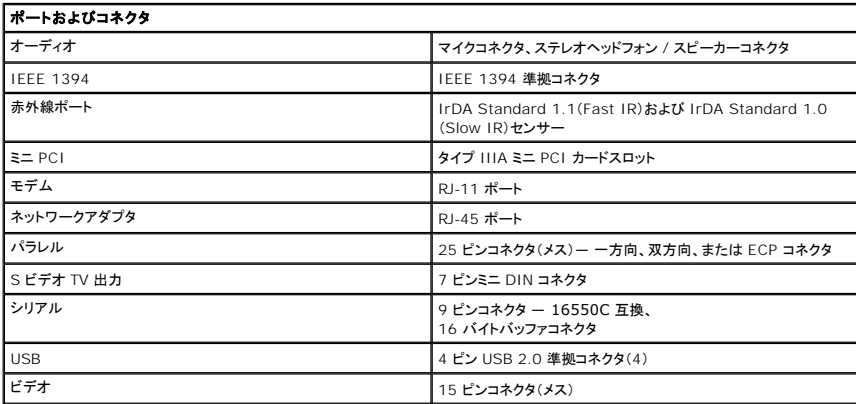

<span id="page-83-2"></span>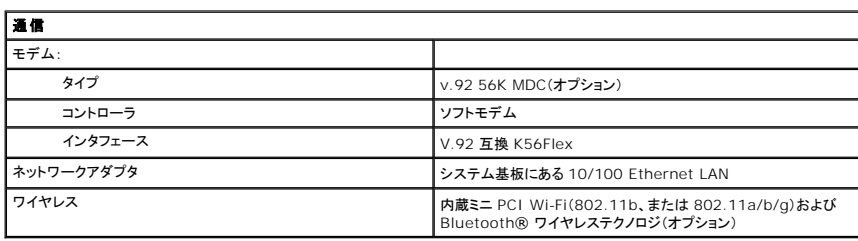

<span id="page-83-3"></span>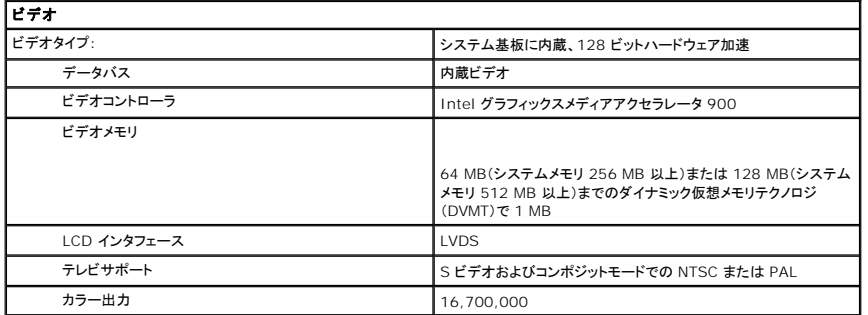

<span id="page-83-4"></span>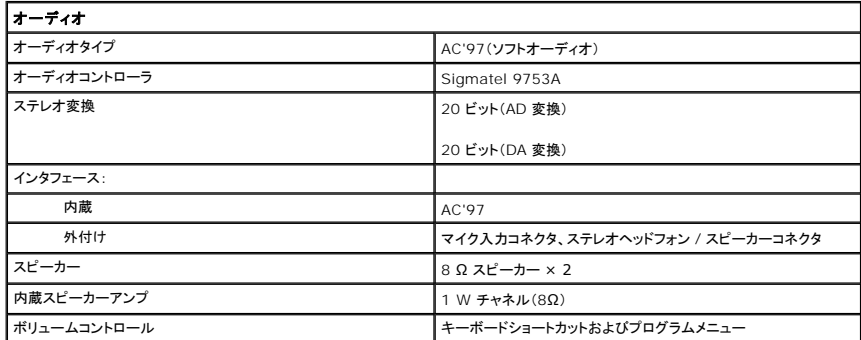

<span id="page-83-0"></span>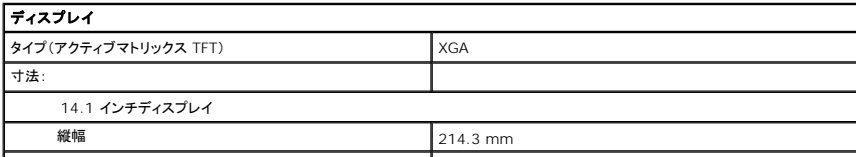

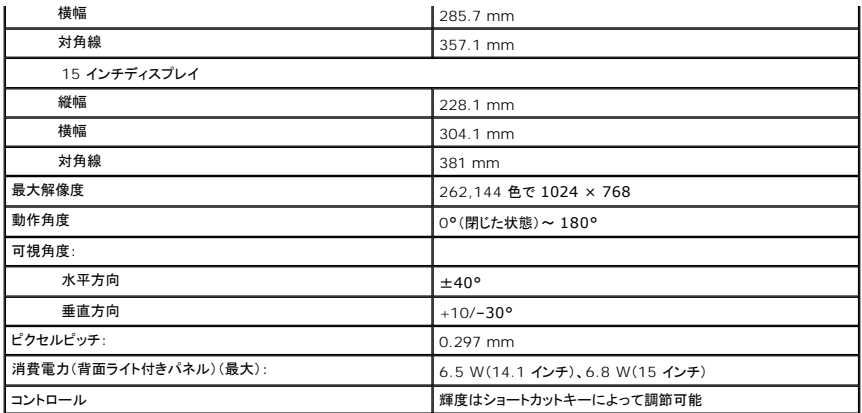

<span id="page-84-0"></span>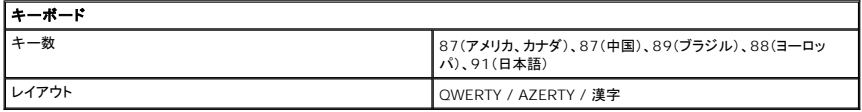

<span id="page-84-1"></span>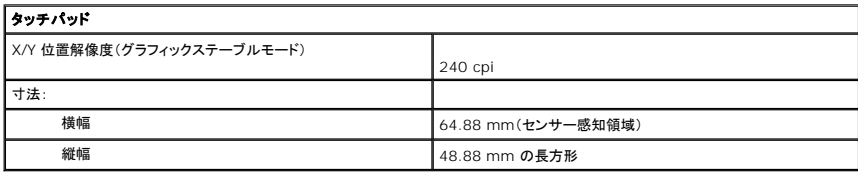

<span id="page-84-2"></span>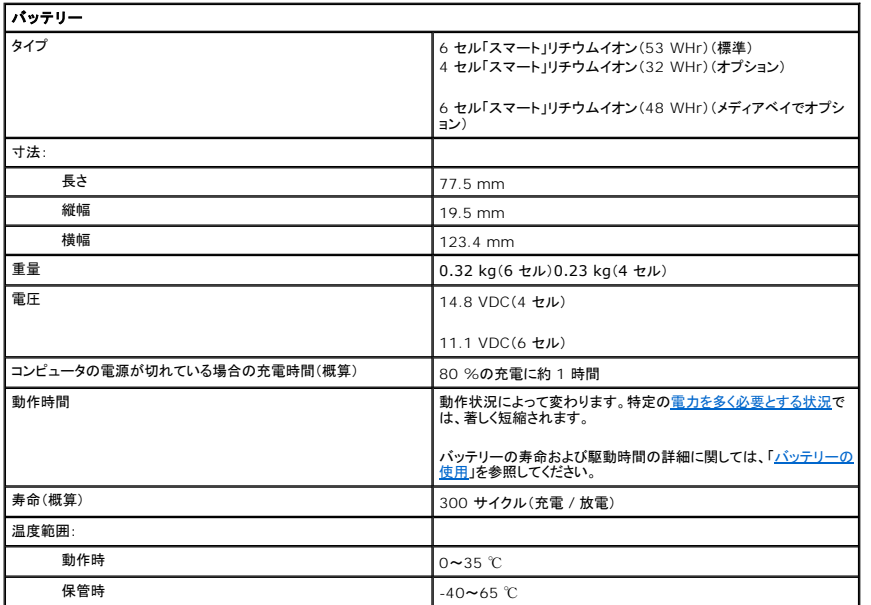

<span id="page-84-3"></span>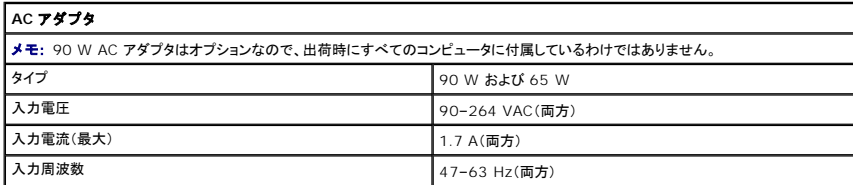

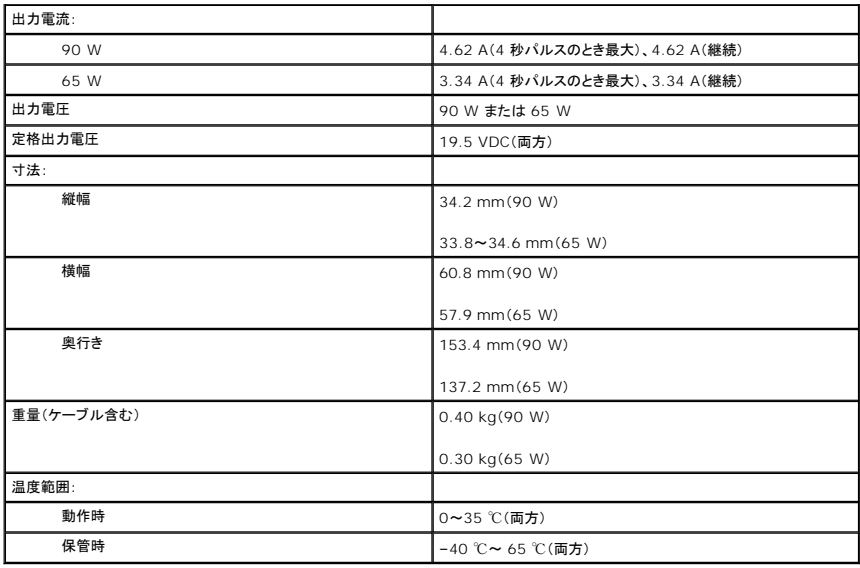

<span id="page-85-0"></span>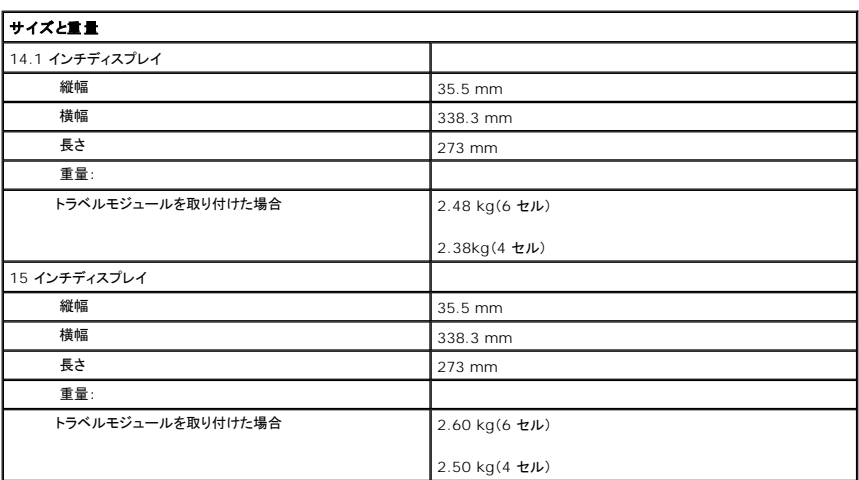

<span id="page-85-1"></span>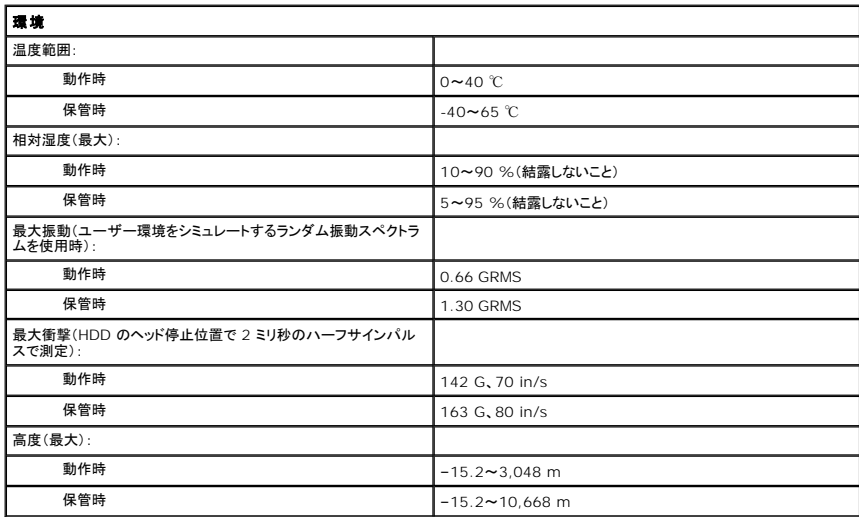

## **Dell™ Latitude™ D510**

ユーザーズガイド

左側のリンクをクリックすると、コンピュータの機能や操作方法についての説明がご覧になれます。お使いのコンピュータに含まれるその他のマニュアルに関しては、「<u>情報の検索方法</u>」を参照してくださ<br>い。

## メモ、注意、警告

略語について

メモ: コンピュータを使いやすくするための重要な情報を説明しています。

● 注意: ハードウェアの損傷またはデータの損失の可能性があることを示します。また、その問題を回避するための方法も記載されています。

Dell™ n シリーズコンピュータをご購入いただいた場合、このマニュアルの Microsoft® Windows® オペレーティングシステムについての説明は適用されません。

△ 警告 : 物的損害、けが、または死亡の原因となる可能性があることを示します。

■ メモ: 機能の中にはお使いのコンピュータ、または特定の国で利用できないものがあります。

略語の一覧表は、「<mark>用語集</mark>」を参照してください。

## この文書の情報は、事前の通知なく変更されることがあります。 **© 2005** すべての著作権は **Dell Inc.** にあります。

Dell Inc. の書面による許可のない複写は、いかなる形態においても厳重に禁じられています。

本書に使用されている商標:Dell, Dell のロゴ、Inspiron, Dell Precision, Dimension, OptiPlex, Latitude, Dell TravelLite, PowerEdge, PowerVault, PowerApp, および Dell OpenManage は Dell Inc. の<br>商標です。Intel, Intel SpeedStep, および Pentium は Intel Co

本書では、上記記載以外の商標や会社名が使用されている場合があります。 これらの商標や会社名は、一切 Dell Inc. に所属するものではありません。

**2005** 年 **3** 月  **P/N G8922 Rev. A00**

モデル **PP17L**

## ノートブックコンピュータを携帯するときは

- [コンピュータの所有者の証明](#page-88-0)
- [コンピュータの梱包](#page-88-1)
- [携帯中のヒントとアドバイス](#page-88-2)

## <span id="page-88-0"></span>コンピュータの所有者の証明

- l コンピュータにネームタグまたはビジネスカードを取り付けます。
- ı サービスタグをメモして、コンピュータやキャリングケースとは別の安全な場所に保管します。 コンピュータを紛失したり盗難に遭ったりした場合、警察等の公的機関およびデルに連絡する際に、<br> このサービスタグをお知らせください。
- <sup>l</sup> Microsoft® Windows® デスクトップに、**PC** の所有者 というファイルを作成します。 名前、住所、および電話番号などの情報をこのファイルに記入しておきます。
- <sup>l</sup> クレジットカード会社に問い合わせて、ID タグコードを発行しているかを確認します。

## <span id="page-88-1"></span>コンピュータの梱包

- ι コンピュータに取り付けられているすべての外付けデバイスを取り外して、安全な場所に保管します。PC カードに接続されているすべてのケーブルを取り外し、すべての拡張型 PC カードを取<br>- り外します。
- <sup>l</sup> コンピュータをなるべく軽くするため、モジュールベイにあるすべてのデバイスを取り外して、Dell TravelLite™ モジュールを取り付けます。
- l バッテリーの駆動時間を最大にするには、メインバッテリーおよび携帯するすべての予備バッテリーをフル充電します。
- 1 コンピュータをシャットダウンします。
- <sup>l</sup> AC アダプタを取り外します。

● 注意: ディスプレイを閉じる際に、キーボードまたはパームレスト上に物が残っているとディスプレイに損傷を与える恐れがあります。

1 ペーパークリップ、ペン、および紙などの物をキーボードまたはパームレスト上から取り除いた後、ディスプレイを閉じます。

- <sup>l</sup> コンピュータとアクセサリを一緒に入れる場合は、オプションの Dell™ キャリングケースをご利用ください。
- 1 荷造りの際、コンピュータをシェービングクリームやコロン、香水、食べ物などと一緒に入れないでください。

l コンピュータ、バッテリー、およびハードドライブは、直射日光、汚れ、ほこり、液体などから保護し、極端に高温や低温になる場所を避けてください。

● 注意: 低温の環境から暖かいところに、または高温の環境から涼しいところにコンピュータを移動する場合は、1 時間程室温にならしてから電源を入れてください。

l コンピュータは、車のトランクまたは飛行機の手荷物入れの中で動かないように梱包してください。

● 注意: コンピュータを荷物として預けないでください。

## <span id="page-88-2"></span>携帯中のヒントとアドバイス

● 注意: オプティカルドライブを使用しているときは、コンピュータを動かさないでください。 データを損失する恐れがあります。

- <sup>l</sup> バッテリーの時間を最大にするために、ワイヤレスアクティビティを無効にします。 ワイヤレスアクティビティを無効にするには、<Fn><F2> を押します。
- 1 バッテリーの時間を最大にするために[、電力の管理の](file:///C:/data/CHM_OUT/systems/latd510/JA/ug/usersgd.chm/usersgd/pwrmang.htm#1104103)オプション設定を変更します。
- ι 海外にコンピュータを携帯する場合、通関での処理を早めるために所有や使用権を証明する書類(会社所有のコンピュータの場合)を所持します。 訪問予定国の通関規則を調べた上で、自国政<br> 府から国際通行許可証(<u>商品パスポート</u>とも呼ばれます)を取得するようお勧めします。
- l 訪問する国で使用している電源コンセントの種類を調べ、適切な電源コードをご持参ください。
- 1 クレジットカード会社の多くは、困ったときに便利なサービスをノートブックコンピュータユーザーに提供していますのでご確認ください。

#### 航空機の利用

- <sup>l</sup> 手荷物チェックの際に、コンピュータに電源を入れてチェックする場合もあるので、必ず充電されたバッテリーか、AC アダプタと電源ケーブルを携帯してください。
- 注意: コンピュータは、金属探知機には絶対に通さないでください。 X 線探知機に通すか、手検査を依頼してください。
	- ι 機内でコンピュータを使う場合、使用が許可されているかどうかを機内雑誌などで確認するか、乗務員にお尋ねください。 航空会社によっては、飛行中の電子機器の使用を禁止している場合が<br> あります。すべての航空会社が離着陸の際の使用を禁止しています。

#### コンピュータを紛失したり、盗難に遭ったりした場合

- l 警察に、コンピュータの紛失または盗難を届け出ます。 コンピュータの説明をする際に、サービスタグをお知らせください。 届け出番号などをもらったら控えておきます。 できれば、応対した担当 者の名前も尋ねておきます。
- メモ: コンピュータを紛失した場所または盗難された場所を覚えている場合、その地域の警察に届け出ます。 覚えていない場合は、現在住んでいる地域の警察に届け出てください。
	- l コンピュータが会社所有の場合は、会社の担当部署へ連絡します。
	- ι デルカスタマーサービスに、コンピュータの紛失を届け出ます。コンピュータのサービスタグ、警察への届け出番号、コンピュータの紛失を届け出た警察の名称、住所、電話番号をお知らせくださ<br> い。できれば、担当者名もお知らせください。

デルのカスタマーサービス担当者は、コンピュータのサービスタグをもとに、コンピュータを紛失または盗難に遭ったコンピュータとして登録します。 連絡されたサービスタグを使ってデルテクニカルサポ<br>ートに連絡した人物がいた場合、そのコンピュータは自動的に紛失または盗難に遭ったものと認識されます。 担当者は連絡してきた人物の電話番号と住所の照会を行います。 その後、デルは紛失また<br>は盗難に遭ったコンピュータについて警察に連絡を取ります。

## ワイヤレス **LAN**(ローカルエリアネットワーク)への接続

- [ネットワークタイプの決定](#page-90-0)
- Microsoft® Windows® XP [でのワイヤレスネットワークへの接続](#page-90-1)
- メモ: これらのネットワークについての説明は、Bluetooth® ワイヤレステクノロジ内蔵カードまたは携帯製品でのネットワークには適応しません。
- **シンモ: Windows 2000 オペレーティングシステムを実行するワイヤレスコンピュータを設定する場合は、ワイヤレスネットワークアダプタに付属のユーザーズガイドを参照してください。**
- メモ: Dell QuickSet の電力管理ソフトウェアにより、ワイヤレスカードが無効になる可能性があります。 ワイヤレスカードが機能しない場合には、タスクバーにある QuickSet アイコンをクリッ クして『QuickSet ヘルプ』を参照し、ヘルプ をクリックします。

## <span id="page-90-0"></span>ネットワークタイプの決定

■ メモ: ほとんどのワイヤレスネットワークは、インフラタイプです。

ワイヤレスネットワークは、インフラネットワークとアドホックネットワークという 2 つのカテゴリに分類できます。 インフラネットワークは、ルーターまたはアクセスポイントを使用して、複数のコンピュータ<br>を一つに接続します。 アドホックネットワークは、ルーターやアクセスポイントを使用せず、相互にブロードキャストするコンピュータで構成されています。

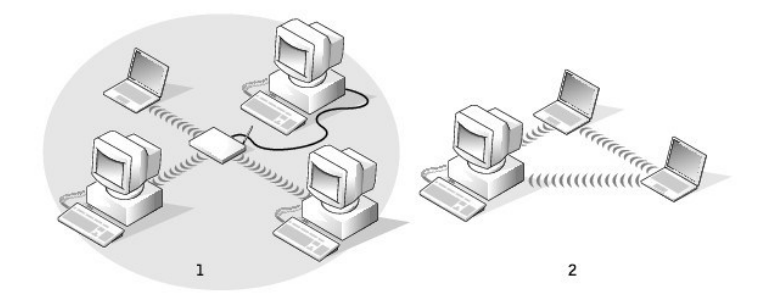

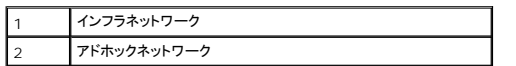

## <span id="page-90-1"></span>**Microsoft® Windows® XP** でのワイヤレスネットワークへの接続

ワイヤレスネットワークカードには、ネットワークに接続するために特定のソフトウェアとドライバが必要です。 ソフトウェアはすでにインストールされています。 ソフトウェアが削除されているか、破損して<br>いる場合は、ワイヤレスネットワークカードのユーザーズガイドにある手順に従ってください。 このユーザーズガイドは、『Drivers and Utilities CD』(コンピュータに同梱)の「User's Guides-<br>Network ユーザー

コンピュータの電源を入れると、コンピュータが設定されている地域以外でネットーワークが検出された場合、その都度通知領域にあるネットワークアイコンからポップアップが表示されます。

1. ポップアップまたはネットワークアイコンをクリックして、使用可能なワイヤレスネットワークの 1 つにコンピュータを設定します。

ワイヤレスネットワーク接続 ウィンドウに、そのエリアで使用可能なワイヤレスネットワークが表示されます。

2. 設定するネットワークをクリックして選択してから **接続** をクリックするか、またはリスト上のネットワーク名をダブルクリックします。 セキュアネットワーク( <mark>8</mark> アイコンで識別されます)を選択した 場合は、プロンプトが表示されたら WEP キーまたは WPA パスワードを入力する必要があります。

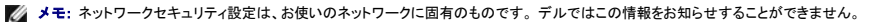

■ メモ: コンピュータがネットワークに接続するのに 1 分ほどかかる場合があります。

選択したワイヤレスネットワークへのコンピュータの構成が終了すると、もう一度ポップアップが表示されて、選択したネットワークにお使いのコンピュータが接続されていることが通知されます。

これ以降は、ワイヤレスネットワークのエリアでコンピュータにログオンすると、その都度同じポップアップが表示され、ワイヤレスネットワーク接続であることを通知します。

## <span id="page-92-2"></span>**Microsoft® Windows® XP** の基本情報

- [ヘルプとサポートセンター](#page-92-0)
- Microsoft® Windows® [クラシック表示](#page-92-1)
- [デスクトップクリーンアップウィザード](#page-93-0)
- [新しいコンピュータへの情報の転送](#page-93-1)
- [ユーザーアカウントおよびユーザーの簡易切り替え](#page-94-0)
- [家庭用および企業用ネットワークのセットアップ](#page-94-1)
- [ネットワークセットアップウィザード](#page-95-0)
- [インターネット接続ファイアウォール](#page-95-1)

## <span id="page-92-0"></span>ヘルプとサポートセンター

<mark>グ メモ:</mark> Microsoft® Windows® XP Home Edition と Windows XP Professional オペレーティングシステムでは、特徴とデザインが異なります。 また、Windows XP Professional で利用できるオプションは、コンピュータがドメインに接続されているかによっても異なります。

ヘルプとサポートセンターでは Windows XP のヘルプが提供されており、その他のサポートツールや教育ツールも用意されています。 ヘルプとサポートセンターでは以下のことが出来ます。

- 1 お使いのコンピュータのハードウェアおよびソフトウェアに関するユーザーズガイドにアクセスできます。
- l 設定およびエラーログなど、お使いのコンピュータに関する詳細が得られます。
- l コンピュータにインストールされているサポートおよび学習ツールにアクセスします。
- 1 語句を入力してトピックを検索します。

ヘルプとサポートセンターにアクセスするには、スタート ボタンをクリックして、ヘルプとサポート をクリックします。

#### <span id="page-92-1"></span>**Microsoft® Windows®** クラシック表示

Windows デスクトップ、スタートメニュー、およびコントロールパネルの外観を従来の Windows オペレーティングシステムのような形に変更できます。

■ メモ: このマニュアルの手順は、Windows のデフォルトビュー用ですので、お使いの Dell™ コンピュータを Windows クラシック表示に設定した場合は動作しない場合があります。

## デスクトップ

- 1. スタート ボタンをクリックして コントロールパネル をクリックします。
- 2. 作業する分野を選びますで、デスクトップの表示とテーマをクリックします。
- 3. 作業を選びます にある、テーマを変更する をクリックします。
- 4. テーマ ドロップダウンメニューで、**Windows** クラシック をクリックします。
- 5. **OK** をクリックします。

#### スタートメニュー

- 1. スタート ボタンを右クリックして、プロパティ をクリックします。
- 2. **[**スタート**]** メニュー タブをクリックします。
- 3. クラシック**[**スタート**]**メニュー をクリックして、**OK** をクリックします。

#### コントロールパネル

- 1. スタート ボタンをクリックして コントロールパネル をクリックします。
- 2. パネルの左側にある、クラシック表示に切り替えるをクリックします。

## <span id="page-93-0"></span>デスクトップクリーンアップウィザード

お使いのコンピュータでは、デスクトップクリーンアップウィザードを使って、コンピュータを最初に起動してから 7 日後に(その後は 60 日おきに)、あまり使用されないプログラムアイコンがデスクトップ<br>から指定したフォルダに移動されます。 プログラムが移動すると、**スタート** メニューの外観が変わります。

デスクトップクリーンアップウィザードを終了するには、次の手順を実行します。

メモ: **60** 日ごとにデスクトップクリーンアップウィザードを実行する にある デスクトップをクリーンアップする をクリックすると、いつでもデスクトップクリーンアップウィザードを実行でき ます。

- 1. デスクトップ上の何もない場所を右クリックして、プロパティ をクリックします。
- 2. デスクトップ タブをクリックして、デスクトップのカスタマイズ をクリックします。
- 3. **60** 日ごとにデスクトップクリーンアップウィザードを実行する をクリックして、チェックマークを外します。
- 4. **OK** をクリックします。

デスクトップクリーンアップウィザードを実行するには(いつでも実行できます)、次の手順を実行します。

- 1. デスクトップ上の何もない場所を右クリックして、プロパティ をクリックします。
- 2. デスクトップ タブをクリックして、デスクトップのカスタマイズ をクリックします。
- 3. デスクトップをクリーンアップする をクリックします。
- 4. デスクトップクリーンアップウィザードの開始 が表示されたら、次へ をクリックします。
- 5. ショートカットの一覧で、デスクトップ上に残しておきたいショートカットのチェックマークを外して、次へ をクリックします。
- 6. 完了をクリックします。チェックマークを残したショートカットが移動し、ウィンドウが閉じます。

## <span id="page-93-1"></span>新しいコンピュータへの情報の転送

Microsoft® Windows® XP のオペレーティングシステムでは、ソースコンピュータから新しいコンピュータにデータを転送するためのファイルと設定の転送ウィザードを提供しています。 下記のデー with USOFC ・・・・<br>タが転送できます

- <sup>l</sup> E-メール
- 1 ツールバーの設定
- l ウィンドウのサイズ
- l インターネットのブックマーク

新しいコンピュータにネットワークまたはシリアル接続を介してデータを転送したり、書き込み可能 CD またはフロッピーなどのリムーバブルメディアにデータを保存したりできます。

新しいコンピュータに情報を転送するには次の手順を実行します。

- 1. スタート ボタンをクリックし、すべてのプログラム→ アクセサリ→ システムツール とポイントして、ファイルと設定の転送ウィザード をクリックします。
- 2. ファイルと設定の転送ウィザードの開始 画面が表示されたら、次へ をクリックします。
- 3. これはどちらのコンピュータですか**?** 画面で 転送先の新しいコンピュータ をクリックし、次へ をクリックします。
- 4. **Windows XP CD** がありますか**?** 画面で **Windows XP CD** からウィザードを使います をクリックし、次へ をクリックします。
- 5. 今、古いコンピュータに行ってください 画面が表示されたら、古いコンピュータまたはソースコンピュータに行きます。 このときに、次へ をクリックしないでください。

古いコンピュータからデータをコピーするには次の手順を実行します。

- 1. 古いコンピュータで、Windows XP の『オペレーティングシステム CD』を挿入します。
- 2. **Microsoft Windows XP** へようこそ 画面で、追加のタスクを実行する をクリックします。
- 3. 実行する操作の選択 でファイルと設定を転送するをクリックします。
- 4. ファイルと設定の転送ウィザードの開始 画面で、次へ をクリックします。
- 5. これはどちらのコンピュータですか**?** 画面で 転送先の古いコンピュータ をクリックし、次へ をクリックします。
- 6. 転送方法を選択してください 画面で希望の転送方法をクリックします。
- 7. 何を転送しますか**?** 画面で転送する項目を選択し、次へ をクリックします。
- 情報がコピーされた後、ファイルと設定の収集フェーズを処理しています**...** 画面が表示されます。
- 8. 完了 をクリックします。

新しいコンピュータにデータを転送するには次の手順を実行します。

- 1. 新しいコンピュータの今、古いコンピュータに行ってください 画面で、次へ をクリックします。
- 2. ファイルと設定はどこにありますか**?** 画面で設定とファイルの転送方法を選択し、次へ をクリックします。 ウィザードは収集されたファイルと設定を読み取り、それらを新しいコンピュータに適用します。 設定とファイルがすべて適用されると、収集フェーズを処理しています… 画面が表示されます。
- 3. 完了をクリックして、新しいコンピュータを再起動します。

#### <span id="page-94-0"></span>ユーザーアカウントおよびユーザーの簡易切り替え

#### ユーザーアカウントの追加

Microsoft® Windows® XP オペレーティングシステムがインストールされると、コンピュータ管理者または管理者権限を持つユーザーは、追加するユーザーアカウントを作成することができます。

- 1. スタート ボタンをクリックして コントロールパネル をクリックします。
- 2. コントロールパネル ウィンドウで、ユーザーアカウント をクリックします。
- 3. 作業を選びます で、新しいアカウントを作成する をクリックします。
- 4. 新しいアカウントに名前を付けますで、新しいユーザーの名前を入力して、次へ をクリックします。
- 5. アカウントの種類を選びますで、以下の項目の 1 つをクリックします。
	- 1 コンピュータの管理者 すべてのコンピュータ設定を変更することができます。
	- 1 **制限 ─** ご自分のパスワードなど、個人的な設定のみを変更することができます。 プログラムをインストールしたりインターネットを使用することはできません。

メモ: Windows XP Home Edition または Windows XP Professional のいずれを使用するかによって、他に利用できる追加のオプションが異なります。 また、Windows XP Professional で利用できるオプションは、コンピュータがドメインに接続されているかによっても異なります。

6. アカウントの作成 をクリックします。

#### ユーザーの簡易切り替え

メモ: ユーザーの簡易切り替えは、コンピュータで Windows XP Professional が動作していて、コンピュータがコンピュータドメインのメンバーである場合、またはコンピュータに搭載されて いるメモリが 128 MB 未満の場合は無効になります。

ユーザーの簡易切り替えにより、先に使用していたユーザーがログオフしなくても、複数のユーザーが 1 台のコンピュータにアクセスできます。

- 1. スタート ボタンをクリックして、ログオフ をクリックします。
- 2. **Windows** のログオフ ウィンドウで、ユーザーの切り替え をクリックします。

ユーザーの簡易切り替えを使用する場合、前のユーザーが実行していたプログラムはバックグラウンドで使用され続けるため、コンピュータの応答が遅くなることがあります。 また、ゲームや DVD ソフ<br>トウェアなどのマルチメディアプログラムは、ユーザーの簡易切り替えでは動作しないことがあります。 詳細に関しては、[ヘルプとサポートセンター](#page-92-0)を参照してください。

## <span id="page-94-1"></span>家庭用および企業用ネットワークのセットアップ

1. ネットワークケーブルをコンピュータ背面のネットワークアダプタコネクタに接続します。

メモ: ケーブルをしっかりと所定の位置に収まるまで差し込みます。次にケーブルを軽く引っ張り、ケーブルの接続を確認します。

2. ネットワークケーブルのもう一方の端を、壁のネットワークコンセントコネクタなどのネットワーク接続デバイスに接続します。

■ メモ: ネットワークケーブルを電話ジャックに接続しないでください。

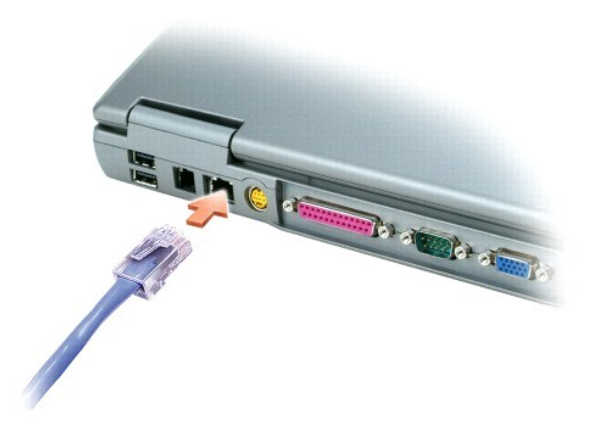

## <span id="page-95-0"></span>ネットワークセットアップウィザード

Microsoft<sup>®</sup> Windows<sup>®</sup> XP オペレーティングシステムには、家庭または小企業のコンピュータ間で、ファイル、プリンタ、またはインターネット接続を共有するための手順を案内するネットワークセット<br>アップウィザードがあります。

- 1. スタート ボタンをクリックし、すべてのプログラム→ アクセサリ→ 通信 とポイントしてから、ネットワークセットアップウィザード をクリックします。
- 2. ネットワークセットアップウィザードの開始の画面で、次へ をクリックします。
- 3. ネットワーク作成のチェックリストをクリックします。

■メモ:「インターネットに直接接続している」とラベル表示された接続方法を選択すると、Windows XP に設置されている内蔵ファイアウォールを使用することができます。

- 4. チェックリストの項目を完了し、必要な準備を行います。
- 5. ネットワークセットアップウィザードに戻り、画面に表示される指示に従います。

## <span id="page-95-1"></span>インターネット接続ファイアウォール

インターネット接続ファイアウォールでは、インターネット接続時に、許可されていないユーザーのコンピュータへのアクセスに対する基本的な保護が提供されます。 ファイアウォールはネットワークセット<br>アップウィザードを実行するときに自動的に有効になります。 ネットワーク接続にファイアウォールが有効になると、コントロールパネルの **ネットワーク接続(**ま赤い背景のあるファイアウォールアイコン<br>が表示されます。

インターネット接続ファイアウォールを有効にしても、ウイルス対策ソフトウェアは必要です。

詳細に関しては[、ヘルプとサポートセンターを](#page-92-0)参照してください。